# CIMCO Edit v6 User Guide

CONTENTS

# Contents

| 1 | $\mathbf{Intr}$ | roduction                                    | 1  |
|---|-----------------|----------------------------------------------|----|
|   | 1.1             | What is new in this version of CIMCO Edit v6 | 1  |
|   | 1.2             | Overview                                     | 2  |
|   | 1.3             | License information                          | 5  |
| 2 | Inst            | allation                                     | 9  |
| 3 | Dat             | abase                                        | 11 |
|   | 3.1             | Database                                     | 11 |
|   | 3.2             | Search                                       | 13 |
|   | 3.3             | Program                                      | 15 |
|   | 3.4             | Status                                       | 20 |
|   | 3.5             | Transfer                                     | 23 |
|   | 3.6             | Backup                                       | 25 |
|   | 3.7             | Customer                                     | 27 |
|   | 3.8             | Administration                               | 29 |
| 4 | Edi             | tor                                          | 33 |
|   | 4.1             | File                                         | 33 |
|   | 4.2             | File Type                                    | 35 |
|   | 4.3             | Edit                                         | 36 |
|   | 4.4             | Find                                         | 38 |
|   | 4.5             | Window                                       | 39 |
|   | 4.6             | Help                                         | 40 |
| 5 | NC              | Functions                                    | 41 |
|   | 5.1             | Block Numbers                                | 41 |
|   | 5.2             | Insert / Remove                              | 42 |
|   | 5.3             | Transform                                    | 43 |
|   | 5.4             | Info                                         | 52 |
|   | 5.5             | Macros                                       | 53 |
|   | 5.6             | Macro Setup                                  | 56 |

IV CONTENTS

|    | 5.7             | Multi Channel            |
|----|-----------------|--------------------------|
| 6  | Bac             | kplot 65                 |
|    | 6.1             | File                     |
|    | 6.2             | View                     |
|    | 6.3             | Toolpath                 |
|    | 6.4             | Tool                     |
|    | 6.5             | Solid                    |
|    | 6.6             | Other                    |
|    | 6.7             | Information Bar          |
|    | • • •           |                          |
| 7  | $\mathbf{File}$ | Compare 81               |
|    | 7.1             | File Compare             |
|    | 7.2             | Go To                    |
|    | 7.3             | Sync                     |
|    | 7.4             | Other                    |
|    |                 |                          |
| 8  | Trai            | nsmission 87             |
|    | 8.1             | Transmission             |
|    | 8.2             | Machine                  |
|    |                 |                          |
| 9  |                 | for Setup 89             |
|    | 9.1             | General Program Settings |
|    |                 | 9.1.1 Editor Settings    |
|    |                 | 9.1.2 Printing           |
|    | 9.2             | File Types               |
|    |                 | 9.2.1 Colors             |
|    |                 | 9.2.2 Block Numbers      |
|    |                 | 9.2.3 Load/Save          |
|    |                 | 9.2.4 File compare       |
|    |                 | 9.2.5 Machine            |
|    |                 | 9.2.6 Backplot           |
|    |                 | 9.2.7 CNC-Calc           |
|    |                 | 9.2.8 Multi Channel      |
|    |                 | 9.2.9 Tool List          |
|    |                 | 9.2.10 Other             |
|    | 9.3             | Global Colors            |
|    | 9.4             | External Commands        |
|    | 9.5             | Mazatrol Viewer          |
|    | 9.6             | Plugins                  |
|    |                 |                          |
| 10 |                 | Base Database 135        |
|    |                 | The NC-Base Explorer     |
|    | 10.2            | Search for programs      |

CONTENTS

| 11 | NC-  | Base Settings                                                                                                    | 147  |
|----|------|----------------------------------------------------------------------------------------------------|------|
|    | 11.1 | Client Settings                                                                                                    | 148  |
|    |      | 11.1.1 Search Settings                                                                                                    | 153  |
|    |      | 11.1.2 Advanced                                                                                                    | 156  |
|    | 11.2 | Server Settings                                                                                                    | 159  |
|    |      | 11.2.1 Advanced                                                                                                    | 164  |
|    |      | 11.2.2 Other                                                                                                    | 170  |
|    |      | 11.2.3 Associated Files                                                                                                    | 173  |
|    |      | 11.2.4 Logging                                                                                                    | 176  |
|    |      | 11.2.5 Required fields                                                                                                    | 187  |
|    |      | 11.2.6 Printing                                                                                                    | 188  |
|    |      | 11.2.7 List Export                                                                                                    | 190  |
|    | 11.3 | Machines                                                                                                    | 194  |
|    |      | 11.3.1 Directories                                                                                                    | 197  |
|    |      | 11.3.2 Extensions                                                                                                    | 203  |
|    |      | 11.3.3 Advanced                                                                                                    | 206  |
|    |      | 11.3.4 Program Format                                                                                                    | 209  |
|    |      | 11.3.5 Templates                                                                                                    | 219  |
|    | 11.4 | User Groups                                                                                                    | 222  |
|    |      | 11.4.1 User Setup                                                                                                    | 225  |
|    | 11.5 | Database Settings                                                                                                    | 228  |
|    |      | 11.5.1 Database Server                                                                                                    | 231  |
|    | 11.6 | eq:Maintenance of Maintenance of Maintenan | 233  |
|    |      | Backup                                                                                                    | 237  |
|    | 11.8 | Predefined Fields                                                                                                    | 239  |
|    | DATA | 3                                                                                                    | 0.40 |
| 12 |      | C Settings                                                                                                    | 243  |
|    |      | Port Setup                                                                                                    | 245  |
|    |      | Transmit settings                                                                                                    | 248  |
|    |      | Receive settings                                                                                                    | 251  |
|    |      | Directory settings                                                                                                    | 253  |
|    | 12.5 | Version info                                                                                                    | 255  |
| 13 | Seri | al communication overview                                                                                                    | 257  |
|    |      | RS-232 / RS-422 / RS-485                                                                                                    | 257  |
|    | 10.1 | 13.1.1 RS-232                                                                                                    | 257  |
|    |      | 13.1.2 RS-422                                                                                                    | 258  |
|    |      | 13.1.3 RS-485                                                                                                    | 258  |
|    | 13.2 | RS-232 layout for 9 pin connector                                                                                                    | 259  |
|    |      | RS-232 layout for 25 pin connector                                                                                                    | 259  |
|    |      | Standard RS-232 serial cable                                                                                                    | 260  |
|    |      | How to build a loopback device                                                                                                    | 261  |
|    |      | 13.5.1 Loopback device for a 9 pin connector                                                                                                    | 261  |
|    |      | . r                                                                                                    |      |

VI CONTENTS

|         | 13.5.2 Loopback device for a 25 pin connector |  |  |  |  | 262 |
|---------|-----------------------------------------------|--|--|--|--|-----|
| 14 Usir | ng on-line help                               |  |  |  |  | 263 |
| 14.1    | Using help in dialogs                         |  |  |  |  | 263 |
| 14.2    | Printing help information                     |  |  |  |  | 264 |

# List of Figures

| 1.1  | CIMCO Edit v6 User interface | 2        |
|------|------------------------------|----------|
| 2.1  | CIMCO Edit v6 setup program  | 9        |
| 2.2  | CIMCO Edit v6                | 9        |
| 3.1  | Database Login               | 1        |
| 3.2  | Search                       | 3        |
| 3.3  | Program                      | 5        |
| 3.4  | The dialog 'Add Program'     | 6        |
| 3.5  |                              | 7        |
| 3.6  |                              | 7        |
| 3.7  |                              | 0.0      |
| 3.8  | Add change comment           | 22       |
| 3.9  |                              | 23       |
| 3.10 |                              | 24       |
| 3.11 | -                            | 25       |
| 3.12 |                              | 26       |
|      |                              | 27       |
|      |                              | 28       |
|      |                              | 29       |
|      |                              | 0        |
| 4.1  | File                         | 3        |
| 4.1  |                              | 5<br>5   |
| 4.3  |                              | 6<br>86  |
| 4.4  |                              | 50<br>37 |
| 4.4  | ,                            |          |
|      | 0                            | 37<br>88 |
| 4.6  |                              | 88<br>89 |
| 4.7  |                              |          |
| 4.8  | Help                         | -0       |
| 5.1  |                              | 1        |
| 5.2  | Insert / Remove              | 2        |

| 5.3           | Transform                                          |
|---------------|----------------------------------------------------|
| 5.4           | Adjust feedrate dialog                             |
| 5.5           | Adjust spindle speed dialog                        |
| 5.6           | Simple math functions dialog                       |
| 5.7           | Rotate Dialog                                      |
| 5.8           | Mirror Dialog                                      |
| 5.9           | Offset/Tool compensation Dialog 50                 |
| 5.10          | Translate Dialog                                   |
| 5.11          | Info                                               |
|               | Macros                                             |
|               | Program Start/End Dialog                           |
|               | NC Code selection in an inserted macro             |
|               | The dialog 'Modify Macro' (example)                |
| 5.16          | Macro Setup dialog                                 |
|               | Example of 'Macro definition' with 6 parameters 58 |
|               | Macro parameter input fields (example) 59          |
|               | Error message for value lower than 'Min' 60        |
|               | Allow letters                                      |
|               | Multi Channels                                     |
| J. <b>_</b> 1 |                                                    |
| 6.1           | File                                               |
| 6.2           | Backplot Setup for ISO Milling 67                  |
| 6.3           | View                                               |
| 6.4           | Measure distance                                   |
| 6.5           | Toolpath                                           |
| 6.6           | Show/hide the paths of the tool                    |
| 6.7           | Options for toolpath simulation                    |
| 6.8           | Tool                                               |
| 6.9           | Tool libary (Milling tools)                        |
| 6.10          | Tool setup and Tool path color                     |
| 6.11          | Solid                                              |
| 6.12          | Solid Setup                                        |
|               | Other                                              |
| 6.14          | Workpiece- and tool offsets                        |
|               | 5-Axis Machine Setup                               |
|               | The Backplot Information Bar (Milling)             |
| 6.17          | The Backplot Information Bar (Turning)             |
| J.11          | The Eucopies mornion Date (Turning)                |
| 7.1           | The File Compare menu                              |
| 7.2           | The 'Go To' menu                                   |
| 7.3           | The Sync menu                                      |
| 7.4           | The 'Other' menu                                   |
| 7.5           | File Compare Settings 84                           |

| 7.6<br>7.7 | File compare results with the option 'Show all differences' File compare results with the option 'Mark changes only' | 85<br>86 |
|------------|----------------------------------------------------------------------------------------------------|----------|
| 8.1<br>8.2 | The Transmission menu                                                                                                | 87<br>88 |
| 9.1        | General program settings                                                                                             | 89       |
| 9.2        | Editor setup dialog                                                                                                  | 92       |
| 9.3        | Printer setup                                                                                                    | 95       |
| 9.4        | File type overview                                                                                                   | 98       |
| 9.5        | Add a new file type                                                                                                  | 99       |
| 9.6        | Color setup                                                                                                    | 99       |
| 9.7        | Block number configuration                                                                                           | 102      |
| 9.8        | Load/Save configuration                                                                                              | 106      |
| 9.9        | File compare configuration                                                                                           | 109      |
| 9.10       | Machine type configuration                                                                                           | 112      |
| 9.11       | Backplot Setup dialog                                                                                                | 115      |
| 9.12       | The CNC-Calc configuration dialog                                                                                    | 118      |
|            | Multi Channel configuration dialog                                                                                   | 121      |
|            | Tool List Dialog                                                                                                    | 124      |
|            | 'Other' configuration dialog                                                                                         | 126      |
|            | Global Colors                                                                                                    | 128      |
|            | The External Commands Dialog                                                                                         | 129      |
|            | Mazatrol Viewer                                                                                                    | 131      |
|            | The Plugins dialog                                                                                                   | 133      |
| 10.1       | Login window                                                                                                    | 136      |
|            | NC-Base Explorer                                                                                                    | 137      |
|            | Program Search                                                                                                    | 138      |
|            | Program search with customised search fields                                                                         | 138      |
|            | File preview                                                                                                    | 139      |
|            | Add/remove columns                                                                                                   | 140      |
|            | NC-Base Explorer                                                                                                    | 141      |
| 11.1       | Client settings                                                                                                    | 148      |
| 11.2       | Search Settings                                                                                                    | 153      |
|            | The Advanced dialog                                                                                                  | 156      |
|            | The Server Settings dialog                                                                                           | 159      |
|            | Advanced Server Settings                                                                                             | 164      |
| 11.6       | The 'Other' dialog                                                                                                   | 170      |
| 11.7       | Associated Files dialog                                                                                              | 173      |
|            | The Logging dialog                                                                                                   | 176      |
|            | Log Entries dialog                                                                                                   | 180      |
|            | The Log Prompts configuration dialog                                                                                 | 181      |

| 11.11Log Changes configuration dialog                                  |
|------------------------------------------------------------------------|
| 11.12Status Text configuration dialog                                  |
| 11.13Required fields dialog                                            |
| 11.14The Printing dialog                                               |
| 11.15List Export                                                       |
| 11.16To File dialog                                                    |
| 11.17The dialog of To Printer                                          |
| 11.18Machine Groups                                                    |
| 11.19Add port                                                          |
| 11.20Rename machine group                                              |
| 11.21 Add a new machine group                                          |
| 11.22Directories                                                       |
| 11.23 Associated files are stored in the same directory as the program |
| files                                                                  |
| 11.24Associated files are stored in a sub-directory of the program     |
| file directory                                                         |
| 11.25Associated files are stored in the specified 'Memo directory,     |
| 'Tool list directory, and 'Setup sheet directory                       |
| 11.26Extensions                                                        |
| 11.27 Advanced machine settings                                        |
| 9                                                                      |
|                                                                        |
| 1 00                                                                   |
| 00                                                                     |
| 11.31Templates                                                         |
| 11.32User Setup                                                        |
| 11.33Add a new user group                                              |
| 11.34Rename user group                                                 |
| 11.35User Setup                                                        |
| 11.36Add a new user                                                    |
| 11.37Modify selected user                                              |
| 11.38Database Settings                                                 |
| 11.39Database Server                                                   |
| 11.40 Maintenance                                                      |
| 11.41NC-Base Backup dialog                                             |
| 11.42Predefined Fields                                                 |
| 11.43Rename field value                                                |
| 11.44Add a new field value                                             |
| 12.1 DNC Setup dialog                                                  |
| 12.2 Add a new DNC machine                                             |
| 12.3 Basic port settings                                               |
| 12.4 Transmission setup                                                |
| 12.5 Receive settings                                                  |
| 14.0 10.00.00 00.00000000000000000000000                               |

|      | Transmit and Receive directories setup                                    |
|------|---------------------------------------------------------------------------|
| 13.1 | Diagram for 9 pin connector                                               |
|      | Diagram for DB25 connector                                                |
|      | Standard RS-232 serial cable                                              |
| 13.4 | Loopback device for a 9 pin connector                                     |
| 13.5 | Loopback device for a 25 pin connector $\ \ldots \ \ldots \ \ldots \ 262$ |
|      |                                                                           |
| 14.1 | Click the question mark                                                   |
| 14.2 | The question cursor                                                       |
| 14.3 | The pop-up information                                                    |
| 14.4 | Help buttons                                                              |

XIII

# List of Tables

| 13.1 | 9 pin RS-232             |    |    |     |   |  |  |  |  |  |  |  |  |  | 259 |
|------|--------------------------|----|----|-----|---|--|--|--|--|--|--|--|--|--|-----|
| 13.2 | $25~\mathrm{pin}$ RS-232 |    |    |     |   |  |  |  |  |  |  |  |  |  | 260 |
| 13.3 | Standard RS-232 seri     | al | ca | ble | , |  |  |  |  |  |  |  |  |  | 260 |

# Introduction

Congratulations on your purchase of CIMCO Edit v6. CIMCO Edit v6 is the latest version in a long line of proven CNC editing solutions from CIMCO Integration.

# 1.1 What is new in this version of CIMCO Edit v6

CIMCO Edit v6 includes a number of improvements over previous versions.

#### New user interface

The new user interface in CIMCO Edit v6 follows the latest standards for Windows user interface design.

#### • Comprehensive on-line help

Now everything you need to know about functions that was previously contained in the reference manuals is on-line and at your fingertips. Stumped on a function? the **F1** key or the **Help** button will take you right to the information you need.

#### • Optimized editor engine

The new optimized editor engine loads large files quickly, and with minimal memory usage.

#### • Flexible configuration

Flexible configuration of colors, NC commands etc.

#### • Advanced standard protocol

Advanced standard protocol allows you to communicate with multiple CNC's simultaneously.

2 1. Introduction

#### 1.2 Overview

#### • Purpose

You can use CIMCO Edit v6 to make changes and check CNC programs for your CNC machines. If you have a serial communication line from the PC to the CNC machine, you can send and receive programs directly, even when working with other CNC programs.

CIMCO Edit v6 is designed for editing CNC-programs. CIMCO Edit v6 is able to distinguish between several different formats including ISO, APT and Heidenhain to name some.

#### • User interface

CIMCO Edit v6 has a standard Windows user interface, having one or more windows for every open file. The functions in CIMCO Edit v6 can be activated through the Ribbon Bar, which helps you to quickly find the commands needed for a task. The commands are organized into logical groups under tabs.

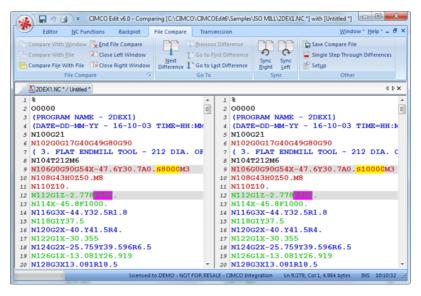

Figure 1.1: CIMCO Edit v6 User interface

1.2. OVERVIEW 3

#### • Functions

You can undo and redo (almost) all operations you have done since the file was opened. You can find the position of a tool change, a spindle speed change or feed rate change, or display the range of the X/Y/Z axes.

If you are not sure if two CNC-programs are equal, the File Compare functions of CIMCO Edit v6 help you to pinpoint the differences. File Compare lets you choose two files that are put into a two-frame window. The differences are shown by coloring the line. You can step through the files, stopping at each difference.

You can customize the colors used to display coordinates and NC commands, renumber block numbers, and add/remove spaces to increase readability, or decrease program size/transmission time.

The DNC part of CIMCO Edit v6 lets you send and receive NC programs to your CNC machines in the workshop. The file can be sent from a window in CIMCO Edit v6 or directly from the harddisk. The file transmission is done while you are working with other CNC programs.

#### • Setup

CIMCO Edit v6 offers you a lot of possibilities to control the behaviour of the editor. The Ribbon tabs let you select functions and configure settings. You can access the configuration dialogs using the icon  $\square$ .

Using the **Editor** tab, you can configure the Global settings for *General*, *Editor*, and *Printing*.

In the *General* dialog, the appearance of the windows can be modified. You can choose whether a file should be displayed in more than one window, or if alterations to a file inside CIMCO Edit v6 through another program should be indicated. Further you can choose whether to share settings between users, or protect read-only files.

You can specify the tab width, as well as the size of the recent files list. The language used for viewing Editor menus can also be selected.

In the *Editor* dialog, you can set the speed of the keyboard and choose if you want scrollbars or not.

The appearance of the printed CNC programs is controlled in the *Printing* dialog. Here, you can define a header and/or a footer. If you have a color printer, you might mark the color option.

CIMCO Edit v6 has 5 different templates for different CNC machines. You can set up how the NC functions behave and how the NC codes appear in the editor window. The **Find** function in the Editor menu

1. Introduction

needs a definition of *Tool change*, *Feed rate change* etc. This definition is made here.

#### • Where to find further information

In the section File, all CIMCO Edit v6's functions are described. A lot of functions can also be accessed through one of the icons.

The setup of Machine Types is described in File Types.

If you need help on how to set up a serial communication line, you can refer to DNC Settings and Serial communication overview.

The On-line help is accessible through the ? icon, the F1 key or the Help button. Chapter Help gives you an introduction to the On-line help.

#### 1.3 License information

Information in this document is subject to change without notice and does not represent a commitment on the part of CIMCO Integration. The software described in this document may be used or copied only in accordance with the terms of the license. The purchaser may make one copy of the software for a backup, but no part of this user manual may be reproduced, stored in a retrieval system, or transmitted in any form or by any means electronic or mechanical, including photocopying and recording for any purpose other than the purchaser's personal use, without prior written permission from CIMCO Integration.

1. Introduction

TERMS OF USE FOR SOFTWARE - CIMCO Edit v6

Date: May 2012

Copyright 1991-2012 CIMCO Integration

Software: CIMCO Edit v6 6.x

Notice:

CIMCO Integration reserves the right to make improvements to the CIMCO Edit v6 Software at any time and without notice.

Software License

You have the right to use the number of licenses of the enclosed program, which you have bought from CIMCO Integration. You may not distribute copies of the program or related documentation to any persons or companies. You may not modify or translate the program or related documentation without the prior written consent of CIMCO Integration.

Disclaimer of all Warranties and Liability

CIMCO Integration makes no warranties, either express or implied, with respect to the software, its quality, performance, merchantability, or fitness for any particular The entire risk as to its quality and performance is with the buyer. Should the CIMCO Edit software prove defective following its purchase, the buyer (and not CIMCO Integration, its distributor, or its retailer) assumes the entire cost of all necessary servicing, repair, or correction and any incidental or consequential damages. In no event will CIMCO Integration be liable for direct, indirect, or consequential damages resulting from any defect in the software, even if CIMCO Integration has been advised of the possibility of such damages. Some jurisdictions do not allow the exclusion or limitation of implied warranties or liability for incidental or consequential damages, so the above limitation or exclusion may not apply to you.

NOTICE: The accompanying software is confidential and proprietary to CIMCO Integration. No use or disclosure is permitted other than as expressly set forth by written license with CIMCO Integration.

Copyright (c) 1991-2012 CIMCO Integration. All rights reserved.

THIS SOFTWARE CONTAINS CONFIDENTIAL INFORMATION AND TRADE SECRETS OF CIMCO INTEGRATION. USE, DISCLOSURE, OR REPRODUCTION IS PROHIBITED WITHOUT THE PRIOR EXPRESS WRITTEN PERMISSION OF CIMCO INTEGRATION.

DNC-Max, CIMCO Edit, and the CIMCO Logo are trademarks of CIMCO Integration.

Microsoft, Windows, Win32, and Windows NT are trademarks or registered trademarks of Microsoft Corporation.

Other brand and product names are trademarks or registered trademarks of their respective holders.

1. Introduction

# Installation

To install CIMCO Edit v6, follow the instructions below.

#### 1. Locate installation files

If you receive CIMCO Edit v6 on a CD-ROM, open the CIMCO Edit v6 directory on the CD. If you receive CIMCO Edit v6 via e-mail, save the file in a temporary directory.

#### 2. Run installation program

Start the installation program by clicking on CIMCO Edit v6 setup program:

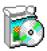

Figure 2.1: CIMCO Edit v6 setup program

#### 3. Copying your keyfile

If you do not have a keyfile but wish to install an evaluation version, just proceed to the next step.

If you have received a keyfile, it should be copied to the program directory after the installation is completed.

#### 4. Starting the editor for the first time

When the installation is completed and you have copied your keyfile, you are ready to start the editor for the first time. Click on the program icon on your desktop.

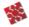

Figure 2.2: CIMCO Edit v6

When the editor is started, verify that your company name is shown in the **Licensed to** field in the *About* box. If not, you forgot to copy the keyfile to the editor directory.

**Note**: If you are running an evaluation version, the license name is *Demo version*.

10 2. Installation

# **Database**

In this chapter, the functions under the **Database** tab are described. The functions in CIMCO Edit v6 are activated using the appropriate icons on the Ribbon. The commands are organized into logical groups under the different tabs.

**Note**: The database is optional and will be present in the Editor only if you also purchased it.

#### 3.1 Database

This section describes the functions in the **Database** menu, from which all commands can be called. Some functions also have keyboard shortcuts assigned. These are shown next to the commands, along with the icons.

• Explorer / O/Ctrl+E

Opens the database window.

The following dialog appears to let you log into the database.

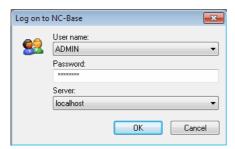

Figure 3.1: Database Login

Enter your User name and Password in the corresponding fields and click the  $\mathbf{OK}$  button.

Further information on User Rights is found under User Groups.

12 3. Database

# • Logoff / 📲

Logs you out from the database.

The NC-Base Explorer closes when you log off from the database.

**Note**: By default, NC-Base Explorer auto logs you off after 5 minutes. You can specify the auto logout time under Client Settings.

#### • Database Setup / 🛭

Use this dialog to configure the database.

To configure the database, select **Database**, **Setup** or click on the corresponding icon.

Please refer to chapter NC-Base Settings for details.

3.2. SEARCH 13

#### 3.2 Search

This section is concerned with the Database **Search** function. This menu contains the functions described below for file editing. If a function can be activated through the Ribbon bar or a keyboard shortcut, the icon or the shortcut is displayed next to the command name.

For more details about Search settings, please see NC-Base Settings.

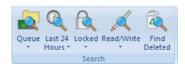

Figure 3.2: Search

### • Queue / 🚉

Finds all programs on the import queue.

Click on this icon to display a list of all programs on the import queue.

**Note**: Queued programs are marked with a red cross on the corresponding icon. Programs on the import queue can be accepted or rejected, and only approved programs can be edited. The queue function can only be used with DNC-Max enabled. Programs received by using DNC-MAX auto receive or auto import options can be placed on the queue.

## • Find programs received from CNC's / <

Finds all programs on the queue received from CNC's.

Click this icon to display a list of received programs from CNC that are placed on the queue.

## • Find auto imported programs /

Finds all auto imported programs on the queue.

Click this icon for a list of auto imported programs that are placed on the queue.

**Note**: The auto import function can only be used with DNC-Max enabled.

# • Last 24 Hours / 4

Finds all programs modified within the last 24 hours.

Click on this icon to display a list of programs that have been modified within the last 24 hours.

14 3. Database

### • Find Modified Last 7 Days / 🖺

Finds all programs modified within the last 7 days.

Click on this icon for a list of programs that have been modified within the last 7 days.

# • Locked / 🔍

Finds all locked programs.

Click this option to display a list of all locked programs.

**Notice**: To search for locked programs, the function **Use locking system** must be activated in the NC-Base Configuration dialog under *Server Settings*, *Advanced*.

# • Find All Unlocked /

Finds all unlocked programs.

Click this option for a list of all unlocked programs.

Notice: To search for unlocked programs, the option Use locking system must be checked in the NC-Base Configuration dialog under Server Settings, Advanced.

## • Read/Write / 📈

Finds all read/write programs.

Click on this icon for a list of all read/write programs.

Note: To search for Read/Write programs, Use read-only system must be activated in the NC-Base Configuration dialog under Server Settings, Advanced.

# • Find All Read-only / X

Finds all read-only programs.

Click this option to display a list of all read-only programs.

Note: To search for Read-only programs, Use read-only system must be activated in the NC-Base Configuration dialog under Server Settings , Advanced.

# • Find Deleted /

Finds all deleted programs.

Click this icon to display a list of all deleted programs.

3.3. PROGRAM 15

# 3.3 Program

This chapter describes **Program** on the Database tab. The **Program** menu contains the functions described below for file handling. If the function can be accessed through the Ribbon bar or a keyboard shortcut, the icon or the shortcut is displayed next to the command name.

For more details about Program settings, please refer to NC-Base Settings.

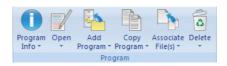

Figure 3.3: Program

# • Program Info / 🕕

Shows program info for the selected program(s).

**Note**: Program Info can be specified for the fields defined in Database Settings.

# • Copy Program Info / 😘

Click this option to copy the program info from the selected program.

# • Paste Program Info / 👣

Click this option to paste the copied program info to the selected program.

#### • Open / 📝

Opens the selected file.

Click this icon to open the selected file with the associated file extension application (e.g. \*.pdf will open with Acrobat Reader, \*.doc with Microsoft Word etc.).

# • Open with CIMCO Edit / 📝

Opens the selected file in CIMCO Edit.

Click this icon to open the selected files for viewing or editing in CIMCO Edit.

3. Database

#### • Compare /

Compares the selected programs.

Click this option to opens the selected files in CIMCO Edit - File Compare. When you select two programs and compare them, the corresponding NC programs are usually also compared.

If you want to compare associated files, you must select them. You can compare associated files for different programs.

### • View Version Report /

Views a version report for the selected file.

**Note**: To view version reports, the option **Use versioning system** must be activated in the NC-Base Configuration dialog under *Server Settings*, *Advanced*.

#### • Show File Notes /

Shows the file notes.

# • Add Program / 🖺

Adds a new program to the database.

When you click on this icon, the following dialog appears:

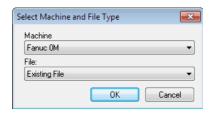

Figure 3.4: The dialog 'Add Program'

Machine: Select a machine to add to the new program.

File: Files can be added as follows:

#### - Existing File

Adds an existing file to the selected machine group.

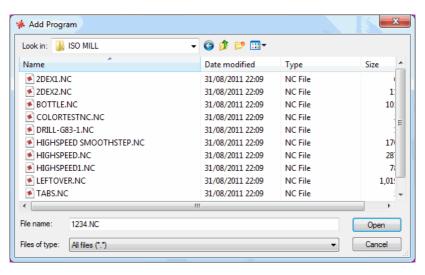

Figure 3.5: Add existing file

Select a program and click **Open**.

#### - New File

Creates an empty file and adds it to the selected machine.

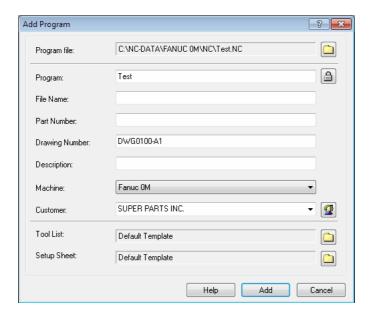

Figure 3.6: Add new file

18 3. Database

Enter a descriptive name in the input field *Program* and click on **Add**. If necessary, you can add the file before entering any other information about the file (e.g. customer, status, etc.). Click **Cancel** to exit the dialog without entering data.

#### - Empty Mazatrol File

Creates an empty Mazatrol file and adds it to the selected machine. Proceed as described under New File to add the file.

**Notice**: The editor must be licensed for Mazatrol Viewer to use this option.

# • Add Current Program / 🖺

Adds program in current window to the database. Proceed as described under New File to add the file.

### • Copy Program /

Copies the selected program. Proceed as described under New File to add the file.

# • Associate File(s) /

Associates file(s) to a program. You can associate any file to the program (e.g. digital pictures in jpeg-format, drawings in pdf-format, etc.).

**Note**: The preview is active for supported formats such as jpeg, bmp, and pdf, but not for unsupported formats.

# • Add/Update Memo File /

Add/Update new memo file.

# • Add/Update Tool List / 🖺

Add/Update new tool list.

**Note**: By default, a tool list is automatically generated when adding new programs (can be deactivated by checking the box **Disable tool List** in *Server Settings*, *Associated Files*). If you still want to add a tool list, the following message appears:

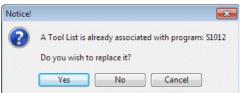

Click **Yes** to replace the existing tool list with a new one. Click **No** to abort the operation.

3.3. PROGRAM 19

If you click **Yes**, the following message appears:

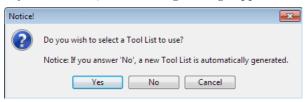

Click **Yes** to add an existing tool list. Click **No** to generate a new tool list automatically. Click on **Cancel** to exit without any changes taking effect.

# • Add/Update Setup Sheet /

Add/Update new setup sheet.

Please proceed as described above under Add Tool List.

#### • Delete /

Deletes selected program(s).

**Notice**: Deleted programs can be restored (please refer to *Restore Deleted Programs* for details).

# • Purge / 🔀

Purges selected file(s).

Notice: Purged programs can NOT be restored.

# • Undelete / 🔊

Undeletes selected program(s).

Notice: Permanently deleted programs can NOT be restored.

20 3. Database

#### 3.4 Status

This section describes the **Status** function. The **Status** menu contains the functions described below for file processing. If the function can be activated through the Ribbon bar or a keyboard shortcut, the icon or the shortcut is displayed next to the command name.

Please refer to chapter NC-Base Settings for further information.

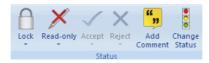

Figure 3.7: Status

## • Lock / 🗎

Locks the selected program(s).

**Note**: Locked programs can not be transferred to CNC machines. To lock a program, select *Server Settings*, *Advanced*, and check the field **Use locking system**.

# • Unlock /

Unlocks selected program(s).

# • Read-only / ×

Marks selected program(s) as read-only.

**Note**: When a program is marked as read-only, it can be simulated (in Backplot) but not edited. To use this option, check the field **Use read-only system** under *Server Settings*, *Advanced*.

### • Read/Write / /

Sets selected program(s) read/write.

#### • Accept / **<**

Accept imported file.

Click this option to accept the imported file under the name defined in DNC-MAX auto receive or auto import.

**Note**: Programs on the import queue can be accepted or rejected. The queue function can only be used with DNC-Max enabled (see also Search, Queue).

3.4. STATUS 21

#### • Accept Imported File As /

Accept imported file under a different name. The following dialog appears:

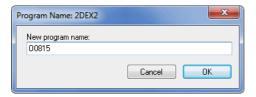

Enter a new program name and click **OK**. Click on **Cancel** to exit without entering a new filename.

### • View Imported File / $^{\sim}$

Shows a preview of the imported program. This function allows you to view the file before accepting or rejecting it.

#### • Compare with Imported File /

Compares the imported file with a program on the queue. This allows you to view the file before accepting or rejecting it.

# • Reject / X

Reject imported file.

# • Add Comment / 5

Add change comment to the selected program. The following dialog appears:

22 3. Database

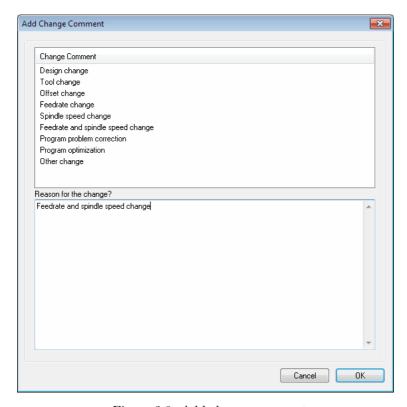

Figure 3.8: Add change comment

In the field **Change Comment**, select a comment and click **OK** to insert it. To add your own comment, select *Other change*, enter your comment in the field **Reason for Change?** and click **OK**. To cancel the operation, click **Cancel**.

# • Change Status /

Click this option if you wish to change the program status.

3.5. TRANSFER 23

### 3.5 Transfer

In this chapter, the Database **Transfer** command is described. The **Transfer** menu contains functions described below for file processing.

Information on the Transfer settings is found under NC-Base Settings.

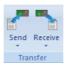

Figure 3.9: Transfer

# • Send / **\***

Sends the selected program(s). When you click on this icon, the following message appears:

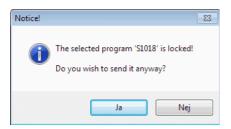

Click **Yes** to send the file. If you want to cancel the operation, click **No**.

If multiple CNC machines are associated with an NC-Base machine group, you must first select a machine in the *Select Port* dialog below:

24 3. Database

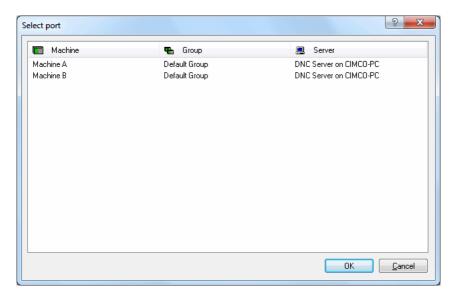

Figure 3.10: Select a machine for the receive operation

Click finally on **OK** in the dialog *Info*, file set on the transmit queue.

**Note**: You need DNC-Max to send NC programs, and DNC-Max must be configured for this operation. It is also possible to send programs from NC-Base using the DNC module of the Editor (optional). Please contact your local dealer for information about the required DNC settings.

# • Stop current DNC Transfer / 🗷

Stops the current DNC transfer (only when using the Editor DNC Option).

# • Receive /

Receives the selected program(s) in the database. Existing files are overwritten. When you click on the Receive icon, the following message appears:

3.6. BACKUP 25

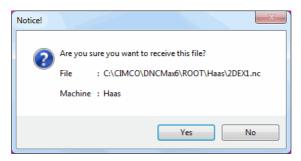

Click **Yes** to receive the file. To cancel the receiving process, click **No**.

If multiple CNC machines are associated with an NC-Base machine group, you must first select a machine in the *Select Port* dialog.

Click finally **OK** in the dialog *Info*, file set on the receive queue.

Note: You need DNC-Max to receive NC programs, and DNC-Max must be configured for this operation. If DNC-Max is in use, the NC programs are normally received automatically. It is also possible to receive programs in NC-Base using the DNC module of the Editor (optional). Please contact your local dealer for information about the required DNC settings.

• Receive New Program /

Receives a program in a new window.

# 3.6 Backup

This chapter is concerned with the Database **Backup** function. This menu contains the functions described below for file transfer. If the function can be accessed through the Ribbon bar or a keyboard shortcut, the icon or the shortcut is displayed next to the command name.

Please refer to NC-Base Settings for further information.

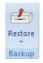

Figure 3.11: Backup

26 3. Database

# • Restore / 🕹

Restores the selected program. Clicking on this icon will open the following dialog (example).

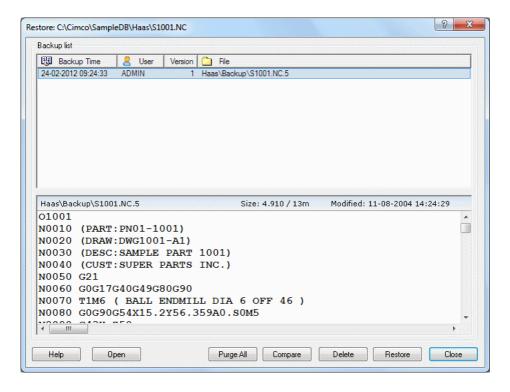

Figure 3.12: Restore

### - Help

Opens the on-line help.

### - Open

Opens the selected backup file in the editor.

### - Purge All

Deletes all listed backups.

### - Compare

Compares the selected backup with the current version.

#### Delete

Deletes the selected backup.

- Restore
  - Restores the selected backup.
- Close

Closes the backup dialog.

### • Restore Latest / 🕹

Restores latest backup of the selected program(s).

**Notice**: The latest created backup is restored.

### • Compare With Latest Backup / International Property of the Compare With Latest Backup / International Property of the Compare With Latest Property of the Compare With Latest Property of the Compare Wi

Compares the selected file with the latest backup.

# • Backup / 🕹

Makes a backup of the selected program(s).

# 3.7 Customer

This section describes the Database command **Customer**. The Customer menu contains functions described below for file processing. If the function can be accessed through the Ribbon bar or a keyboard shortcut, the icon or the shortcut is displayed next to the command name.

Information on Customer settings is found under NC-Base Settings.

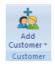

Figure 3.13: Customer

# • Add Customer / 🙇

Click this icon to add a new customer to the database. The following dialog appears:

28 3. Database

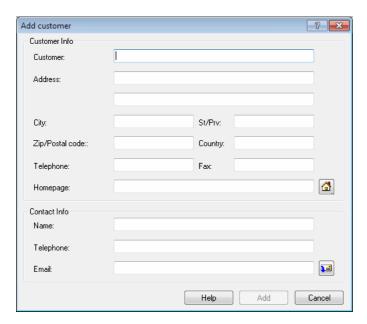

Figure 3.14: Add customer

Enter the customer data in the corresponding fields and close the dialog by clicking on **Add**. If you want to exit without entering data, click on **Cancel**.

### • Modify Customer / 🚨

Click this option to modify the selected customer. A dialog which is similar to the *Add customer* dialog appears, although with the title **Modify customer**. Enter the new customer data and click **Modify**, or click **Cancel** to abort the operation.

### • Delete Customer / 🔌

Click this option to delete a customer from the database.

# 3.8 Administration

In this chapter, the Database **Administration** command is described. The below mentioned functions are used for system administration.

Information on how to configure this function is found under NC-Base Settings.

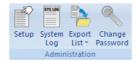

Figure 3.15: Administration

# • Setup / 🖺

Click this icon to configure the database.

Please refer to section NC-Base Settings for more information on how to configure the database.

# • System Log /

Opens the system log browser.  $\,$ 

30 3. Database

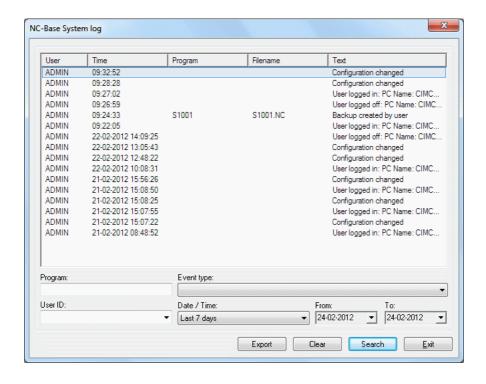

Figure 3.16: System Log

#### - Program

Use this field to specify a program name.

**Example**: To find all events for the program MOULD1, specify MOULD1 in this field. To find all events for programs containing MOULD in the program name, specify \*MOULD\*.

Note: Wildcards are allowed.

#### - User ID

Specify the user info in this field.

### - Event type

Use this field to specify the type of event. Select the blank field to display all types of events.

### - Date / Time

Use this field to specify dates that should be searched.

#### - From

Use this field to specify the date that should be searched.

– To

Use this field to specify the date that should be searched.

- Export

Click this button to export the log file.

- Clear

Clears all search fields.

- Search

Press this button to search the log.

- Exit

Closes the log window.

• Export List / P

Click this option to export current search to a file.

• Print Program List /

Prints the result of current search.

• Change Password /  $\P$ 

Click this icon to change your password.

32 3. Database

# Editor

This section describes the functions in the **Editor** tab. The functions in CIMCO Edit v6 are activated using the appropriate icons on the Ribbon bar. The commands are organized into logical groups under tabs.

### 4.1 File

This chapter describes the commands in the function **File**. The menu contains the functions described below for file editing. You can access the file configuration using the icon . If the function can be activated through the Ribbon bar or a keyboard shortcut, the icon or the shortcut is displayed next to the command name.

For details about the File settings, click on the corresponding icon or see Editor Setup.

Note: The File functions described below can also be reached through the icon

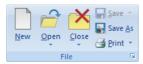

Figure 4.1: File

• New / 🗋 / Ctrl+N

An empty window opens, ready for input.

**Note:** Configure the machine type for the program by clicking on this icon  $\blacksquare$ .

- Open / \( \bigcap \) / Ctrl+O

  The open file dialog window lets you open an existing program.
- Recent / 🛎 •

A list of recently used files. Click the down arrow next to the *Open* icon to open recently used files.

34 4. Editor

• Close / M / Ctrl+F4

Closes the current window. You will be prompted to save changes if the file has been modified.

#### • Close All

Closes all open windows. You will be prompted to save changes for all modified files.

- Save / A / Ctrl+S
  Saves the current CNC program.
- Save All / Saves all open CNC programs under their current names.
- Save As / Saves the current CNC program under a new name.
- Print / / Ctrl+P
   Prints the current CNC program. This icon is on the Editor toolbar.
   If you want to print a part of a program, mark the area of interest and
- Printer Setup / 
   The dialog window for printout configuration is opened.
- Global setup / 🛭

choose Print.

Lets you configure the general program settings of the CIMCO Editor. Please refer to chapter Editor Setup for more details.

4.2. FILE TYPE 35

# 4.2 File Type

This section describes how to configure File Type settings. The icon lets you access the global configuration of File Type. If the function can be executed through the Ribbon bar or a keyboard shortcut, the corresponding icon or keystroke will be shown.

The File Type settings determine how to perform renumbering, look for tool changes, configure backplot settings, colors, where to save files etc.

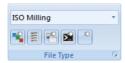

Figure 4.2: File Type

- Colors / S
  Configure color highlighting.
- Configure Block Numbering / Elock Numbering.
- Directories / Extensions / <sup>№</sup> Configure Directories and Extensions.
- Machine templates / Machine templates / Machine template specific parameters.
- Other settings / Configure other settings.
- Setup File Type / 
  Here you can configure the file type settings. The file type determines the colors, syntax, etc.

36 4. Editor

### 4.3 Edit

In this chapter, the ordinary text editing functions are described. If the function can be activated through the icon or the keystroke, the keystroke will be shown next to the command name.

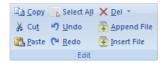

Figure 4.3: Edit

A part of the text is marked by dragging the cursor from start point to end point, while pressing the left mouse button. The background color on the marked text is changed to indicate the selected area.

- Copy / / Ctrl+C
  Copies the selected text to the clipboard.
- Cut / Å / Ctrl+X
   Deletes the selected text and saves it on the clipboard.
- Paste / 4 / Ctrl+V

  Inserts the clipboard contents at the current insertion position.
- Select all / / Ctrl+A
  Selects entire file content.
- Undo / Ctrl+Z
  Undo the last edit operation.
- Redo / O / Ctrl+Y

  Redo the last undo operation. You can redo all undo actions performed since the file was last opened.
- Del / Å / Del

  Deletes the selected part of the CNC program.

To move a part of a program, select the section of the program you wish to move, then **Cut** it, move the cursor, and use the **Paste** function described above.

4.3. EDIT

37

#### • Mark/Delete range / Ctrl+M

In this dialog window, you can specify a range of lines or block numbers to be marked or deleted.

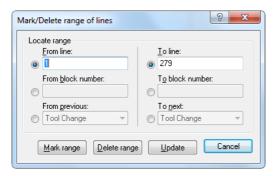

Figure 4.4: Mark/delete dialog box

- Append File / Appends file to the end of the current window.
- Insert File / Inserts file into the current window.

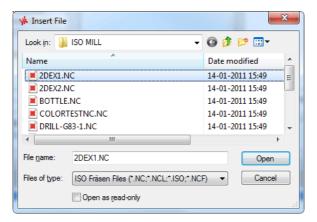

Figure 4.5: Dialog 'Insert File'

38 4. Editor

### 4.4 Find

This chapter describes the search for data through the file. If the function is accessible through a keyboard shortcut, this is indicated by the corresponding icon or keystroke.

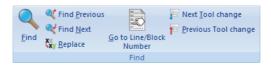

Figure 4.6: The Find dialog

• Find / • / Ctrl+F

In the appearing dialog box, you can specify a text string and search for it through the CNC-program. You can choose one of the defined tool operations instead of a text string.

- Find Previous / ¶ / SHIFT+F3
  - Finds the previous occurrence of the specified search string in the CNC program.
- Find next / <sup>♥</sup> / F3
   Finds the next occurrence of the specified search string in the CNC program.
- Replace / 💆 / Ctrl+H

  Replaces a specified string in the CNC program with another string.

  Specify the search string and the substitute string in the dialog box.
- Goto line/Block number / \( / \) / Ctrl+J

  Locate line or block number in current window.
- Next tool change / F
  Goes to next tool change.
- Previous tool change / F
  Goes to previous tool change.

4.5. WINDOW 39

#### 4.5 Window

This section describes how the sub-windows containing the CNC programs can be arranged.

Click on **Window** on the top right corner of the Ribbon. This will open a drop-down menu with four display modes of the programs:

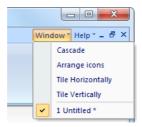

Figure 4.7: Window

#### Cascade

Places the open files in an overlapping cascade in the window.

#### • Arrange icons

Assembles the icons of the minimized CNC programs in the lower left corner of the window.

### • Tile Horizontally

Places the open files in horizontal editor windows in the program window.

### • Tile Vertically

Places the open files in vertical editor windows from left to right.

The names of the open files are listed in the lower part of the drop-down menu. When you click on a file to select it, the file will be marked with a check mark at the beginning of the line. The top of the dialog box is highlighted and the corresponding tab is activated in the editor window. This allows you to see, which window you have activated.

40 4. Editor

# 4.6 Help

The on-line help system of CIMCO Edit v6 is explained in Using on-line help.

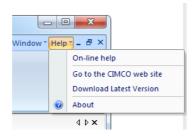

Figure 4.8: Help

### • On-line help

Opens the on-line help file.

#### • Go to CIMCO-Homepage

Takes you directly to CIMCO website if your computer is connected to the Internet.

#### • Download Latest Version

Click this option to download the latest version of the editor CIMCO Edit.

#### • About

Shows information about CIMCO Edit v6 and CIMCO Integration.

# **NC** Functions

This chapter describes the NC functions in the CIMCO Edit Ribbon. You can access the configuration of these functions using the icon . With the NC functions, CNC programs can be built or changed quickly. If the function can be activated through a keyboard shortcut, the shortcut is shown next to the command name.

The functions in CIMCO Edit v6 are activated using the appropriate icons on the Ribbon tab. The commands are organized into logical groups under the tabs.

#### 5.1 Block Numbers

This chapter describes the functions concerning the appearance of the CNC program. For instance the commands and the block numbers can be changed. If the function can be activated through the NC Toolbar, an icon is shown next to the command name.

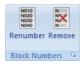

Figure 5.1: Block Numbers

• Renumber  $/ \blacksquare / Ctrl-T$ 

Inserts block numbers in the CNC program (or renumber the block numbers if some already exist in the CNC program).

• Remove /

Deletes all block numbers from the CNC program.

• Configure Block Numbering / •

Opens the Block numbers configuration dialog. Please refer to Block Numbers for more details.

42 5. NC Functions

# 5.2 Insert / Remove

The function **Insert** / **Remove** allows you to quickly write and edit NC programs. If the function can be activated using a keyboard shortcut, the shortcut is indicated by the corresponding icon.

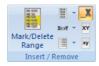

Figure 5.2: Insert / Remove

- Mark / Delete range / Ctrl+M
   Marks or deletes a range of lines.
- Block Skips / Inserts block skips.
- Remove Block Skips / 

  Removes any block skip characters.
- Insert Spaces / NOT

Inserts space characters between the commands in the CNC program, where there is no space character between two commands. Existing space characters are left as they are.

• Remove Spaces / India

Deletes all the space characters and tab signs from the CNC program (whitespace characters).

- Remove empty lines / Removes empty lines from the NC program.
- Remove comments / ⋈
   Removes comments in the CN program.
- Insert strings / Inserts strings in the NC program.
- Remove strings / ⋈ Removes strings from the NC program.

• Insert monitoring macros / PPR

Inserts monitoring macros in the NC program.

• Remove monitoring macros / 🔀

Removes monitoring macros from the NC program.

• Auto insert spaces / 🔏

Auto inserts spaces in the program.

• Uppercase/ $\stackrel{\mbox{\scriptsize XY}}{\mbox{\scriptsize \bot}}$  / Ctrl-U

Changes the case of the text to uppercase.

• Lowercase /  $\stackrel{\text{\tiny NY}}{}$  / Ctrl-Shift-U

Changes the case of the text to lowercase.

### 5.3 Transform

This chapter describes the function **Transform** that allows you to quickly write and change NC programs. If the function is accessible through a keyboard shortcut, the shortcut is indicated by the corresponding keystroke/icon.

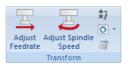

Figure 5.3: Transform

# • Adjust Feedrate / $\overline{\bot}$

In this dialog, it is possible to adjust the feedrate of the active program. To do this, click and drag the pointer or click on the sliding bar of the pointer, or enter the new feedrate in the field **New feedrate** (see the following in this section). Click **Cancel** to close the window without any changes taking effect.

5. NC Functions

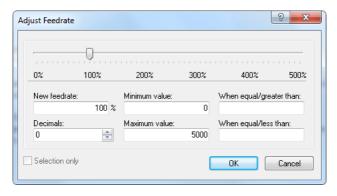

Figure 5.4: Adjust feedrate dialog

#### New feedrate

In this field, the percentage with which the feedrate should be changed is entered.

#### - Minimum value

Enter the minimum feedrate into this field.

#### - Maximum value

Enter the maximum feedrate into this field.

#### - Decimals

Enter the number of decimals to the right of the decimal point into this field.

### - When equal/greater than

Only values greater than or equal to the value specified here will be modified.

### - When equal/less than

Only values less than or equal to the value specified here will be modified.

### - Selection only

Check this field to alter the feedrate in the selected program blocks only.

# • Adjust spindle speed / -

In this dialog, the spindle speed of the active program is adjusted. click and drag the pointer or click on the sliding bar of the pointer, or enter the new spindle speed in the field **New spindle speed** (see the following in this section). Click **Cancel** to close this window without any changes taking effect.

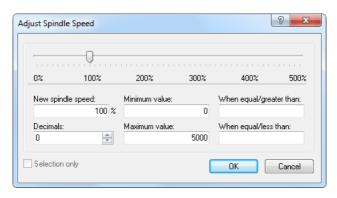

Figure 5.5: Adjust spindle speed dialog

#### New spindle speed

Enter into this field, the percentage with which the spindle speed should be changed.

#### - Minimum value

Enter the minimum spindle speed here.

#### - Maximum value

Enter the maximum spindle speed here.

#### - Decimals

Enter the number of decimals to the right of the decimal point here.

### - When equal/greater than

Only values greater than or equal to the value specified here will be modified.

### – When equal/less than

Only values less than or equal to the value specified here will be modified.

### Selection only

Check this field to change the spindle speed in the selected program blocks only.

46 5. NC Functions

### • Simple math functions / \*\*\*

Performs simple mathematical functions on the chosen NC file parameters.

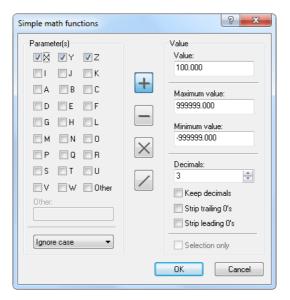

Figure 5.6: Simple math functions dialog

### - Parameter(s)

Check the fields of the parameters to be changed.

#### - Other

Check this field to enter parameters with more than one character.

### - UPPER/lower case

Use this field to specify UPPER and/or lower case of the parameters to be changed.

- **Addition** / + /
  - Adds the specified value to all selected parameters.
- Subtraction / / / Subtracts the specified value from all selected parameters.
- Multiplication / X /
   Multiplies all selected parameters by the specified value.
- Division / / /
   Divides all selected parameters by the specified value.

#### - Value

Enter the value to be inserted in the mathematical functions (Addition/Subtraction/Multiplication/Division) in this field.

#### - Maximum value

Enter the maximum value in this field. Parameters with values higher than specified here will not be altered by the math functions.

#### - Minimum value

Enter the minimum value in this field. Parameters with values lower than specified here will not be altered by the math functions.

#### - Decimals

In this field, enter the number of decimals to the right of the decimal point.

#### - Keep decimals

Check this field to provide the new value with the same number of decimals as the original value.

#### - Strip trailing 0's

Check this field to remove all zeros from the end of the number.

#### - Strip leading 0's

Check this field to remove all zeros from the beginning of the number.

### Selection only

Check this field to change the value of the selected program blocks only.

48 5. NC Functions

### • Rotate / 🖸

In this dialog you can rotate the outline around a specified point and with a specified angle. Click **Cancel** to close this window without any changes taking effect.

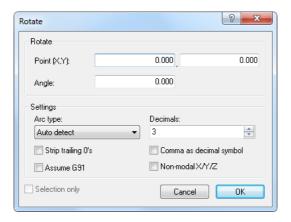

Figure 5.7: Rotate Dialog

#### - Point (X,Y)

Enter the coordinates of the center of the rotation in these fields.

#### - Angle

Enter the angle of rotation by degrees in this field.

### - Arc type

Specify the arc type. You can choose between *Auto detect*, *Relative to start*, *Relative to end*, and *Absolute arc center*. Auto detect is default.

#### - Decimals

Enter into this field the number of decimals to the right of the decimal point.

### - Strip trailing 0's

Check this field to remove all zeros from the end of the number.

### - Comma as decimal symbol

Check this field to use comma as decimal separator.

#### - Assume G91

Check this field when the control is preset for relative coordinates.

### - Non-modal X/Y/Z

Check this field to use non-modal X/Y/Z values.

### • Mirror / 🕮

In this dialog you can mirror the outline around a specified line. Click **Cancel** to close this window without any changes taking effect.

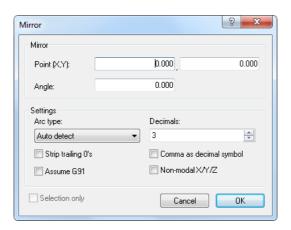

Figure 5.8: Mirror Dialog

#### - Point (X,Y)

Enter into these fields the coordinates of the point of the mirror axis.

### - Angle

Enter into this field the angle of rotation by degrees of the mirror axis.

### Arc type

Specify the arc type. You can choose between **Auto detect**, **Relative to start**, **Relative to end**, and **Absolute arc center**. Auto detect is default.

#### - Decimals

Enter into this field the number of decimals to the right of the decimal point.

### - Strip trailing 0's

Check this field to remove all zeros from the end of the number.

### Comma as decimal symbol

Check this field to use comma as decimal separator.

#### - Assume G91

Check this field when the control is preset for relative coordinates.

5. NC Functions

#### - Non-modal X/Y/Z

Check this field to use non-modal X/Y/Z values.

# • Offset/Tool compensation /

In this dialog you can define a tool compensation for the active program (offset left G41, offset right G42).

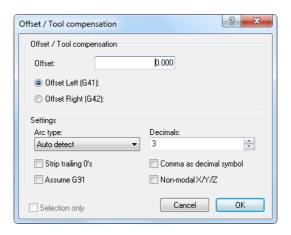

Figure 5.9: Offset/Tool compensation Dialog

#### Offset

Enter the offset value into this field.

### - Offset Left (G41)

Enable compensation of the milling path, offset left (G41).

### - Offset right (G42)

Enable compensation of the milling path, offset right (G42).

### - Arc type

Specify the arc type. You can choose between *Auto detect*, *Relative to start*, *Relative to end*, and *Absolute arc center*. Auto detect is default.

#### - Decimals

Enter into this field the number of decimals to the right of the decimal point.

### - Strip trailing 0's

Check this field to remove all zeros from the end of the number.

### - Comma as decimal symbol

Check this field to use comma as decimal separator.

#### - Assume G91

Check this field when the control is preset for relative coordinates.

#### - Non-modal X/Y/Z

Check this field to use non-modal X/Y/Z values.

### • Translate / 🜌

This dialog translates the outline. The outline is moved to a position offset by the values entered in the Translate (X,Y,Z) fields.

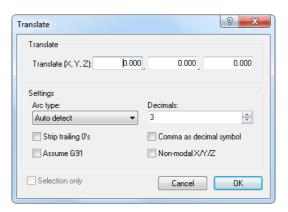

Figure 5.10: Translate Dialog

### - Translate (X,Y,Z)

Enter into these fields the X, Y, and Z values to offset the outline.

## Arc type

Specify the arc type. You can choose between Auto detect, Relative to start, Relative to end, and Absolute arc center. Auto detect is default.

#### - Decimals

Enter into this field the number of decimals to the right of the decimal point.

### Strip trailing 0's

Check this field to remove all zeros from the end of the number.

### - Comma as decimal symbol

Check this field to use comma as decimal separator.

#### - Assume G91

Check this field when the control is preset for relative coordinates.

5. NC Functions

- Non-modal X/Y/Z

Check this field to use non-modal X/Y/Z values.

- Heidenhain / ISO Converter / ACCONVERTED CONVERTED TO THE CONVERTED TO THE CONVERTED TO T
- Show windows calculator / 
  Opens Windows calculator.

#### 5.4 Info

The menu **Info** contains functions for calculating Toolpaths Statistics and generating Tool List. You can access the configuration by using the icon . If the function can be activated using a keyboard shortcut, the keyboard shortcut is shown next to the command name.

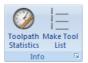

Figure 5.11: Info

- Toolpath Statistics / Find range of X,Y,Z, machining time etc.
- Make Tool List / ⊨
  Create a tool list for the current window.

5.5. MACROS 53

#### 5.5 Macros

This chapter describes the function **Macros**. You can access the configuration of this function using the icon . CIMCO Edit v6 includes built-in cycles and macros for common operations like program start, program stop and tool change. You can also record or create custom cycles and macros for the operations most common to your own specific setups and applications.

If the function can be activated using the keyboard shortcut, the icon will be visible next to the command name.

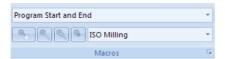

Figure 5.12: Macros

#### • Macro Name

Shows the current macro for the selected file type. Click on the arrow and select a macro from the drop-down list.

# • Insert Macro / 🦠

Insert the selected macro.

Before inserting a macro, you must first define two types of parameters: A) The required parameters and B) the optional parameters (marked with \*).

Click on the icon to open the parameter input box. Enter the parameters and click OK.

5. NC Functions

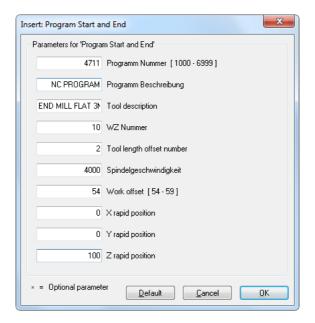

Figure 5.13: Program Start/End Dialog

### • Modify Macro / \*

Modify the selected macro.

To modify an NC code in an inserted macro (e.g. change the Z value of the macro  $Program\ Start/Program\ End$  from 100 to 80 mm), highlight the NC code and click on the Modify Macro icon  $^{\textcircled{a}}$ . Enter the new Z value and then click OK.

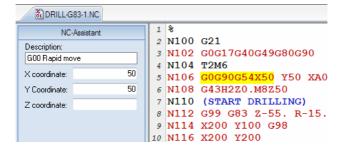

Figure 5.14: NC Code selection in an inserted macro

5.5. MACROS 55

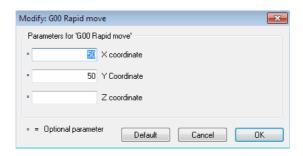

Figure 5.15: The dialog 'Modify Macro' (example)

# • Find Macro / $\P$

Click this icon to search for the specified macro.

You can search for a macro in an NC program in two ways:

- 1. In the field *Cycles/Macros*, select the macro to search for in the NC program and press the button **Find Macro**.
- 2. Select the macro to search for from the drop-down list and click on the icon  $\P$  *Find Macro*.

**Note**: If you receive the message: 'Cannot find the macro ......', it is because the desired macro was not specified as a macro. The NC text has been copied or created manually.

# • Record Macro / <sup>§</sup>

Creates a new macro based on the selected text.

To record a specific or frequently recurring NC block, select the block in the NC program and then click on **Record Macro**. The dialog Add Macro appears. Enter a name for your NC block (macro) and click **OK** to save it. The name is visible in the field Macro name of the Macro Setup dialog.

**Note**: If macro specific NC codes are variables, you must replace them with user-defined parameters in the *Macro Definition* field of the *Macro Setup* dialog.

### • File type

Shows the current file type. Click on the arrow to select another file type.

### • Macro Setup / 🛭

Here you can configure, add, and modify macros for the file types.

56 5. NC Functions

# 5.6 Macro Setup

CIMCO Edit v6 includes built-in cycles and macros for common operations like program start, program stop and tool change. You can create custom cycles and macros for the operations most common to your own specific setups and applications.

- Show/Hide NC-Assistant / / F8 Click this icon to show or hide the NC-Assistant.
- Show/Hide NC-Assistant Balloons / \* / F8 Shows or hides the NC-Assistant Balloons.
- Macro Setup / The dialogue *Macro Setup* is divided into three functional areas that are described in details in the following section.

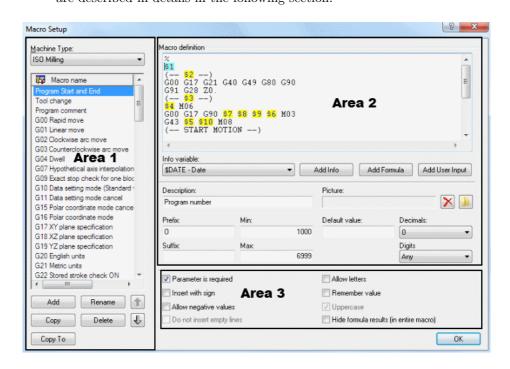

Figure 5.16: Macro Setup dialog

#### Area 1: List of defined macros

#### • Machine Type

This drop-down menu provides a list of defined machine types you can select from (e.g. ISO Milling, ISO Turning, Heidenhain, etc.).

#### • Macro name

Here you can see all available macros for the selected machine type.

Clicking on the **Add** button will open the dialog *Add macro*. Enter the name of the new macro and click **OK**. You will find this name at the bottom of the *Macro name* list.

#### Add

Press this button to open the dialog **Add macro**. Enter the name of the new macro and click OK.

#### • Rename

Press this button to rename the selected macro.

#### Copy

Press this button to make a copy of the selected macro. You can make a few changes in the name and the contents of the macro to create a similar macro and save it.

#### • Delete

Pressing this button will display a warning message asking if you really want to delete the selected macro. If you answer **Yes**, the macro name and its contents will be deleted.

### • Up / Down arrows

Use these buttons to move the selected macro up or down the list.

### • Copy To

Click this button to copy the selected macro to a different configuration.

58 5. NC Functions

#### Area 2: Macro structure

#### • Macro definition

In the field *Macro definition*, the macro block sequence is shown as it will appear in the NC program. NC code variables are replaced by parameters in ascending order. These parameters will be added to the macro program using the button **Add** (data input via the keyboard is not permitted and will not be accepted!).

The macro *Tool change* consists of 7 NC program blocks with 6 parameters (\$1 .. \$6). The block number format (e.g. N0100) and interval (e.g. 10) can be configured and modified in the dialog section 9.2.2.

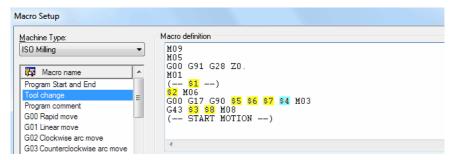

Figure 5.17: Example of 'Macro definition' with 6 parameters

#### • Info variable

Use this drop-down menu to add additional information to the macro (for example: Date, time, date and time, filename, etc.).

#### Add Info

Press this button to insert a new information variable.

#### • Add Formula

Press this button to insert a new formula.

#### • Add User Input

Press this button to insert a new user variable.

### • Description

Use this field to specify a description of the selected parameter.

**Note**: When you insert the macro into the CNC program by clicking the icon , a parameter input box appears to let you enter all

macro parameters. The description of the parameter is right next to the parameter field.

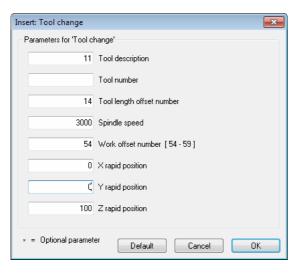

Figure 5.18: Macro parameter input fields (example)

#### • Prefix

Use this field to specify a prefix string for the selected parameter, e.g. S for spindle speed.

#### • Suffix

Use this field to specify a suffix string for the selected parameter.

#### • Min

Use this field to specify a minimum value for the selected parameter. If you enter a value lower than the Min value, you will immediately be prompted for correction.

5. NC Functions

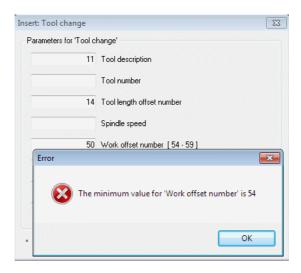

Figure 5.19: Error message for value lower than 'Min'

#### • Max

Use this field to specify a maximum value for the selected parameter. If you enter a value higher than the Max value, you will immediately be prompted for change.

#### • Default value

Use this field to specify a default value for the selected parameter.

#### • Decimals

Use this field to specify the number of decimal digits.

## • Digits

Use this field to specify the number of digits.

**Example:** When inserting an O-number with 4 digits, the result becomes 'O0007'.

## Area 3: Parameter monitoring - Additional options

Use the check boxes to enable or disable additional options.

**Notice**: The additional options must be selected carefully, as they affect the final result.

## • Parameter is required

Check this field if the user is required to specify a value for the selected parameter.

If you do not check this box, the sign \* will appear in the parameter input field, indicating that this parameter is 'optional'. In this case, you do not need to enter a value in the field. If you do it anyway, you will change the (modal) value for this NC code.

Optional Parameters can for example be found at the 3 axes (X, Y, Z) of linear move (G01).

## • Insert with sign

Check this field if the parameter value should be inserted with a sign. **Example**: The value 123.4 will be inserted as +123.4.

## • Allow negative values

Check this field to allow negative values.

If you leave this field unchecked, only positive values will be accepted!

**Notice**: If you (accidentally) enter a negative value into the macro fields, the (-) sign will be ignored. The entered value will be considered as the absolute value of the parameter and will output positive NC codes in the CNC program.

## • Do not insert empty lines

Check this field if no blank line should be inserted when this parameter is not specified.

#### • Allow letters

Check this field to allow the user to enter text string.

According to ISO Convention, texts in the CNC program must be written in parentheses so they can be read on CNC machines. To prevent forgetting the brackets, these are generated automatically in CIMCO Edit v6 when the field *Allow letters* is checked. Besides, the input fields *Min*, *Max*, *Decimals*, *Digits* and the box *Allow negative values* are grayed out.

The parameter \$2 in the macro *Program Start and End* can include programmers' initials, text strings, and special characters in parentheses.

62 5. NC Functions

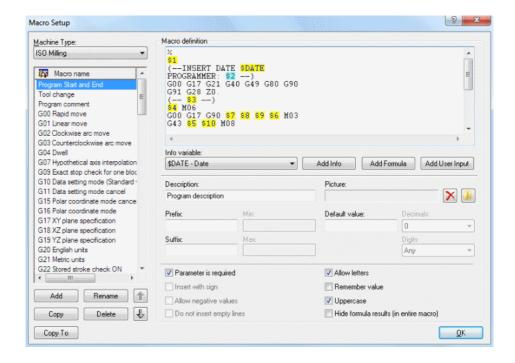

Figure 5.20: Allow letters

#### • Remember value

Check this field if the value should be used the next time the macro is called.

## • Uppercase

Check this field to make the user input uppercase.

**Note**: You must check this box if you want to use both lower and uppercase in the text.

# • Hide formula results (in entire macro)

When this field is checked, the results of NC-Assistant macro formulas are hidden.

## 5.7 Multi Channel

This section describes the NC Function command **Multi Channel**. You can access the configuration of this function using the icon . If the function can be activated through a keyboard shortcut, the shortcut is shown next to the command name.

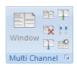

Figure 5.21: Multi Channels

- Window / En This option enables you to view the current file in multi channel mode.
- Files / Files / Click this icon to view multiple files in multi channel mode.
- Close / X
  Closes the multi channel view.
- Previous / T / Ctrl+Up Arrow

  Jumps to the previous synchronization point.
- Next / T / Ctrl+Down Arrow

  Jumps to the next synchronization point.
- Synchronize Scrolling / !! / Ctrl+Up Arrow
  Use this option to scroll all channels at the same time.
- Setup Multi Channel / 

   Lets you configure the multi channel view.

5. NC Functions

# **Backplot**

This chapter describes the Backplot function in the Editor Ribbon.

The optional 3D/2D backplot in CIMCO Edit v6 is used for the simulation of CNC programs. The Backplot configuration is accessible through the icon . If a function can be executed from the tab menu and a keyboard shortcut, the corresponding icon and the key combination will be shown next to the command.

The functions in CIMCO Edit v6 are activated using the appropriate icons in the Ribbon. The commands are organized into logical groups under the tabs.

The graphical backplotter shows the toolpath for milling and turning operations in the ZX plane (G18). The CN program is displayed in the left pane of the backplot window, while the plot is shown in the right pane. You can stop and restart the simulation, control the speed and direction of the tool movement, etc.

During the dynamic simulation, a gray bar shows in the CN program, which NC block is being processed. You can use *Full Screen* to make the graphical simulation cover the whole screen without showing the program. You can also skip through the NC codes with the options *Jump to next tool*, *Jump to next cutting pass* and *Jump to next move*.

Dynamic zoom, pan, rotate and measuring functions can be used to analyze the plot.

Notice: You need a backplot enabled licence key to use this function.

## 6.1 File

In this chapter, the backplot function **File** is described. The file menu contains the below described functions for file simulation and general backplot settings.

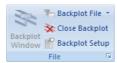

Figure 6.1: File

# • Backplot Window / \* / Ctrl+Shift+P

Shows backplot of current window.

The window splits in two, allowing the lines of the program file and their toolpath simulation to be shown simultaneously.

The icon is active only when a program file is already opened.

## • Backplot File / 🚡

Enables you to backplot file directly from disk, without opening the file.

When you click this icon, a window opens to let you select a file to plot. A click on the down arrow next to the icon will display a list of recently simulated programs. In both cases, you get a complete plot of the selected program without showing the CNC program.

# • Close Backplot / \*\* / Ctrl+Shift+Q

Closes the backplot window.

# • Backplot Setup /

Lets you configure the backplot.

## • File Setup / •

Configures the backplot file.

Before starting the graphical simulation, you must first configure the file type for the program you have already opened. To do this, click on **Backplot Setup** to open the configuration dialog. In the Setup dialog, select the *Control Type* (for example 'ISO Milling') and configure the desired parameters. When done, click OK to close the dialog.

6.2. VIEW 67

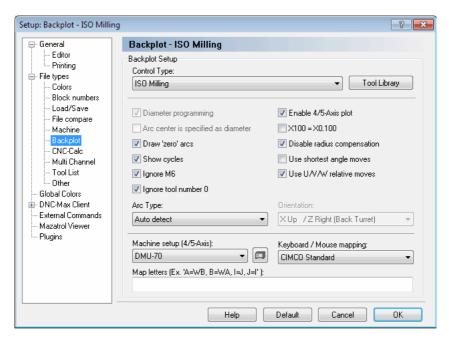

Figure 6.2: Backplot Setup for ISO Milling

## 6.2 View

This section describes the  $\bf View$  menu of the optional 3D/2D Backplot command.

**Note**: After selecting a view, you can restart the graphical toolpath simulation. It is possible to change to a different view during the simulation.

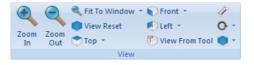

Figure 6.3: View

- Zoom in / <a></a>
  Click on this icon to zoom in.
- Zoom out / Click on this icon to zoom out.

• Fit To Window /

Click this icon to fit the view to the window.

• Zoom selection /

Click this icon to zoom in on the selected area.

• Zoom To Highlighted / 🕺

Click on this icon to zoom to the highlighted element.

• View reset /

Click this icon for the default perspective view.

• View from top (XY/G17) / T Click this icon to view the simulation from the top.

• View from Bottom (XY) / Click this icon to view the simulation from the bottom.

• View from front (XZ/G18) / Click this icon to view the simulation from the front.

- View from back (XZ) / 
  Click on this icon to view the simulation from the back (XZ).
- View from right (YZ) / 
   Click this icon to view the simulation from the right.
- View from tool) / ©
  Click this icon to view the simulation from the tool.

6.2. VIEW 69

## • Measure distance between 2 points /

Click this icon to measure the distance between 2 points.

If you want to measure the distance between two points of the generated toolpath, click this icon to get an arrow with a ruler. Move the mouse to the first point and press the left mouse button to select it. Point 1 becomes black. Drag the mouse pointer to point 2 (or point 3, 4, 5 etc..) while holding the left mouse button down to obtain the absolute distance (in space) and the distance in the XY plane (G17) and the ZX plane (G18) between the two points.

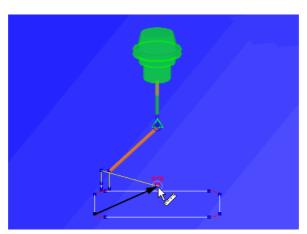

Figure 6.4: Measure distance

- Rotate View / ©
  Select this item to rotate the view.
- Zoom View / 
   Select this item to zoom the view.
- Pan View / Select this item to pan the view.
- Show Bounding Box / 
  Click on this icon to show the toolpath bounding box.
- Set Origin Location / ∠
  Select this item to set the origin location.
- Show Plot control / 
  Select this item to show/hide the plot control.

# 6.3 Toolpath

This section describes the **Toolpath** function in the Backplot menu. This is the representation of the current file relative to the toolpath in the simulation.

**Note**: After selecting a view, you can restart the graphical simulation of toolpath. It is possible to change to a different view during the simulation.

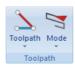

Figure 6.5: Toolpath

## • Toolpath / 🔪

Show/hide the paths of the tool.

Click the down arrow under this function to activate or deactivate toolpath options.

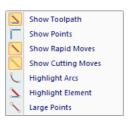

Figure 6.6: Show/hide the paths of the tool

# • Mode / خ

Show toolpath from start until current position.

Click on the down arrow to open a drop-down menu, from which you can select options and additional functions for toolpath simulation.

6.4. TOOL 71

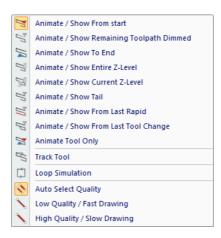

Figure 6.7: Options for toolpath simulation

## **6.4** Tool

This section describes the Backplot function **Tool**.

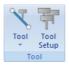

Figure 6.8: Tool

- Show / Hide Tool / \(^{\sqrt{}}\)
  Select this item to show or hide the simulation tool.
- Show Toolholder / Select this item to show the toolholder.
- Show Tool Transparent / \(^\square\)
  Select this item to show the tool transparent.
- Show Tool Colors / \*\*
  Select this item to show the tool colors.
- Show Tool Vector / †
  Select this item to show the tool vector.

# • Tool Setup / 🚏

Click this icon to configure tool types and colors.

Clicking on this icon will open the tool library. Here you can select a tool with one click and double-click to get the tool dimensions. You can also change one or more dimensions of the tool, enter a tool name and then assign it to the opened CNC program. Click OK to save tool information in the tool library.

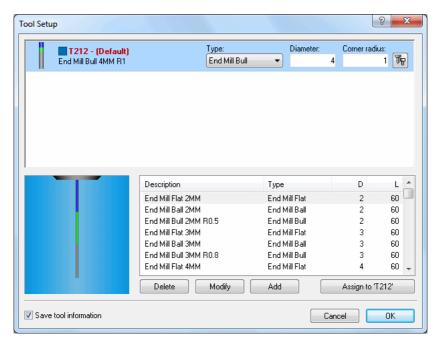

Figure 6.9: Tool libary (Milling tools)

Click on the icon in the top right corner of the window to open the configuration dialog for the selected tool. In this dialog, you can determine the color of the toolpath.

6.5. SOLID 73

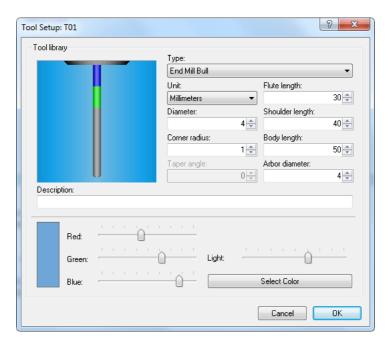

Figure 6.10: Tool setup and Tool path color

## 6.5 Solid

In this chapter, the Backplot function **Solid** and the simulation of the Solid Model are described.

Note: The Solid Model is only available for Milling operations.

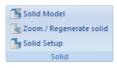

Figure 6.11: Solid

# • Solid Model / 5

Shows / Hides the solid model.

Click on this icon to toggle between the toolpath view and the Solid visualization with toolpath.

# • Zoom / Regenerate solid / 💁

Creates a solid from the current view.

Click this icon to generate a solid model of the workpiece with toolpath.

## • Solid Setup / 📑

Click on this icon to configure the Solid Model. The specified stock dimensions are the minimum and maximum X, Y, Z values in your NC program. If you want to increase or decrease the stock dimensions to get a much more even toolpath, then click one or several times the corresponding button (+5% or -5%) to obtain the desired dimensions. Use the button *Round* to round off stock dimensions.

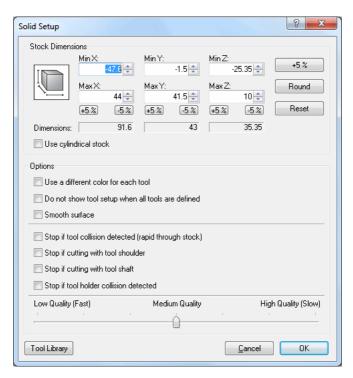

Figure 6.12: Solid Setup

6.6. OTHER 75

## 6.6 Other

This chapter describes the Backplot function **Other**. This function is concerned with Simulation in Full Screen, Workpiece and Tool Offsets, 5-axis Machine Setup, Load of STL files, DXF Files Export, and the Simulation Control Type.

**Note**: The Solid Model is only available for Milling operations.

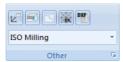

Figure 6.13: Other

• Full Screen / 💆

Shows the backplot in full screen.

• Set Workpiece / Tool Offsets / ==

This option enables you to set workpiece and tool offsets.

When you click on this icon, the Workpiece/Tool Offset dialog appears:

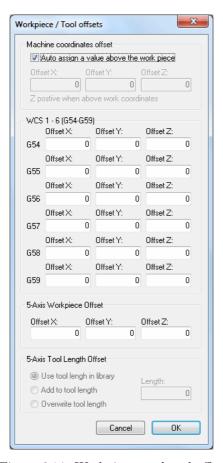

Figure 6.14: Workpiece- and tool offsets

Enter the X, Y, Z coordinates of Machine Offset and Workpiece Offset, as well as the Tool Length Compensation.

6.6. OTHER 77

# • 5-Axis Machine Setup / $\square$

Lets you configure 5-axis machines.

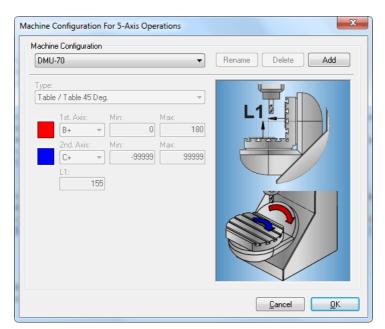

Figure 6.15: 5-Axis Machine Setup

- Load STL File / sn Loads STL File.
- Export as DXF File / Exports toolpath as a DXF file.
- Control Type / ISO Milling

  Select the control type from this list.
- Backplot Setup / 
  Lets you configure the backplot settings. Please refer to File Types for further information.

## 6.7 Information Bar

This section describes the Backplot Information Bar. The Information Bar is used to control the simulation and show information about NC codes.

## Backplot Information Bar (Milling)

The Information Bar is shown in the lower part of the Backplot window and contains the following elements:

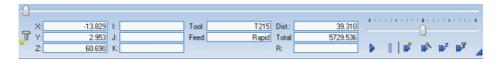

Figure 6.16: The Backplot Information Bar (Milling)

• Dynamic Simulation Progress Bar (0 - 100%)

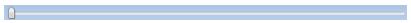

• Speed and Direction Slider:

From midpoint to the right = forward, slow  $\dots$  fast. From midpoint to the left = backward, slow  $\dots$  fast.

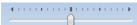

• Current tool coordinates within the defined preparatory functions (G00 - G03)

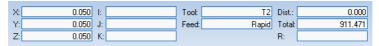

- Start / Stop simulation.
- Pause simulation.
- **Jump** to next move.
- Jump to next cutting pass.
- Jump to next Z-level.
- Jump to next tool.

• Show / hide information bar.

## **Backplot Information Bar (Turning)**

The Information Bar is shown in the lower part of the Backplot window and contains the following elements:

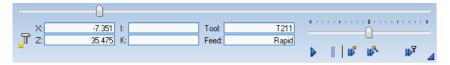

Figure 6.17: The Backplot Information Bar (Turning)

• Dynamic Simulation Progress Bar (0 - 100%)

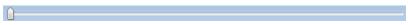

• Speed and Direction Slider:

Move control from midpoint to the right = forward, slow ... fast. Move control from midpoint to the left = backward, slow ... fast.

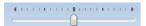

• Current tool coordinates within the defined preparatory functions (G00 - G03)

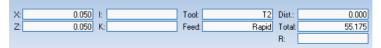

- Start / Stop simulation.
- Pause simulation.
- Jump to next move.
- Jump to next cutting pass.
- Jump to next tool.
- Show / hide information bar.

# File Compare

This chapter describes the **File Compare** menu in the CIMCO Edit Ribbon. You can access the configuration of the function using the icon . Some functions have a keyboard shortcut. The icons and the keystrokes are shown next to the command name.

# 7.1 File Compare

In this section, the functions used to compare two files are described. You start a comparison of two files by choosing the files. The files are put into a double framed window, and you can start the search for differences. To exit the file compare window, use the *End File Compare* menu item or button.

The functions can be activated through the icons of the image below.

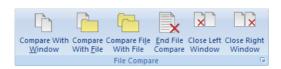

Figure 7.1: The File Compare menu

- ullet Compare with Window /
  - Compares the file in the current window with a file in another.
- Compare with File /

Compares the file in the current window with a file. The other file is opened through the Open file dialog.

- Compare File with File /
  - Compares two files which are not already in a window. The files are opened using the Open dialog.
- End File Compare / X

  The File compare session is stopped and both files are left open.

- Close Right Window / 
   Closes right file compare window.
- Setup / 
  Use this icon to set up file compare settings.

## 7.2 Go To

This section describes the functions used to move through the differences found during file compare.

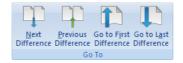

Figure 7.2: The 'Go To' menu

- Next Difference / \ / Ctrl + Down Arrow

  The cursor jumps to the next difference.
- Previous Difference / The / Ctrl + Up Arrow

  The cursor jumps to the previous difference.
- Go to First Difference / The cursor moves to the line containing the first difference.
- Go to Last Difference / 
  The cursor moves down to the line containing the last difference.

7.3. SYNC 83

# 7.3 Sync

This section describes the features used to synchronize differences.

When you synchronize a difference, the selected difference is copied from one window to another. The icons described below determine the synchronization direction (from right to left or from left to right). When the text is moved from one to another window, the line is no longer highlighted. This is because the texts in both windows are identical after synchronization.

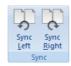

Figure 7.3: The Sync menu

- Sync Left / \( \bigcirc \) / Ctrl + Left Arrow

  Synchronizes current difference from right to left window.
- Sync Right / \( \sqrt{S} \) / Ctrl + Right Arrow

  Synchronizes current difference from left to right window.

## 7.4 Other

This section describes other functions used for file compare.

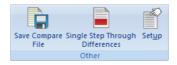

Figure 7.4: The 'Other' menu

- Save Compare File / Saves the result of file compare into a file.
- Single Step Through Differences / 
  By activating this function, any change possibility is limited to the line containing the difference, i.e. the line where the cursor is positioned.

**Example**: If the function is enabled and the cursor is positioned on the second line of a three-line red block, then the text of this line can

be synchronized from left to right or from right to left. The first and the third lines of the block are not affected by the action and continue to show the differences in red.

Click on the icon open the **File compare settings** dialog to activate the *Single line step* function.

## • Setup /

Configure the settings of the File Compare function. You can set up the different parameters for File Compare in the **File Compare Settings** dialog. The behavior of the File Compare functions is changed through the Machine Type settings.

If you want to change the configuration during a file compare operation, you must first end the current operation with the icon , and then start a new operation with the icon .

**Note:** In the 'File Compare Settings' dialog below, different File compare options can be selected by checking the fields.

The file compare results of two settings *Show all differences* and *Mark changes only* are shown as example.

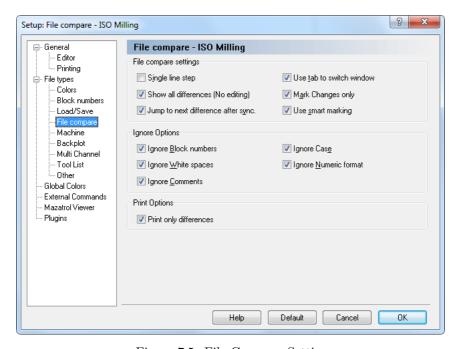

Figure 7.5: File Compare Settings

7.4. OTHER 85

#### Show all differences

When this option is enabled, all lines in both windows containing at least one difference are gray, and the difference is highlighted with red.

If you move the cursor with the icon to a line with a difference, the whole line is colored in red. If the following lines also contain differences, the block is marked red. You can use the icon to synchronize one or more highlighted line(s) from left to right, or from right to left with the icon to synchronize.

When text is moved from one window to another, no line is highlighted. This is because the texts in both windows are identical.

## • Mark changes only

When this option is enabled, all lines in both windows containing at least one difference are gray, but only the difference is highlighted with red.

If there are differences in successive lines, and the cursor is moved to the first line with the icon , all lines are gray and the texts are marked red. You can synchronize the highlighted block from left to right with the icon , or from right to the left with the icon .

Further information about the *File Compare settings* is found under File compare.

```
Naderkonu (LANSCH 1215) 12NC...
(AUBENKONTUR FLANSCH 123.50.12)
                                                                (AUBENKONTUR FLANSCH 123.50.15)
 (ERSTELLUNGSDATUM: 26.05.2006 12:10:34)
                                                                (ERSTELLUNGSDATUM: 06.06.2006 14:10:52)
 (PROGRAMMIERER: DK)
                                                                (PROGRAMMIERER: DK)
01012
                                                               01015
N100 G00 G40 G49 G80 G90
N102 T10 M06
                                                               N100 G00 G40 G49 G80 G90
                                                               N102 T10 M06
N104 S4000 M03
                                                               N104 S4000 M03
N106 G00 X0.0 Y0.0
N108 G00 Z100.0 G43 H12
                                                               N106 G00 X0.0 Y0.0
N108 G00 Z100.0 G43 H12
N110 GO X-67.500 Y60.000
                                                               N110 GO X-67.500 Y60.000
N112 GOO E2.0
                                                               N112 GOO 22.0
N114 G1 X-67.500 Y60.000 Z-5.000 F150 M08
N116 G1 G41 X-67.500 Y55.000 F300
                                                               N114 G1 X-67.500 Y60.000 Z-5.000 F150 M08
N118 G3 X-62.500 Y50.000 I-62.500 J65.000
                                                               N118 G3 X-62.500 Y50.000 I-62.500 J55.000
N120 G1 X62.500 Y50.000 2-5.00
                                                                N120 G1 X62.500 Y50.000 Z-5
N122 G2 X75.000 Y37.500 162.500 J37.500
                                                               N122 G2 X75.000 Y37.500 162.500 J37.500
N126 G2 X62.500 Y-50.000 I62.500 J-37.500
                                                               N126 G2 X62.500 Y-50.000 I62.500 J-37.500
                                                               N128 G1 X-62.500 Y-50.000
N130 G2 X-75.000 Y-37.500 I-62.500 J-37.500
N128 G1 X-62.500 Y-50.000
N130 G2 X-75.000 Y-37.500 I-62.500 J-37.500
N132 G1 X-75.000 Y37.500
                                                               N132 G1 X-75.000 Y37.500
N134 G2 X-62.500 Y50.000 I-62.500 J37.500
N134 G2 X-62.500 Y50.000 I-62.500 J37.500
N136 G3 X-57.500 Y55.000 I-62.500 165.000
N138 G1 G40 X-57.500 Y60.000
                                                               N136 G3 X-57.500 Y55.000 I-62.500 J55.000
N142 M05 M09
N144 G00 G28 G91 Z18.0
N146 G00 G90
N148 G53
N150 M30
                                                               N140 M05 M09
N142 G00 G28 G91 Z18.0
N144 G00 G90
                                                               N146 G53
                                                               N148 M30
```

Figure 7.6: File compare results with the option 'Show all differences'.

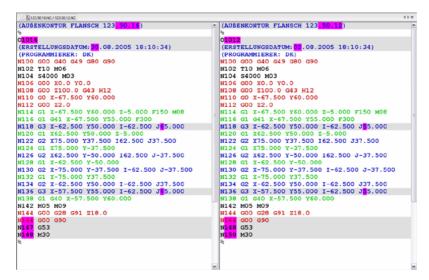

Figure 7.7: File compare results with the option 'Mark changes only'.

# **Transmission**

In this section, the **Transmission** menu in the CIMCO Edit v6 Ribbon is described.

**Transmission** is used to send NC programs from a PC to CNC machines or receive programs from the CNC machines. You can access the configuration of this function using the icon  $\square$ .

The functions in CIMCO Edit v6 are activated using the appropriate icons in the Ribbon. The commands are organized into logical groups under the tabs.

## 8.1 Transmission

In this chapter, the functions related to sending files to and from CNC machines are described. The functions are reachable through the **Transmission** tab. The toolbar is shown below, and every icon is showed next to the command name.

With the DNC option, the CIMCO Edit v6 user is able to send CNC programs from a PC to a CNC machine or receive programs from it. It is also possible to transfer CNC programs to / from multiple CNC machines at the same time.

Note: The editor must be licensed for DNC operations to use this option.

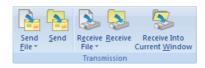

Figure 8.1: The Transmission menu

- Send File / Transmits a file to a selected machine.
- Send / Transmits the current CNC program to a selected machine.

88 8. Transmission

• Receive File / 🦫

Receives a CNC program from a selected machine, saving it as a file.

• Receive / 🦫

Receives a CNC program from a selected machine, opening it in a new window.

• Receive Into Current Window / Seceives a CNC program into the current window.

## 8.2 Machine

This section describes the functions related to the DNC settings for existing machine types. You can also configure and/or add new CNC machines.

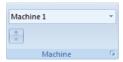

Figure 8.2: The Machine menu

• Machine Type / Machine 1

Select the CNC machine for the data transmission from the drop-down list. Click the arrow  $\overline{\phantom{a}}$  to view the machines available for selection.

**Note**: The machine type determines the COM port and DNC settings.

• Status / 
Click this option to list the status of current transmissions and/or receptions.

• DNC Setup /

Configure the DNC settings in CNC-Edit.

# Editor Setup

This section describes how to configure the CIMCO Edit settings.

# 9.1 General Program Settings

If you wish to change the program settings concerning the program in general, enter the **Setup** menu and click on **General**. The general configuration dialog is shown below:

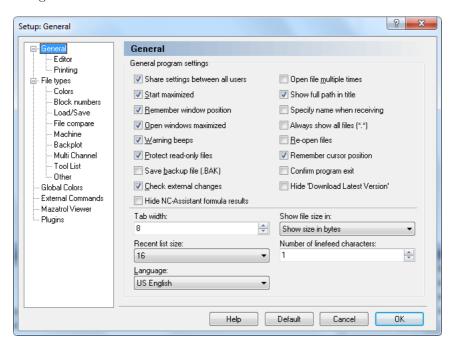

Figure 9.1: General program settings

## • Share settings between all users

Check this field to share the editor settings between all users. All users must have read/write access to the program directory.

**Notice**: If a user does not have read/write access to the program directory, this option is disabled.

#### Start maximized

When this field is checked, CIMCO Edit v6 will always start maximized, i.e. filling up the whole screen.

#### • Remember window position

When this field is checked, the editor is given the same size and position, as the last time the editor was used.

#### • Open windows maximized

When this field is checked, Edit windows will be opened maximized.

## • Warning beeps

Check this field to use warnings beeps (switch this off for silent operation).

#### • Protect read-only files

Check this field to prevent read-only files from being modified or edited.

## • Save backup file (.BAK)

Check this field to backup the previous version when saving a file. The backup file is named filename.BAK.

## • Check external changes

When this field is checked, the editor will check if a file is modified outside the editor.

If a file is modified outside the editor, you will be notified and you will be asked if you want to reload the file. If you choose to do that, any changes made since the last save are lost.

#### Hide NC-Assistant formula results

Check this field if the result of NC-Assistant macro formulas should be hidden.

## • Open file multiple times

Check this field if you want to be able to open the same file in more than one window in the editor.

## • Show full path in title

Select this option to show the full path of files in the window title.

## • Specify name when receiving

Check this field if you wish to specify a filename when using the Transmission tab function *Receive file and open in editor*.

## • Always show all files (\*.\*)

Check this field if the file dialog should always show all files.

### • Re-open files

Select this option to re-open files when the program is started.

### • Remember cursor position

Check this field to place the cursor at the position where it was when the file was last opened.

## • Confirm program exit

Check this field to confirm when closing the program.

#### • Hide 'Download Latest Version'

Check this field to hide the *Download Latest Version* link from the Help menu.

**Notice**: You must restart the editor after changing this option.

#### • Tab width

Use this field to specify the tab width.

#### • Show file size in

Select from the list, how the file size should be displayed in the status bar.

Note: The file size can be shown in bytes, in meter, or in feet.

#### • Recent list size

Use this field to specify the number of files shown in the Recent List.

#### Number of linefeed characters

Use this field to specify how many line feed characters that should be used to calculate the file size shown in the status bar.

**Example**: If you specify a value of 2, and the file contains 12 lines, 24 bytes will be added to the file size shown in the status bar.

## • Language

Select the language to be used in menus and dialogs.

**Note:** Changing language will not have effect until the program is restarted.

## 9.1.1 Editor Settings

By clicking on **Editor** in the left hand list of the **General** Setup menu, the Editor window will be displayed (see below). In this window, you can configure the settings for the editor.

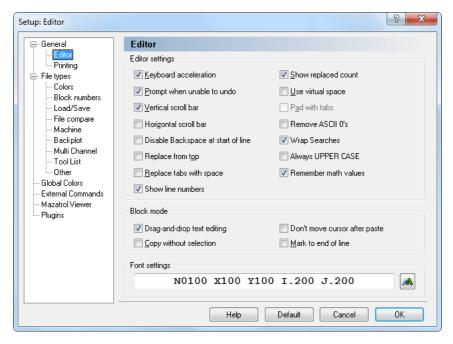

Figure 9.2: Editor setup dialog

## 9.1.1.0.1 Editor settings

## • Keyboard acceleration

Enables your cursor to move faster.

## • Prompt when unable to undo

When this is active, you will be told when you are about to do something (such as renumbering a large file) which cannot be undone. If this is switched off, no such warning will appear.

#### • Vertical scroll bar

Enables a vertical scroll bar.

#### • Horizontal scroll bar

Enables a horizontal scroll bar.

#### • Disable Backspace at start of line

Prevents that lines are joined by using the backspace key.

## • Replace from top

Any search and replace options will automatically start from the beginning of the file.

#### • Replace tabs with space

Inserts spaces when the tab key is used, and replaces existing tabs with spaces when a file is opened.

#### • Show line numbers

Check this field to show line numbers.

## Show replaced count

Shows the number of strings that were replaced after the *Replace all* function has been used.

## • Use virtual space

Allows the cursor to move into space that currently contains no text.

## • Pad with tabs

Use tabs to fill in large empty spaces in virtual space. (Please refer to Use virtual space above.)

#### • Remove ASCII 0's

Check this field to remove ASCII 0's from the file. If you do not check this option, ASCII 0's are replaced with ASCII 128.

**Notice**: If you transmit files with 7 databits, ASCII 128 becomes ASCII 0.

## • Wrap Searches

Check this field if searches should continue searching from the top of the file if no match is found before the end of the file.

## • Always UPPER CASE

Check this field if inserted text should always be UPPER CASE (all CAPS).

#### • Remember math values

Remembers the last values used in the Simple Math Functions.

#### 9.1.1.0.2 Block Mode

## • Drag-and-drop text editing

When this option is enabled, you can drag any selected text to a new location.

### • Copy without selection

Enables you to copy the line at the cursor, without marking it as a selection.

#### • Don't move cursor after paste

When this option is checked, the cursor will not move to the end of the pasted text, but remain at the beginning of the text.

#### • Mark to end of line

If a whole line is selected, the indication continues across virtual space to the side of the window.

## Font settings

This field shows an example of the selected font. Click the **Select font** icon to the right to change the font used in the editor window.

## 9.1.2 Printing

To change printer settings, choose **Printing** from the left hand list of the **General** Setup menu. The printer configuration dialog is shown below:

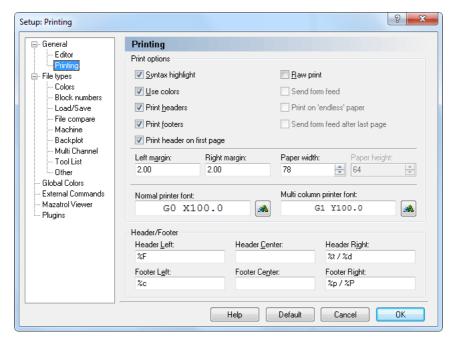

Figure 9.3: Printer setup

## **9.1.2.0.3** Print options

## • Syntax highlight

Select this option to apply syntax highlighting to the printed text. Use **Bold** and *Italic* to highlight NC commands and comments.

#### • Use colors

Enables color printouts. This requires a color printer.

#### • Print headers

Prints headers on every page.

#### • Print footers

Prints footers on every page.

## • Print header on first page

Select this option to print a header on the first page.

## • Raw print

Produces simple text output to the printer. This is useful when printing large programs to matrix printers. When raw print is selected, no header or footer is printed.

#### • Send form feed

Sends a form feed after every printed page.

## • Print on 'endless' paper

Check this field to print on endless paper. When this option is selected, no header and/or footer is printed.

## • Send form feed after last page

Sends a form feed after the last printed page.

## • Left margin/Right margin

Specify the size of the margins in centimeters. If the margins are in inches add "in".

**Example**: To specify a one-inch margin, enter "1in".

## • Paper width/ Paper height

Specify the size of the paper in width and height of the paper in characters.

## • Normal printer font

Select font size and type for the printout.

## • Multi column printer font

Click the icon to the right to select the font used when printing in 2 or more columns.

## 9.1.2.0.4 Header/Footer

Use these fields to specify the contents of the header and footer.

The following options are available:

• %p : Page number

• %P : Page count

• %f: File name

• %F : File name with path

• %t : Time

• %d: Date

• %c : Company name

• %U: Windows user name

# 9.2 File Types

This section describes how to configure file type settings.

File type settings determine how to perform renumbering, look for tool changes, compare files, backplot settings, set up colors, where to save files etc.

File type is a macro file, which contains specific properties for the machining type (e.g. Turning, Milling, etc.), program codes (ISO G-code, Heidenhain plain text), and commands (renumbering, tool changes, colors, backplot etc.).

The File types ISO Turning, ISO Milling, Heidenhain TNC, and Text file are integrated in CIMCO Edit v6. You can add new file types e.g. Turning by modifying existing macros or inserting your own macros. Information on how to proceed is found in the section Macro Setup.

To configure File types settings, select **Editor**, **Global Setup**, or click on the corresponding icon . This will open the Editor setup window. Click on **File types** in the left window of the setup dialog. The following dialog appears:

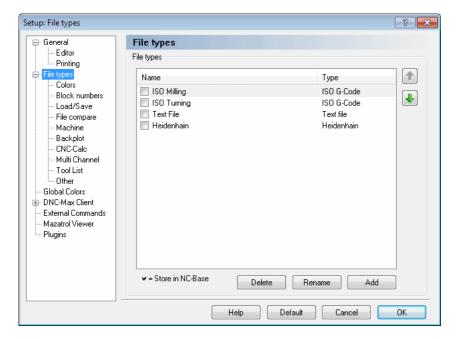

Figure 9.4: File type overview

## **9.2.0.1** File types

This field shows a list of defined file types.

## • Up/Down arrows

Use these buttons to move the selected file type up or down on the list.

#### • Delete

To delete a file type, highlight it and click on the button **Delete**. You will be prompted to confirm the delete operation.

#### • Rename

Click this button to rename the selected file type.

To rename a file type, highlight it and click on the button Rename.

#### • Add

Click this button to add a new file type

To add a new file type, click on the button **Add**. The following window appears:

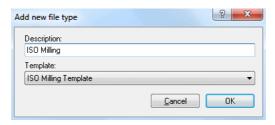

Figure 9.5: Add a new file type

Enter the name of the new file type, select a file type template from the drop-down list and click **OK**. Click **Cancel** if you wish to abort the operation.

### 9.2.1 Colors

Use this dialog to configure color settings for the selected file type.

To define the colors used for highlighting within a certain file type, select **Colors** from the **File types** menu in the left window of the Editor setup dialog. The color configuration dialog is shown below.

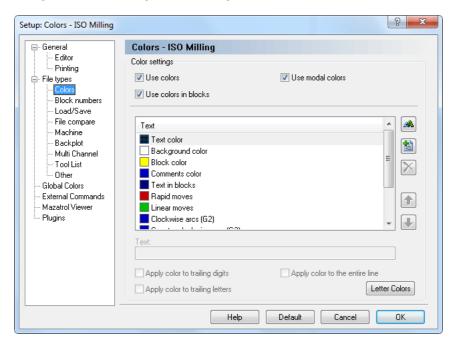

Figure 9.6: Color setup

### 9.2.1.0.1 Color settings

#### • Use colors

Select this option to use color highlighting.

#### • Use colors in blocks

Check this field to use color highlighting inside a selected block. When this field is unchecked, the default color for *Text in blocks* is used.

#### • Use modal colors

Check this field to use 'modal' colors. When this option is selected, blocks containing rapid moves, linear moves, and arcs will be assigned different colors.

#### 9.2.1.0.2 List of defined colors

#### • Text color

The color used for text, when *Use colors* is not checked.

### • Background

The background color used for editor windows.

#### Block color

The background color within a selection.

#### • Comments color

The color used for comments, as defined by the *Comment start* and *Comment end*, or *Block Skip* character on the *Machine template* configuration tab.

#### • Text in blocks

The color used in one or more selected program blocks when the field *Use color in blocks* is not checked.

## • File compare colors

The colors used for the background for different lines/text, for missing lines, etc.

# • Select color /

Select a new color. To select a new color, highlight a color in the list and click on the button (you can also double-click in the list).

# • Add new color /

Press this button to add a new color (you can also double-click in the list). Enter the text for the new color in the field **Text**.

101

# • Remove selected color / 🔀

Press this button to remove the selected color (you can also double-click in the list).

**Notice**: You can only remove new added colors.

## • Up/Down arrows

Use these buttons to move the selected color up and/or down on the list. Entries higher on the list have higher priority.

#### • Text

Use this field to specify a string that will be highlighted using the selected color.

## • Apply color to trailing digits

If this option is checked, the selected color will be applied to any digits following the selected letter.

## • Apply color to trailing letters

If this option is used, the selected color will be applied to any letters following the selected letter.

## • Apply color to the entire line

Check this field if the selected color should be applied to the entire line.

### • Letter Colors

Press this button to create a different color for each letter. This will set the coloring similar to the default in CIMCO Edit V6.

## • Help

Opens the on-line help.

#### Default

Click this button to revert to default settings.

#### Cancel

Click on this button to close the Color Configuration window without executing changes.

#### OK

Click this button to execute the new settings made in the Color Configuration window.

**Note:** The color settings will only affect the selected file type.

### 9.2.2 Block Numbers

To configure renumbering and/or automatic block numbering, select **Block numbers** from the **File types** menu in the left window of the Editor setup dialog, or click the configure block numbering icon ##. The block number configuration dialog is shown below:

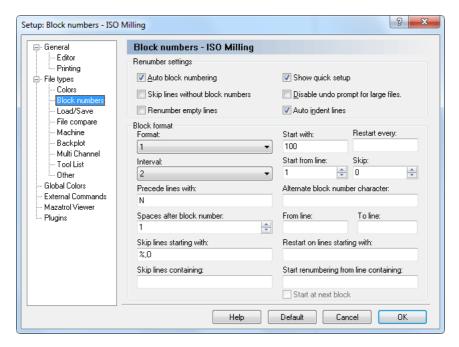

Figure 9.7: Block number configuration

## 9.2.2.0.3 Renumber settings

## • Auto block numbering

Inserts line numbers automatically, according to the format described. If you make a new line (after the existing lines), the new line number will

be governed by the preceding line number and the setting for *Interval*. If you insert a line in an existing program, the new line number will be midway between the preceding line and the following line.

## • Skip lines without block numbers

Check this field to skip lines without a block number.

### • Renumber empty lines

Check this field to renumber empty lines.

## • Show quick setup

Check this field to show a 'Quick Setup' dialog when renumbering a program.

## • Disable undo prompt for large files

When this field is not checked, you will be told when you are about to renumber a large file, which cannot be undone. If this is switched on, no such warning will appear.

#### • Auto indent lines

Indents new lines. The indention is set at the same level as the line above.

#### 9.2.2.0.4 Block Format

#### Format

This field provides a list of available block number formats. Select a format from the drop-down list.

**Notice**: This will not limit the number of digits in the line number. If you wish to limit the number of digits, you have to specify a maximum line number in the *Restart every* field.

#### Start with

Makes it possible to specify the starting value of the block number.

## • Restart every

Specify when the line number must restart. This number is equal to the maximum line number.

**Example**: To use line numbers from 0-9999, specify 9999 in this field. If no value is specified, the line number will increment until it reaches 100000000, before it restarts.

#### • Interval

Select the interval, by which the block number must increase, for each block. If you select one of the *Auto...* options, the number selected is the maximum block number, and the interval will be selected to distribute the block numbers as evenly as feasible, within this maximum block number.

#### • Start from line

Specify the first line in the program that will be given a line number.

### • Skip

Use this field to specify if block numbers should skip lines.

**Example**: If you specify 2 in this field, only every 3rd line will be numbered.

#### • Precede lines with

Here, you can enter a string that will be inserted before the line number. For ISO type machines, this is normally the letter N.

### • Alternate block number character

Use this field to specify an alternate block number character.

**Example**: If the control uses both N and: for block numbers, specify: in this field.

## • Spaces after block number

Use this field to specify the number of spaces to insert after the block number. To insert block numbers with a specific column width, specify a negative value.

#### • From line

Specify the number of lines that should be skipped before the renumbering begins.

#### • To line

Use this field to specify the maximum number of lines that should be renumbered.

If a positive number is written here, it specifies the last line to be renumbered, counted from the beginning of the program.

**Example 1:** If your CNC program starts with 4 comment lines and a program start line (with program start trigger and number, but without 'N'), only the first 10 NC blocks will be renumbered if you specify 15 in this field.

If a negative value (-N) is specified, the last N lines (counted from the end of the program) will not be renumbered.

**Example 2:** If you specify the value -2, and the last line of your CNC program (line containing the program end code M30) is followed by another line containing a special character (e.g. %), then only the last line is not renumbered.

### • Skip lines starting with

Defines that lines starting with a particular string and/or characters should be omitted. Multiple strings can be specified using a comma, as separator. If you wish to omit lines beginning with a comma, specify,...

### • Restart on lines starting with

Use this field to specify when the block numbers should be restarted. **Example**: To renumber several programs in the same file, specify O in this field, then the block numbers will be reset everytime an O-Number is encountered.

## • Skip lines containing

Here you can specify that lines containing a string and/or character should be omitted. Multiple strings can be specified using a comma , as separator.

## • Start renumbering from line containing

Use this field to specify a renumbering start trigger. If you specify a renumbering start trigger, renumbering will start from the first block containing the specified string. To start from the first block after the block containing the string, check the *Start at next block* option below.

#### Start at next block

Check this field to start renumbering from the block after the line containing the renumbering start trigger.

## • Help

Opens the on-line help.

#### Default

Click this button to revert to default settings.

#### Cancel

Click on this button to close the Block Numbers window without executing changes.

#### OK

Click this button to execute the new settings made in the Block Numbers Configuration window.

**Note:** The Block number settings will only affect the selected file type.

## 9.2.3 Load/Save

To configure Load/Save parameters, select **File Type** from the **Setup** menu and then click **Load/Save**. The Load/Save configuration dialog is shown below:

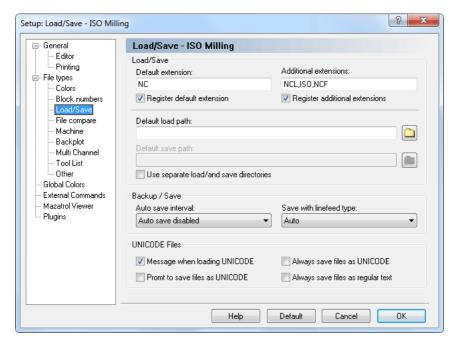

Figure 9.8: Load/Save configuration

## 9.2.3.0.5 Load/Save

#### • Default extension

Specify a default extension to use for the selected file type. This extension will be appended to any new files saved, unless an extension is specified in the *Save as* window.

## • Register default extension

Check this field to register the specified default extensions. When an extension is registered in Windows, clicking on a file with the specified extension in the Windows Explorer will automatically open the file in the editor.

#### Additional extensions

Define additional file extensions associated with your machine type. Extensions determine the type(s) of file(s) you wish to open (only files with the extension(s) defined here will be displayed in an *Open file* window). You can define more than one extension using a comma ',' as separator.

**Example**: To associate the extensions .ISO and .NC, specify *ISO*, *NC*.

### • Register additional extensions

Check this field to register the specified *Additional extensions*. When an extension is registered in Windows, clicking on a file with the specified extension in the Windows Explorer will automatically open the file in the editor.

## • Default load path

This function specifies the default load path, which is where the file *Open* dialog will first point to. If no path is defined, the last directory you loaded a file from will be used. Click on the folder button to browse for an adequate load path.

## • Default save path

This function specifies the default save path, which is where the file *Save* dialog will first point to, when you wish to save a new file of the selected type or when you use the file *Save as* menu. If no path is defined, the last directory you saved a file in will be used. Click on the folder button to browse for an adequate save path.

## • Use separate load/and save directories

When this field is checked, the editor will remember the last load and save position independently.

## 9.2.3.0.6 Backup/Save

#### Auto save interval

Select the length of the interval between auto saves from this list. *Auto* save saves your file at a regular interval, overwriting the original file.

## • Save with linefeed type

Use this field to specify the linefeed type used when saving files.

Auto: Do not change linefeed type. When saving new files, the DOS/Windows linefeed type is used.

DOS/Windows: CR LF (ASCII 13 10)

Unix: LF (ASCII 10)

Mac: CR (ASCII 13)

#### 9.2.3.0.7 UNICODE Files

### • Message when loading UNICODE

Displays a message when a UNICODE file is loaded.

## • Prompt to save files as UNICODE

Check this field if the file should be saved as UNICODE.

## • Always save files as UNICODE

Check this field if files always should be saved as UNICODE.

## • Always save files as regular text

Check this field if files should never be saved as UNICODE.

## • Help

Click this button to open the on-line help.

### • Default

Click this button to revert to default settings.

#### • Cancel

Click on this button to close the Load/Save window without executing changes.

#### OK

Click this button to execute the new settings made in the Load/Save configuration window.

**Note:** The Load/Save settings will only affect the selected file type.

## 9.2.4 File compare

To configure file compare settings, select **File compare** from the **File types** menu in the left window of the Editor setup dialog, or click on the Setup file compare icon on the file compare toolbar. The file compare configuration dialog is shown below:

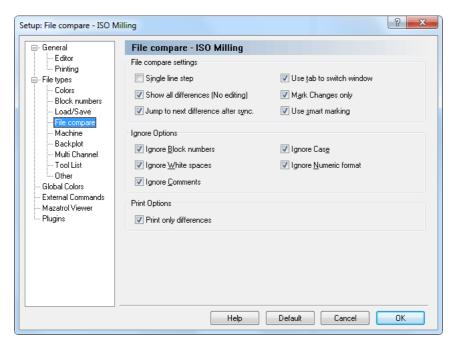

Figure 9.9: File compare configuration

## 9.2.4.0.8 File compare settings

## • Single line step

Use this option to single step through multiple consecutive differences. Only the difference on the current line is highlighted.

## • Show all differences (No editing)

Check this field to show all differences at the same time.

## • Jump to next difference after sync.

When you select this option, the editor will jump to the next difference after you have synchronized two differences.

#### • Use tab to switch window

Select this option if you want to use the tab key to switch between the two files being compared. You will not be able to insert tabs in any of the files when this option is enabled.

## • Mark Changes only

Only the difference will be highlighted, not the entire line.

## • Use smart marking

Not only the different part of the command will be marked, but the complete command if it contains differences.

### 9.2.4.0.9 Ignore Options

### • Ignore Block numbers

The values of block numbers will be ignored, as will the presence/absence of block numbers (i.e. the fact that there are block numbers in one file and not in the other will be ignored).

## • Ignore White spaces

White space characters will be ignored. White space characters are space (ASCII 32) and tab (ASCII 9).

## • Ignore Comments

Anything inside a comment will be ignored. For this to work, you must have specified the correct *Comment start* e.g. '(' and *Comment end* e.g. ')' characters for this machine template under the *Machine templates* tab.

## • Ignore Case

It will be ignored, if one program contains lowercase and the other UPPERCASE characters.

## • Ignore Numeric format

Leading and trailing zeros will be ignored, as will optional '+' characters, i.e. 'X+14.10' matches 'X14.1', if this option is used.

## **9.2.4.0.10** Print Options

## • Print only differences

Check this field to print only the differences between two files.

### • Help

Opens the on-line help.

#### • Default

Click this button to revert to default settings.

#### • Cancel

Click on this button to close the File compare window without executing changes.

### • OK

Click this button to execute the new settings made in the File compare configuration window.

**Note:** The File Compare settings will only affect the selected file type.

### 9.2.5 Machine

To configure machine specific characters and commands, select **File Types**, **Machine** from the left hand list of the **Setup** window. The machine configuration dialog is shown below:

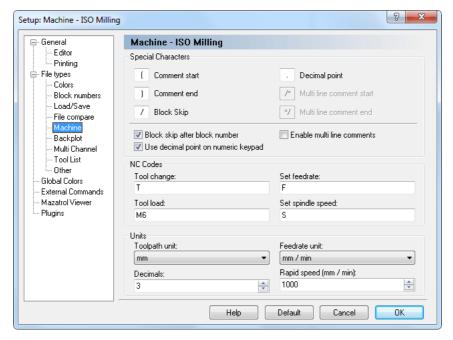

Figure 9.10: Machine type configuration

## 9.2.5.0.11 Special Characters

#### • Comment start

Enter the comment start character here, for example (.

#### • Comment end

Enter the comment end character here, for example ).

## Block skip

Enter the block skip character here. If you don't want a block skip character, just leave the field empty.

## • Decimal point

Enter the decimal separator here (decimal point or comma).

#### • Multi-line comment start

Use this field to specify the multi-line comment start string.

#### Multi-line comment end

Use this field to specify the multi-line comment end string.

## • Block skip after block number

Check this field if a block skip should be inserted after the block number. If you leave this field unchecked, the block skip will be just before the block number.

**Note**: You can specify another block skip character in the field Block skip, if necessary.

## • Use decimal point on numeric keypad

Check this field if the decimal key on the numeric keypad should insert the decimal point specified above.

#### • Enable multi line comments

Check this field to enable coloring of multi line comments.

### 9.2.5.0.12 NC Codes

## • Tool Change

Use this field to specify the tool change prefix.

**Example**: If the tool number is specified as T010101, specify T in this field.

#### Tool load

Use this field to specify the tool load command. If the tool load command is found on the same line as the tool change command, the tool is loaded immediately.

**Example**: N1230 T020202 M6.

#### • Set feedrate

Use this field to specify the feedrate prefix.

**Example:** If the feedrate is specified as F1000, specify F in this field.

## • Set spindle speed

Use this field to specify the spindle speed prefix.

**Example**: If the spindle speed is specified as S1000, specify S in this field.

#### 9.2.5.0.13 Units

## • Toopath unit

Select the path unit from this drop-down list.

#### • Feedrate unit

Select the feedrate unit from the drop-down list.

#### • Decimals

Use this field to specify the number of decimals shown in the backplot etc.

## • Rapid speed (mm / min)

Use this field to specify the rapid feedrate.

## • Help

Opens the on-line help.

#### • Default

Click this button to revert to default settings.

#### • Cancel

Click on this button to close the Machine Configuration window without executing changes.

#### • OK

Click this button to execute the new settings made in the Machine Configuration window.

Note: The machine settings will only affect the selected file type.

**Note:** You can not delete the built-in commands.

## 9.2.6 Backplot

Use this dialog to configure general backplot settings.

To configure the Backplot settings, select **Backplot** from the **File types** menu in the left window of the **Editor Setup** dialog. The following dialog appears:

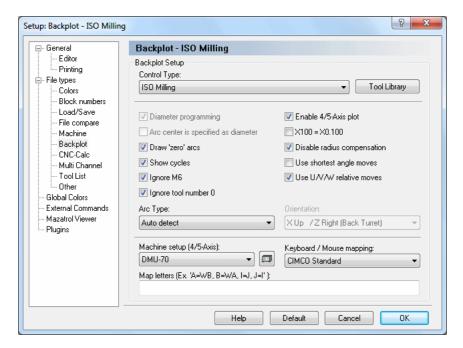

Figure 9.11: Backplot Setup dialog

**Note**: Only the backplot options for the selected file type are active. All other options are grayed out.

## 9.2.6.0.14 Backplot Setup

## • Control Type

Select the control type for the backplot from the list.

## • Tool Library

Use this button to set up the tool library for the selected control type. Information on how to set up tools is found under Tool.

## • Diameter programming

Check this field to select diameter programming.

### • Arc center is specified as diameter

Check this field to select diameter programming for arc centers also (I coordinate).

#### • Draw 'zero' arcs

Check this field if a full circle should be drawn on arcs with the same start and end-point.

### • Show cycles

Check this field to plot cycles.

### • Ignore M6

Check this field to ignore tool load commands (like M6).

**Notice**: You can specify the tool load command on the *Machine* setup page.

### • Ignore tool number 0

Check this field to ignore tool number 0. This is useful if T0/T00/T0000 is used to cancel the length offset.

## • Enable 4/5-Axis plot

Check this field to enable 4/5-Axis backplotting.

### • X100 = X0.100

When this option is selected, the program will assume that a value without a decimal separator is 1/1000 of a regular move.

## • Disable radius compensation

Check this field to disable tool radius compensation.

## • Use shortest angle moves

Check this field to use the shortes angle.

**Example:** When moving from 359 degrees to 1 degree, the simulation will normally move 358 degrees back. When this option is checked, only a 2 degrees move is performed.

## • Use U/V/W relative moves

Check this field if U/V/W should be used as relative moves.

9.2. FILE TYPES 117

## • Arc type

Select the type of arc that is used from this drop-down list.

#### • Orientation

Use this field to specify the orientation of the plot for turning operations.

# 

Use this field to specify the machine type. The machine type/geometry is important for 5-Axis simulation. Click on the icon next to the field to edit the machine configuration.

## • Keyboard / Mouse mapping

Select the keyboard mapping from this list.

## • Map letters (Ex. 'A=WB, B=WA, I=J, J=I')

Use this field to map the default letters to a different string.

**Example**: If a CNC uses XA for A-axis rotation, specify A=XA in this field.

**Example**: If a machine has switched the X and Y axis, specify X=Y, Y=X.

## • Help

Click this button to open the on-line help.

#### Default

Click this button to revert to default settings.

#### Cancel

Click on this button to close the Backplot Setup window without executing changes.

#### OK

Click this button to execute the new settings made in the Backplot configuration window.

### 9.2.7 CNC-Calc

Use this dialog to configure general CNC-Calc settings.

To configure CNC-Calc settings, select CNC-Calc from the File types menu in the left window of the Editor Setup dialog. The following dialog appears.

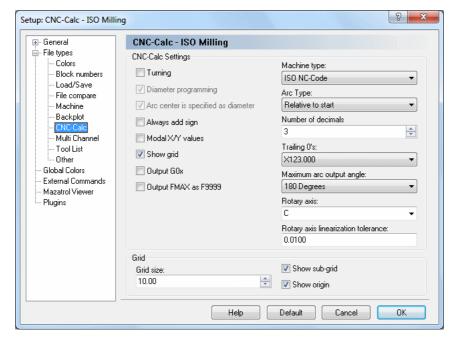

Figure 9.12: The CNC-Calc configuration dialog

**Note**: Only the options for the selected file type are active. All other options are grayed out.

## 9.2.7.0.15 CNC-Calc Settings

## • Turning

Use this option to simulate 2D Turning (Lathe) programs.

## • Diameter programming

Check this field to select diameter programming.

## • Arc center is specified as diameter

Check this field to select diameter programming for arc centers also (I coordinate).

## • Always add sign

Use this check box to specify if sign always should be shown for coordinates etc.

### • Modal X/Y values

Check this field if modal coordinates should be used for the X and Y coordinates.

## • Modal X/Z values (Turning)

Use this check box to indicate if modal coordinates should be used for the X and Z coordinates.

## • Show grid

Use this option to specify if the grid should be shown.

## • Output G0x

Check this field to output G0 as G00, G1 as G01 (and so on).

**Notice**: You can specify the tool load command in the *Machines* settings.

## • Output FMAX as F9999

Outputs Heidenhain rapid moves as F9999.

Note: This option is used on older Heidenhain controls.

## • Machine type

Use this field to specify the type of code that should be generated.

## • Arc type

Select the type of arc used from the drop-down list.

#### Number of decimals

Specify the maximum number of decimals in coordinates for example in this field.

## • Trailing 0's

Use this field to specify the way trailing zeros should be applied to coordinates.

## • Maximum arc output angle

Use this field to specify the maximum angle of the arcs in the generated NC program.

### • Rotary axis

Specify the name of the rotary axis used when machining using rotary axis substitution.

### • Rotary axis linearization tolerance

Use this field to specify the linearization tolerance when machining using rotary axis substitution.

#### 9.2.7.0.16 Grid

#### • Grid size

Specify the distance between grid points in this field.

## • Show sub-grid

Check this box if the sub-grid should be shown.

## • Show origin

Use this check box to specify if axis should be shown.

## • Help

Click this button to open the on-line help.

#### • Default

Click this button to revert to default settings.

#### Cancel

Click on this button to close the CNC-Calc Setup window without executing changes.

#### OK

Click this button to execute the new settings made in the CNC-Calc Configuration window.

### 9.2.8 Multi Channel

The Multi Channel option enables you to view NC programs for 2 or 3 channel machines correctly in the editor, at the same time. The NC codes for each channel are automatically displayed in their own window when the corresponding Wait code is specified.

To configure Multi Channel settings, select Multi Channel from the File types menu in the left window of the Editor Setup dialog. The Multi Channel configuration dialog is shown below.

**Notice**: The windows can be synchronized with the wait codes and editing can be done in all windows. Wait codes that match are shown in yellow and missing wait codes are shown in purple.

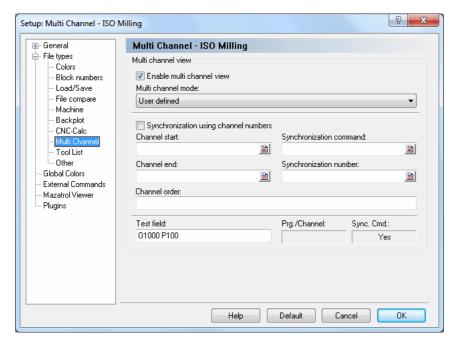

Figure 9.13: Multi Channel configuration dialog

#### 9.2.8.0.17 Multi channel view

#### Enable multi channel view

Check this field to enable the multi channel view.

#### • Multi channel mode

Use this drop-down list to specify how to read the multi channel information. You can either select one of the predefined types, or the custom type to manually define the multi channel commands.

### • Synchronization using channel numbers

Check this field if the synchronization commands specify which channel to synchronize with.

**Example**: !2 means synchronize with channel 2.

If this field is not checked, then the synchronization is done using synchronization numbers.

**Example**: M303 means synchronize with all channels that contain M303.

#### • Channel start

Use this field to specify the start of a channel information, when multiple channels are stored in the same file.

**Example:** Specify O if each channel starts with an O number. You can specify multiple strings separated by comma. For example, if the first channel starts with G13 and the second channel starts with G14, then specify G13,G14 in this field. You can also specify the start of channel information using an advanced trigger.

### • Channel end

Use this field to specify the end of a channel information, when multiple channels are stored in the same file.

**Example**: Specify M30 if each channel ends with M30. You can also specify the end of channel information using an advanced trigger.

## • Synchronization command

Use this field to specify the synchronization command.

**Example**: If synchronization points are indicated with !1, !2, ..., specify! in this field. If you specify the command using an advanced trigger, then you must place <> around the synchronization information.

**Example**: To synchronize on M300-M399, specify M3<[0-9][0-9] in this field. To synchronize on all Pxxx, specify P<[0-9]+> in this field.

### • Synchronization number

Use this field to specify the synchronization number.

**Example:** If synchronization points have an ID number like WAIT(1001, channel 1, channel 2) where the ID number is 1001, that must also match in addition to the synchronization command.

#### • Channel order

Use this field to specify the channel order, for example 1,3,2.

#### • Test field

Use this field to test the multi channel setup.

### • Help

Click this button to open the on-line help.

#### • Default

Click this button to revert to default settings.

#### Cancel

Click on this button to close the Multi Channel Setup window without executing changes.

### • OK

Click this button to execute the new settings.

### 9.2.9 Tool List

This section describes how to set up tool list triggers and generate tool lists. To configure Tool list settings, select **Tool List** from the **File types** menu in the left window of the **Editor Setup** dialog. The Tool List configuration dialog is shown below.

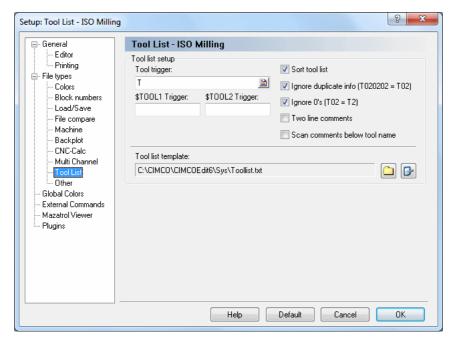

Figure 9.14: Tool List Dialog

### 9.2.9.0.18 Tool list setup

## • Tool trigger

Specify the tool trigger in this field.

**Example:** If the machine uses T01 for tool 01, specify T in this field.

## • \$TOOL1 Trigger

Use this field to specify the advanced trigger that should be used to generate the \$TOOL1 variable.

**Example**: To include the value specified after R into the following line: (T1 5MM DRILL R33), specify the trigger R<[0-9]+>. This will assign the value R33 to \$TOOL1.

## • \$TOOL2 Trigger

Use this field to specify the advanced trigger that should be used to generate the \$TOOL2 variable.

**Example**: To include the value specified after R into the following line: (T1 5MM DRILL R33), specify the trigger R<[0-9]+>. This will assign the value R33 to \$TOOL2.

#### Sort tool list

Check this field to sort the tool list.

**Notice**: When you check this field, each tool is only listed once.

## • Ignore duplicate info (T020202 = T02)

Ignores duplicate/magazine info in the tool number, i.e. T020202 should be listed as T02.

## • Ignore 0's (T02 = T2)

Ignores leading zeros in tool numbers, i.e. T02 should be listed as T2.

#### • Two line comments

Check this field if the tool comment consists of two lines.

#### • Scan comments below tool name

Check this field if the tool comment is always located below the tool change line.

## • Tool list template

Use this field to specify the directory of the tool list template. Click the folder icon to the right to select a tool list template.

**Note**: Click the icon next to the folder icon if you wish to edit the specified tool list template.

## • Help

Opens the on-line help.

#### Default

Click this button to revert to default settings.

#### Cancel

Click on this button to close the Tool list configuration window without executing changes.

#### OK

Click this button to execute the new settings.

## 9.2.10 Other

This section describes how to configure File type specific settings, i.e. the settings made here will only be applied to the selected file type, ex. ISO Milling.

To configure Other settings, select **Other** from the **File types** menu in the left window of the **Editor Setup** dialog. The following dialog appears:

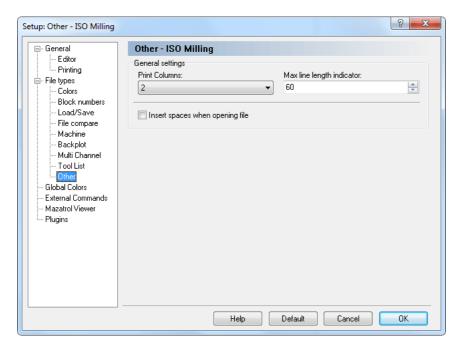

Figure 9.15: 'Other' configuration dialog

## 9.2.10.0.19 General settings

### • Print Columns

Use this field to specify the number of columns to print.

## • Max line length indicator

Use this field to set the position of the Max line length indicator.

**Notice**: If you are using a proportional font (i.e. all letters are not the same width), the indicator does not show the exact line length.

## • Insert spaces when opening file

Check this field to automatically insert spaces when opening a file.

### • Help

Opens the on-line help.

#### • Default

Click this button to revert to default settings.

### • Cancel

Click on this button to close the Other Configuration window without executing changes.

### • OK

Click this button to execute the new settings made in the *Other* configuration window.

## 9.3 Global Colors

This section describes how to configure the general colors settings. Here, you can create your own colors for program simulations etc., and the CNC-Calc window (background, axes, contour, etc.). To modify a specific color, select it from the list and move the sliders to get the desired color.

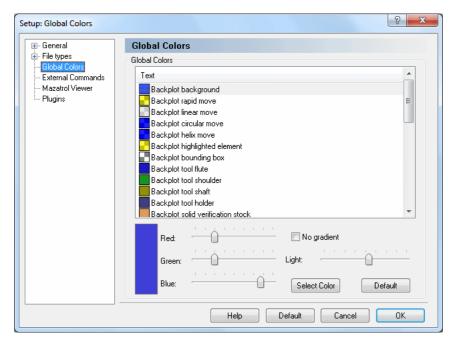

Figure 9.16: Global Colors

#### • Select color

Click this button to select a predefined color from the list or create a custom color.

## • Help

Opens the on-line help.

#### Default

Click this button to revert to default settings.

#### • Cancel

Click on this button to close the Global colors dialog without executing changes.

#### OK

Click this button to execute the new settings made in the Global Colors configuration window.

## 9.4 External Commands

This section describes the setup and use of external commands.

To configure External Commands, select **Editor**, **Global Setup**, or click on the corresponding icon . This will open the Editor setup window. Click on **External Commands** in the left window of the Setup dialog. The following dialog appears:

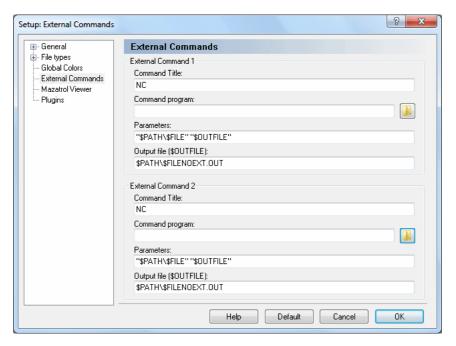

Figure 9.17: The External Commands Dialog

## 9.4.0.1 External Command 1/2

#### • Command Title

Use this field to specify the menu text shown in the NC Functions menu.

## • Command program

Use this field to specify the application to execute.

#### • Parameters

Use this field to specify the parameters to the command.

The following variables are available:

**\$FILE**: Defines the file name without path.

**\$PATH**: Specifies the path of the file.

**\$FILEPATH**: Specifies the file name with path.

**\$FILENOEXT**: Defines the file name without extension.

**Example:** To execute the command with the parameters -g  $C:\NCPRG\setminus MOULD$  $C:\NCPRG\MOULD.NEW$ , specify  $\neg g$  \$FILE \$OUTFILE, and then '\$PATH\\$FII in the Output file field.

## • Output file (\$OUTFILE)

Use this field to specify the name of the output file.

The following variables are available:

**\$FILE**: Defines the file name without path.

**\$PATH**: Specifies the path of the file.

\$FILEPATH: Specifies the file name with path.

**\$FILENOEXT**: Defines the file name without extension.

**Example:** To execute the command with the parameters -g  $C:\NCPRG\setminus MOULD$  $C:\NCPRG\MOULD.NEW$ , specify  $PATH\SFILENOEXT.NEW$ , and -g

\$FILE \$OUTFILE in the Parameters field.

**Notice**: If no output filename is specified, it is assumed that the input file is modified.

# 9.5 Mazatrol Viewer

This section describes how to set up the Mazatrol Viewer. The Mazatrol Viewer enables you to open and view Mazatrol files directly from your PC.

**Note**: Mazatrol Viewer is an optional module, and requires therefore a Mazatrol Viewer enabled licence key. Mazatrol Viewer is activated under *Plugins*.

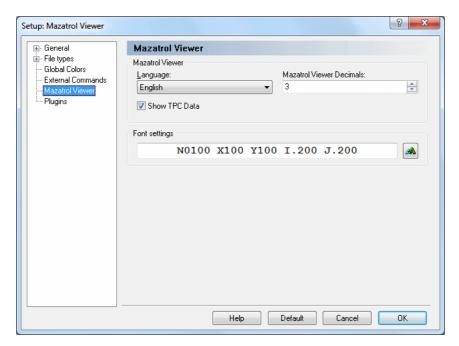

Figure 9.18: Mazatrol Viewer

#### 9.5.0.2 Mazatrol Viewer

## • Language

Select the language used for showing the Mazatrol data.

#### • Mazatrol Viewer Decimals

Use this field to specify how many decimals should be used to display values in the Mazatrol Viewer.

#### • Show TPC Data

Check this field to include TPC data when viewing Mazatrol files.

#### • Font settings

This field shows an example of the selected font. Click on the button to the right to select another font.

## • Help

Click this button to open the on-line help.

#### • Default

Click this button to revert to default settings.

#### • Cancel

Click on this button to close the Mazatrol Viewer dialog without executing changes.

#### • OK

Click this button to execute the new settings made in the Mazatrol Viewer configuration window.

9.6. PLUGINS 133

# 9.6 Plugins

In this section, you will find general information about how to manage Plugins.

**Note:** The editor must be licensed according to the plugins you whish to run in the Editor.

When you select **Plugins** in the Editor setup window, the following dialog appears:

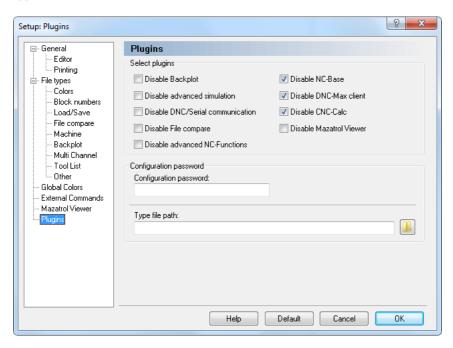

Figure 9.19: The Plugins dialog

# 9.6.0.3 Select plugins

• Disable Backplot

Check this field to disable the Backplot module.

• Disable advanced simulation

Check this field to disable the advanced simulation module.

• Disable DNC/Serial communication

Check this field to disable the DNC/Serial communication module.

## • Disable File compare

Check this field to disable the File compare function.

#### • Disable advanced NC-Functions

Check this field to disable the advanced NC functions (Macros/Mirror/Rotate/...).

#### • Disable NC-Base

Check this field to disable the NC-Base Client.

#### • Disable DNC-Max Client

Check this field to disable the DNC-Max Client.

#### • Disable CNC-Calc

Check this field to disable the CNC-Calc module.

#### • Disable Mazatrol Viewer

Check this field to disable the Mazak Mazatrol viewer module.

#### 9.6.0.4 Configuration password

#### • Configuration password

Use this field to specify the configuration password.

Notice: If you forget the password, hold down CTRL+SHIFT when you start the editor.

# • Macros/Machine configuration path

Use this field to specify where the file types (\*.mac) should be stored. Click the folder icon to the right to select a path.

**Notice**: You can use \$USERNAME and \$COMPUTERNAME as directory variables.

# • Help

Opens the on-line help.

#### Default

Click this button to revert to default settings.

#### • Cancel

Click on this button to close the Plugins configuration dialog without executing changes.

#### OK

Click this button to execute the new settings made in the Plugins configuration window.

# NC-Base Database

In this section you will find general information about the functions and settings of the NC-Base interface, as well as information on setting up search criteria to find programs in the database.

With NC-Base v6, a system for information storing and transfering is at your disposal, which makes it possible for you to search for programs without necessarily knowing all details about them. An example of such a database could be the search system of a common library: The books in the shelves are sorted by the names of the authors. If you know only the title of the book, it may result in a long search through the bookshelves. A database allows you to search for certain book using the title as search key, the result in this case being the name of the author, or you could enter the name of the author as search key and the result would be all titles by this author to date.

# 10.1 The NC-Base Explorer

NC-Base v6 consists of two applications: The NC-Base Server (no user interface, runs in the background as a service) and the NC-Base Client (NC-Base Explorer).

The function of the NC-Base Server is primarily the data storage and the actual data processing, e.g. the search for specific programs.

The NC-Base Explorer serves as user interface for the service provided by the NC-Base Server, thus enabling the entering of search criteria, as well as the (graphical) presentation of the results, the further processing of programs, and the possibility of program data modification.

Using the Explorer, you can perform operations like 'Program search', 'Add program', 'Associate file(s)', 'Lock program', make 'Backup', 'Add customer', 'Send program', etc.

#### Edit program files

The NC-Base Explorer allows the editing of NC programs in the CIMCO Editor, as well as the modification of associated files by means of applications outside NC-Base, normally used when opening these files. Depending on the configuration of your PC, only a double-click on the file is needed to start the corresponding application. From there, you edit your file as you normally would and click **Save**, and all changes will be assumed by the database.

**Notice**: Do *not* save the file clicking **Save As...** If the file is saved in another directory, the modified data will not be stored in the database.

#### Start NC-Base Explorer

To start NC-Base Explorer, select **Database**, **Explorer**, or click on the corresponding icon. The following window will appear:

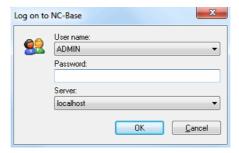

Figure 10.1: Login window

Enter your User name and Password in the corresponding fields and click  $\mathbf{OK}$ .

**Notice**: Further information on the assignment of user permissions is found under User Groups.

The following window appears:

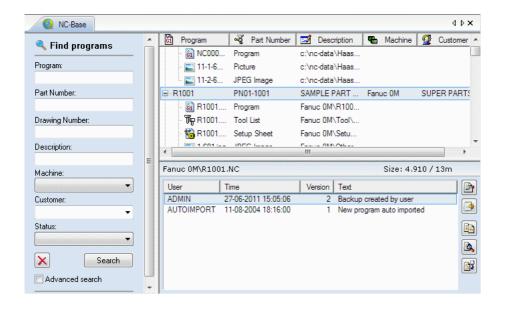

Figure 10.2: NC-Base Explorer

#### • Common information

The Nc-Base Explorer consists of two parts: On the right preview and a tree structured presentation of all programs for showing table contents, and on the left entering of search criteria.

# • Program search

The fields 'Program', 'Machine', 'Customer', and 'Status' are predefined (see following picture).

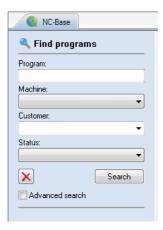

Figure 10.3: Program Search

## • Program search with customised search fields

If you have defined 'Text field 1', 'Text field 2', 'Text field 3', etc in Database Settings, these fields will be recognised as search fields (see following picture).

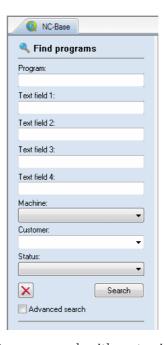

Figure 10.4: Program search with customised search fields

**Notice**: You can specify up to 9 customised search fields.

#### • Preview

If you highlight an NC program or an associated file in the NC-Base search result window to the right, the content will be displayed in a separate window below the search result window (see the following picture).

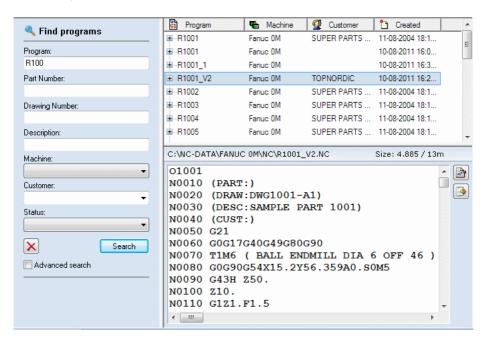

Figure 10.5: File preview

**Notice**: In Client Settings, you can deactivate the preview by checking the *Disable preview* field, or you can specify whether to *Preview associated files*.

## • Add/remove columns

By right-clicking the title bar of any column in the search window, you can add or remove columns from the Explorer search result window (see following picture).

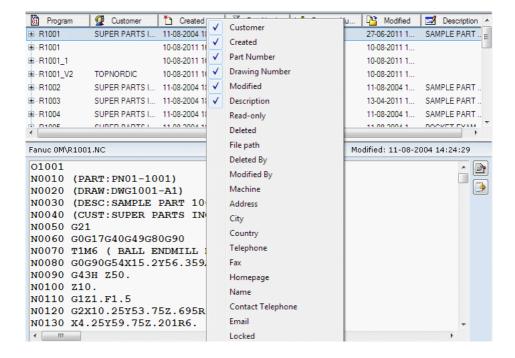

Figure 10.6: Add/remove columns

In the context menu, which appears when right-clicking the title bar, you can check and uncheck a column title to make it appear in or disappear from the Explorer search result window.

#### • Column order

You can easily change the column order by clicking a column title and dragging it to a new position.

**Notice**: You can click and drag between column titles to adjust the width of the nearest column to the left.

# 10.2 Search for programs

In this section, you will find information on how to enter search criteria to find programs in the database.

By entering search criteria in the fields 'Program', 'Machine', 'Customer' etc., you can make a search for specified programs. Using wildcards like? (for any unspecified character) and \* (for a string of unspecified characters) you can limit the search to come up with programs having certain character strings in common.

To search for a program in NC-Base, select **Database**, **Explorer** or click on the corresponding icon.

In the Logon dialog, enter your User name and Password and click **OK**. The following window appears:

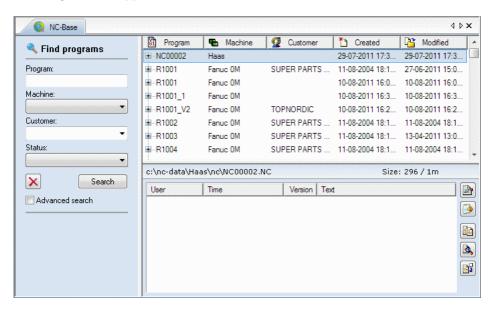

Figure 10.7: NC-Base Explorer

# • Search for programs

A search can be simple or complicated, narrow or broad. A 'succesful' search (user finds all information wanted) should be simple and broad.

In the Program Search window, you can enter part or all of the search term. If a field is left empty, it will not be included in the search criteria. You can thus enter search terms into one, some, or all of the fields, as well as select machine group, customer, and status from the drop-down lists.

When the desired search terms have been entered, click **Search**.

All programs matching the search criteria will be shown in the search result window, as shown in the following example:

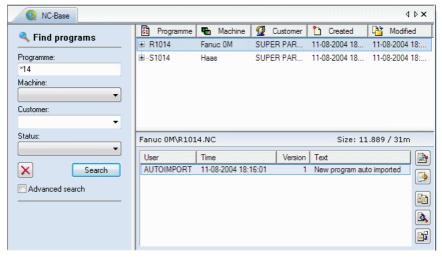

Click on **Clear** if you wish to clear the search fields.

#### • Advanced search

In NC-Base v6 you can extend the search to include groups of data not defined by field names. Check the field **Advanced search** to activate the extended search options. The following window will appear:

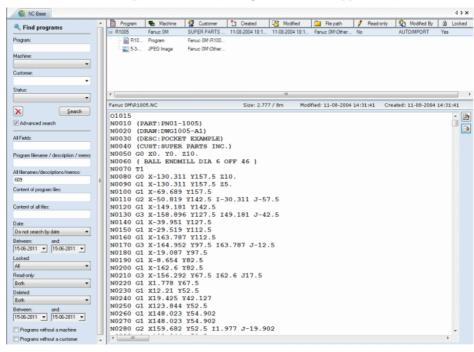

#### All Fields

Use this field to specify a search string that should match any of the fields.

# • Program filename/description/memo

Use this field to specify a search string that should be matched. All programs with a program file that matches the specified name are found.

**Notice**: All filenames that contain the specified string are matched.

# ullet All filenames/descriptions/memos

Use this field to specify a search string that should be matched. All programs with a program or associated file that matches the specified name are found.

**Notice**: All filenames that contain the specified string are matched.

## • Content of program files

Use this field to specify a search string that should be matched inside program files.

#### Content of all files

Use this field to specify a search string that should be matched inside files.

#### • Date

Performs a search for files that are created and/or modified within the time period specified below.

Do not search by date: A search for programs without considering the dates of their modification or creation (the options Between:, and: are disabled).

Created and modified time: A search for programs created and modified within the dates specified in the Between: and and: fields.

Created time: A search for programs created within the dates specified in the Between: and and: fields.

Modified time: A search for programs modified within the dates specified in the Between: and and: fields.

#### Locked

Use this field to search for either locked or unlocked programs.

All: A search for locked and unlocked programs.

Yes: A search for locked programs.

No: A search for unlocked programs.

 $Imported\ on\ queue:$  A search for locked or unlocked programs on the import queue.

# • Read-only

Use this field to search for programs that are either read-only or read/write.

Both: A search for read-only and read/write programs.

Yes: A search for read-only programs.

*No*: A search for read/write programs.

#### • Deleted

Both: A search for deleted and not deleted programs.

Yes: A search for deleted programs.

*No*: A search for not deleted programs.

Deleted on date: A search for programs deleted within the dates specified in the Between: and and: fields.

## • Programs without a machine

Check this box to search for programs that are not linked to a machine group.

## • Programs without a customer

Check this field to search for programs that are not linked to a customer.

# NC-Base Settings

This section describes in details the configuration of the NC-Base database, including Client Settings, Server Settings, User Permissions, Passwords, Machine Groups, etc. The configuration of the database depends on which machine is to be connected to it, where programs and associated files should be stored, which user should have access and with which permissions, etc.

**Notice**: In order for you to be able to configure the database, you must be permitted access as system administrator and have access to the PC where the NC-Base Client is installed.

When you start to configure the database, you will be prompted to enter your password.

# 11.1 Client Settings

In this section, it is described how to set up and use the NC-Base Client (NC-Base Explorer) functions.

The NC-Base Client is the user interface of the NC-Base Server.

To configure the Client, select **Database**, **Setup**. This will open the CIMCO NC-Base Configuration window. Select **Client Settings** from the left hand list. The following dialog appears:

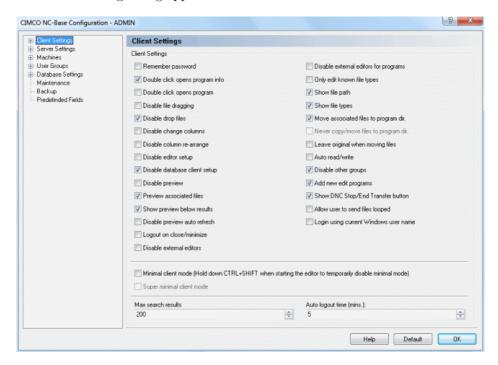

Figure 11.1: Client settings

# • Remember password

Check this field to log in automatically.

**Notice**: Selecting this option will render the properties of the Auto logout function inactive.

# • Double-click opens program info

With this field checked, the dialog *Program Info* will start when a program is double-clicked.

## • Double-click opens program

With this field checked, you can open and edit the program file with a double-click.

#### • Disable file dragging

Check this field to disable file dragging. With this option selected, the user cannot copy or move associated files between programs by DragnDrop.

## • Disable drop files

Check this field to disable drop files. With this option selected, the user cannot copy or move program files or to-be associated files into the database by using DragnDrop.

## • Disable change columns

Check this field to disable the function *Change columns*. With this option selected, the user cannot change which columns are displayed in the search window.

## • Disable column re-arrange

Check this field to disable the function *Column re-arrange*. With this option selected, the user cannot change the order of the columns in the NC-Base search window.

# • Disable editor setup

Check this field to disable the editor configuration dialogs. This limitation should not be imposed on users with Administrator access.

# • Disable database client setup

Check this field to disable the NC-Base client configuration dialogs, unless the user has Administrator access.

# • Disable preview

Check this field to disable the preview window.

#### Preview associated files

Check this field to enable the preview of associated files.

# • Show preview below results

Check this field to show the preview below the search results.

## • Disable preview auto refresh

Check this field to disable auto refresh of the preview windows. You should check this field if other programs have problems accessing files when they are opened from NC-Base.

#### • Logout on close/minimize

Check this field to logout from the database when minimizing the editor.

#### • Disable external editors

Check this field to disable external editors. All files are then viewed or edited using CIMCO Edit.

## • Disable external editors for programs

Check this field to disable external editors for all program files. When this option is selected, program files will always be edited/viewed with CIMCO Edit.

## • Only edit known file types

Check this field if users should only be allowed to edit known file types.

**Notice**: To add new file types to the editor, go to the *File types* setup sheet in the editor configuration window.

# • Show file path

Check this field to show the file paths of associated files in the search window.

# • Show file types

Check this field to show the file types of associated files in the search window.

# • Move associated files to program directory

Check this field if files should automatically be moved to the machine directory, when they are associated with an existing program.

# • Never copy/move files to program directory

Check this field if files should never be copied/moved to the program directory, when they are associated with an existing program.

# • Leave original when moving files

Check this field if you wish to copy files to the program directory, leaving the original.

## • Auto read/write

Check this field if programs should automatically be set to read/write mode when opening the program file or an associated file for editing.

## • Disable other groups

Check this field if machine boxes should show only allowed machines.

## • Add new edit programs

Check this field if all new programs created in the editor should be added to the database.

## • Show DNC Stop/End Transfer button

Check this field to show the *DNC Stop/End Transfer* button on the NC-Base toolbar.

## • Allow user to send files looped

Check this field to allow users to send files looped. When a file is sent in a loop operation, DNC-Max will repeat the file transfer until the transfer is stopped by the operator.

## • Login using current Windows user name

Check this field to use the current Windows user name as login when NC-Base is first started. When this option is checked, the user does not have to specify a password.

#### • Minimal client mode

Check this field to enable the *Minimal client mode*. In Minimal client mode, the setup menu etc. is not available so you have to hold down CTRL+SHIFT when starting the editor to temporarily disable minimal mode.

**Notice**: You must restart the editor to activate this function.

# • Super minimal client mode

Check this field to enable the *Super minimal client mode*. In this mode no editing functions are available.

**Notice**: You must restart the editor to activate this function.

#### • Max search results

Enter the maximum search results.

## • Auto logout time (mins)

Enter the time in minutes before automatic logout. To deactivate the automatic logout, specify 0 in this field.

**Notice**: This option is not available when the option *Remember password* is enabled.

#### • Help

Opens the on-line help.

#### • Default

Click this button to revert to default settings.

#### OK

Click this button to execute the new settings made in the NC-Base Configuration window.

# 11.1.1 Search Settings

This section describes how to configure and use the Search Settings functions.

To configure Search Settings, select **Database**, **Setup**. The CIMCO NC-Base Configuration window appears. Click on Client Settings in the left hand list and select **Search Settings**. The following dialog appears:

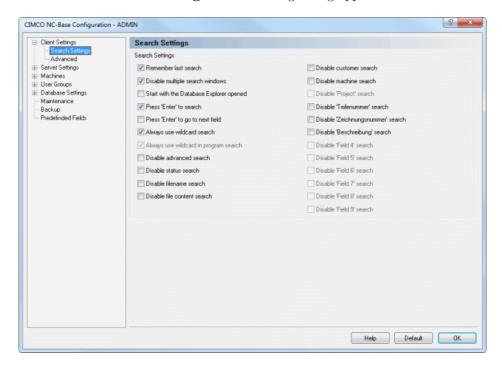

Figure 11.2: Search Settings

#### • Remember last search

Check this field to store the latest search made.

# • Disable multiple search windows

Check this field to deactivate the function *Multiple Search Windows*. With this option selected, the user can open only one search window at a time.

# • Start with the Database Explorer opened

Check this field if the Database Explorer should be opened automatically when the editor is started.

#### • Press 'Enter' to search

Check this field if you wish to start the search when you hit **Enter** in the search window.

#### • Press 'Enter' to go to next field

Check this field if you wish to move to the next field in the search window when you hit **Enter**.

## • Always use wildcard search

Check this field to always use wildcard searches. When this option is selected, a search will match any field that contains the specified string, instead of any field that matches the specified string.

#### • Always use wildcard in program search

Check this field to always use wild card when searching program names. When this option is selected, a search will match any program that starts with the specified string, instead of any program that matches the specified string.

#### • Disable advanced search

Check this field to disable the advanced search options.

#### • Disable status search

Check this field if you do not wish to search for programs with a specific status.

#### • Disable filename search

Check this field if you do not wish to perform searches using filenames.

#### • Disable file content search

Check this field if you do not wish to search for file contents.

#### • Disable customer search

Check this field if you do not wish to search using customer names.

#### • Disable machine search

Check this field if you do not wish to search after programs for specific machines.

# • Disable 'Project' search

Check this field if you do not wish to make searches using the 'Project' field.

## • Disable 'Field 1,2,3...' search

Check if you do not wish to perform searches using these fields.

## • Help

Click this button to open the on-line help.

#### • Default

Click this button to revert to default settings.

## • OK

Click this button to execute the new settings made in the Search Settings window.

#### 11.1.2 Advanced

This section describes how to set up and use the Advanced functions.

To configure the Advanced settings, select **Database**, **Setup**. The CIMCO NC-Base Configuration window appears. Click on Client Settings in the left hand list and select **Advanced**. The following dialog appears:

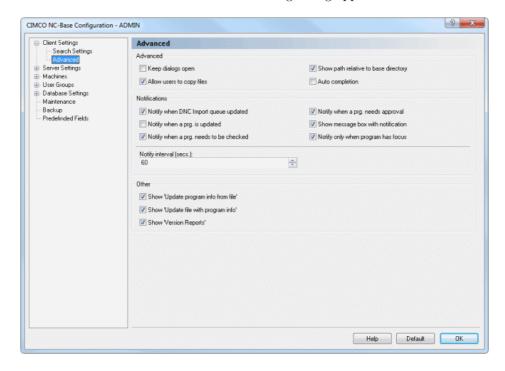

Figure 11.3: The Advanced dialog

#### 11.1.2.0.1 Advanced

# • Keep dialogs open

Check this field to keep dialogs open. When this option is selected, the customer and program dialogs will stay opened after adding a new entry. This makes it easier to add multiple programs/customers.

# • Allow users to copy files

Check this field to allow the user to copy files to another location, like a floppy or other drive.

## • Show path relative to base directory

Check this field if filenames should be displayed relative to the base directory.

**Example**: If the base directory is N:\NCBASE, then the file N:\NCBASE\FANUC3\MOULD.NC is shown as FANUC3\MOULD.NC.

## • Auto completion

Check this field to enable the function Auto completion.

**Notice**: If you have a slow network/computer, you should disable this option.

#### 11.1.2.0.2 Notifications

## • Notify when DNC Import queue updated

Check this field if a notification sound should be played, when one or more programs have been imported.

## • Notify when a program is updated

Check this field if a notification sound should be played, when one or more programs have been updated.

## Notify when a program needs to be checked

Check this field if a notification sound should be played, when one or more programs need to be checked.

# • Notify when a program needs approval

Check this field if a notification sound should be played, when one or more programs need approval.

# • Show message box with notification

Check this field if a notification message box should be shown, when one or more programs need to be accepted/checked/approved etc. by the user currently logged in.

# • Notify only when program has focus

Check this field if notifications should be shown only when CIMCO Edit has focus.

# • Notify interval (secs.)

Use this field to specify how often the database should be checked for updates, so the user can be notified of any changes.

**Notice**: Specifying a low value here will load the server, and can also slow down the client.

#### 11.1.2.0.3 Other

## • Show 'Update program info from file'

Check this field to show *Update program info from file* in the program list popup menu.

## • Show 'Update file with program info'

Check this field to show *Update file with program info* in the program list popup menu.

## • Show 'Version Reports'

Check this field to show  $Version\ Reports$  in the program list popup menu.

## • Help

Opens the on-line help.

#### • Default

Click this button to revert to default settings.

#### • OK

Click this button to execute the new settings made in the Advanced settings window.

# 11.2 Server Settings

This section describes the setup and use of the NC-Base Server functions.

The function of the NC-Base Server (No user interface, runs in the background as a service) is primarily the data storage and data processing, such as searching for individual programs.

The server offers functions like *Use CIMCO DNC-Max*, *Disable memo files*, *Use versioning system*, *Max number of backups*, *Allow multiple auto imports for one program*, *Only backup if changed*, etc. In this dialog, the optional search fields are also defined.

To open the Server Settings dialog, select **Database**, **Setup**, or click on the corresponding icon. You can also access the configuration dialog using the icon . Then click on **Server Settings** in the left window of the CIMCO NC-Base Configuration dialog. The following dialog appears:

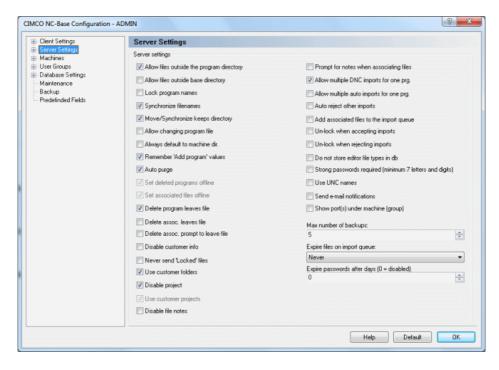

Figure 11.4: The Server Settings dialog

## • Allow files outside the program directory

Check this field to allow programs to be placed outside the program directory.

## • Allow files outside base directory

Check this field to allow programs to be placed outside the base directory.

**Note:** The main directory is specified in *Database Settings*.

#### • Lock program names

Check this field to lock program names. When this option is selected, the program name cannot be changed.

#### • Synchronize filenames

Check this field to synchronize filenames. When this option is selected, the filename is always synchronized with the program name. So if the program name is changed, the filename is also updated.

**Notice:** When this option is used, the database will not allow two programs for the same machine to have the same program name, and program files cannot be stored outside the base directory.

# • Move/Synchronize keeps directory

Check this field to leave the program in the same directory, and only update the filename when *Synchronize filenames* is selected, or move the program to the same sub-directory name when moving program between program groups.

If this option is not selected, the program is moved to the machine base directory when the program name is changed.

# • Allow changing program file

Check this field if the user should be allowed to change the program file associated with a program.

# • Always default to machine directory

Check this field if the *Add program* dialog should always default to the machine directory.

# • Remember 'Add program' values

Check this field if values from the previous program added should be remembered when adding a new program.

#### • Auto purge

Check this field to delete programs permanently.

**Notice**: When this option is enabled, deleted programs cannot be undeleted.

#### • Set deleted programs offline

Check this field to move deleted program files to the machine's *Deleted Folder*. This will prevent deleted programs from showing up in directory listings on the CNC control.

#### Set associated files offline

Check this field to move deleted associated files to the machine's *Deleted Folder*. This will prevent deleted files from showing up in directory listings on the CNC control.

#### • Delete program leaves file

Check this field to leave all files when deleting a program.

**Note**: If this option is not checked, deleted files are moved to the *Deleted* directory.

#### Delete associated leaves file

Check this field to leave the file when deleting an associated file.

**Note**: If this option is not checked, deleted files are moved to the *Deleted* directory.

# • Delete associated prompt to leave file

Check this field to prompt the user to leave the file when deleting an associated file.

**Note**: If this option is not checked, deleted files are moved to the *Deleted* directory.

#### Disable customer info

Check this field to disable all customer info.

#### • Never send 'Locked' files

Check this field if users should not be allowed to send locked files, even if they have permissions to lock/unlock files.

#### • Use customer folders

Check this field to move programs into a sub-folder named after the customer when adding new programs.

## • Disable project

Check this field to disable the project field.

#### • Use customer projects

Check this field if projects should be locked to customers.

#### • Disable file notes

Check this field to disable file notes.

## • Prompt for notes when associating files

Check this field if the user should be prompted to add a file note when associating files to a program.

## • Allow multiple DNC imports for one prg.

Check this field to allow multiple DNC imports for the same program.

## • Allow multiple auto imports for one prg.

Check this field to allow multiple auto imports for the same program.

## • Auto reject other imports

Check this field to automatically reject other imports for the same program, when an import is accepted.

# • Add associated files to the import queue

Check this field if associated files should be placed on the import queue when auto imported or auto received.

# • Un-lock when accepting imports

Check this field to unlock the program when accepting a program on the import queue.

# • Un-lock when rejecting imports

Check this field to unlock the program when rejecting a program on the import queue.

# • Do not store editor file types in db

Check this field to prevent the editor file types (ISO/Heidenhain/Text etc.) from being stored in the database.

# • Strong passwords required (minimum 7 letters and digits)

Check this field to require strong passwords. A strong password must be at least 7 characters long and it must contain both letters and digits.

#### • Use UNC names

Check this field to use UNC names.

#### Send e-mail notifications

Check this field to send e-mail notifications when programs are locked/unlocked etc.

**Notice**: E-mail server settings must be configured in the DNC-Max server to use this feature.

## • Show port(s) under machine (group)

Check this field to show the port name(s) for each machine in the NC-Base Explorer.

## • Max number of backups

Use this field to specify how many backups should be kept in the database.

**Notice**: To disable backups, specify a value of 0 in this field.

#### • Expire files on import queue

Use this field to specify how long imported programs should be waiting on the import queue, before they are automatically rejected.

# • Expire passwords after days (0 = disabled)

Use this field to specify how often users must change their password.

# • Help

Opens the on-line help.

#### Default

Click this button to revert to default settings.

#### OK

Click this button to execute the new settings made in the Server Configuration window.

#### 11.2.1 Advanced

This section describes the setup and use of the NC-Base Server's Advanced features.

To open the Advanced dialog, select the tab **Database**, then **Setup**. This will open the CIMCO NC-Base Configuration window. Click on Server Settings in the left hand list and select **Advanced**. The following dialog appears:

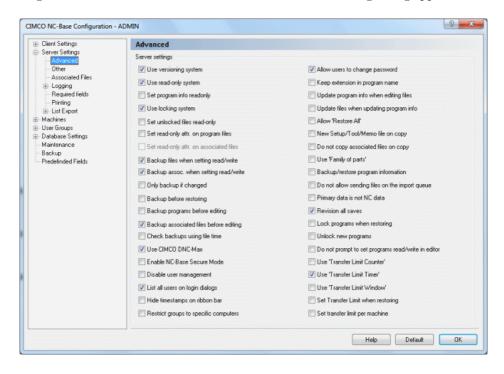

Figure 11.5: Advanced Server Settings

# • Use versioning system

Check this field to enable the versioning system. When the versioning system in enabled, NC-Base will automatically create a backup when updating a file. The *Maximum number of backups* setting controls how many old versions should be retained. If you have one or more machines that use large 3D files, you can disable the versioning system for these machines in the machine setup. When using versioning, it will take a little longer to open and/or close a file because NC-Base needs to create a backup file.

## • Use read-only system

Check this field to enable the read-only system. When this system is enabled, users cannot edit files marked as read-only.

## • Set program info readonly

Check this field if program info should be read-only when the program is set to read-only.

## • Use locking system

Check this field to enable the locking system. When this system is enabled, users are only allowed to send unlocked programs.

## • Set unlocked files read-only

Check this field if all unlocked files should be marked as read-only. This prevents unauthorized changes to unlocked files.

## • Set read-only attr. on program files

Check this field if the read-only file system attribute should be set on program files, when the program is marked as read-only.

**Note**: When the read-only attribute is set, external programs cannot modify/delete the file.

# • Set read-only attr. on associated files

Check this field if the read-only file system attribute should be set on associated files, when the program is marked as read-only.

**Note**: When the read-only attribute is set, external programs cannot modify/delete the file.

# • Backup files when setting read/write

Check this field if program files should be backed up when a program is changed from read-only to read/write.

# • Backup associated when setting read/write

Check this field if associated files should be backed up when a program is changed from read-only to read/write.

# • Only backup if changed

Check this field if backups should only be generated, if the file is different from the latest backup.

# • Backup before restoring

Check this field if a backup should be created before restoring a file.

## • Backup programs before editing

Check this field to automatically backup program files before editing them.

#### • Backup associated files before editing

Check this field to automatically backup associated files before editing them.

#### • Check backups using file time

Check this field if NC-Base should only use the time stamp of a file to check if it is changed.

**Notice**: The time stamp might fail to identify changed files on some network drives and operating systems. If NC-Base does not generate backups correctly, remove the check from this field.

#### • Use CIMCO DNC-Max

Check this field if CIMCO DNC-Max should be used as DNC link.

#### • Enable NC-Base Secure Mode

Check this field to enable the secure mode. When NC-Base is running in secure mode, users do not need write access to the NC-Base base directory.

## • Disable user management

Check this field to disable user management.

# • List all users on login dialogs

Check this field if the login dialog should show a list of all users.

# • Hide timestamps on ribbon bar

Check this field to hide the file created/modified time shown on the ribbon bar above the preview window.

# • Restrict groups to specific computers

Check this field if individual user groups should be restricted to specific computers.

When this field is selected, the *User group* setup will have a check box next to each group. Check these to specify which groups can login to NC-Base from this computer.

# • Allow users to change password

Check this field to allow users to change their passwords.

## • Keep extension in program name

Check this field to keep the file extension as part of the program name.

## • Update program info when editing files

Check this field to update the database information when editing the NC file.

**Notice**: You must configure the *Program Format Triggers* to use this option.

## • Update files when updating program info

Check this field to update the database information specified in the NC file when updating the database info.

**Notice**: You must configure the *Program Format Triggers* to use this option.

#### • Allow 'Restore All'

Check this field to allow user to restore programs and associated files from the *Restore* dialog.

**Notice**: When this option is selected, a backup is created for associated files even if they are not changed since the last backup.

## • New Setup/Tool/Memo file on copy

Check this field if a new Memo/Setup/Tool file should be created when a program is copied.

**Note**: If this option is not selected, the user will be prompted if the file should be copied. When the file is not copied, a link to the existing file is created.

## • Do not copy associated files on copy

Check this field if associated files should not be copied/linked to the new program when copying an existing program.

# • Use 'Family of parts'

Check this field to allow specifying multiple part numbers for one program.

# • Backup/restore program information

Check this field to restore the program fields when restoring a program.

# • Do not allow sending files on the import queue

Check this field if operators are not allowed to send files waiting on the import queue.

**Notice**: Remote request is normally not possible unless the DNC-Max port is configured to look for files on the import queue.

### • Primary data is not NC data

Check this field to change NC-Base mode. When checked, NC-Base assumes that the primary program file is not an NC program but a CAM file or similar.

#### • Revision all saves

Check this field to revise all saves from the editor. If this option is not checked, the file is only revised the first time it is saved, and will not be revised again until the file is closed and opened again.

### Lock programs when restoring

Check this field to lock programs when restoring the program file from a backup.

### • Unlock new programs

Check this field to set new programs unlocked when added by a user that does not have permission to unlock programs.

## • Do not prompt to set programs read/write in editor

Check this field to disable the *Set program read/write* message when editing read-only programs.

#### • Use 'Transfer Limit Counter'

Check this field to use the Transfer Limit Counter option.

**Notice**: When this option is enabled, the number of times a file can be transferred is specified on the program info dialog. When this counter reaches 0, the program can no longer be transferred.

#### • Use 'Transfer Limit Timer'

Check this field to use the Transfer Limit Timer option.

**Notice**: When this option is enabled, a file can only be transferred until the transfer time expires. When the timer reaches 0, the program can no longer be transferred.

### • Use 'Transfer Limit Window'

Check this field to use the 'Transfer Limit Window' option.

**Notice**: When this option is enabled, a timer is started when a file is transferred. When the timer reaches 0, the program can no longer be transferred.

## • Set Transfer Limit when restoring

Check this field if the *Transfer Count Limit* should be set to the default value (specified under Server Settings, *Other*) when restoring a program.

## • Set transfer limit per machine

Check this field to set individual default transfer limits for each machine.

### • Help

Click this button to open the on-line help.

### • Default

Click this button to revert to default settings.

### • OK

Click this button to execute the new settings made in the Advanced configuration window.

### 11.2.2 Other

This section describes how to configure and use the **Other** functions in the NC-Base Servers setup.

To configure Other settings, select **Database**, **Setup** to open the CIMCO NC-Base Configuration window. Then click on Server Settings in the left hand list and select **Other**. The following dialog appears:

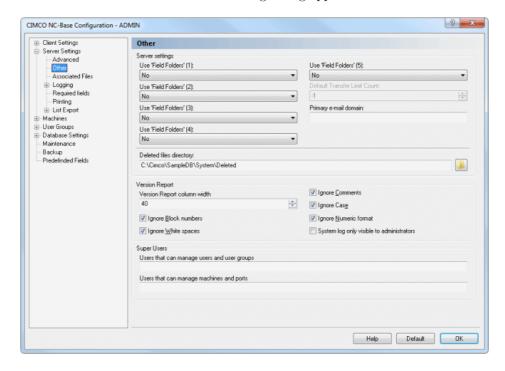

Figure 11.6: The 'Other' dialog.

## 11.2.2.0.4 Server settings

#### • Use 'Field folders'

Check this field to move programs into a sub-folder named after the selected field when adding new programs.

#### • Default Transfer Limit Count

Use this field to specify the default transfer limit count for new/auto imported programs.

**Note**: Specify -1 in this field to disable transfer limit by default for the selected machine.

## • Primary e-mail domain

Use this field to specify the primary e-mail domain.

**Notice**: When you specify the e-mail address of a user, you do not need to specify @yourdomain.com, if you have specified *yourdomain.com* in this field.

### • Deleted files directory

Use this field to specify the directory where deleted files should be stored.

### 11.2.2.0.5 Version Report

### • Version Report column width

Use this field to specify the width of the version report column.

## • Ignore Block numbers

Select this option to ignore block numbers.

## • Ignore White spaces

Select this option to ignore tabs (ASCII 9) and space (ASCII 32).

# • Ignore Comments

Select this option to ignore any changes within comments.

# • Ignore Case

Select this option to ignore the case of the compared files, i.e. a matches A.

# • Ignore Numeric format

Select this option to ignore leading/trailing zeros, and optional '+' character, i.e. X+14.10 matches X14.1.

## • System log only visible to administrators

Check this field if the system log should be visible to administrators only.

## 11.2.2.0.6 Super Users

## • Users that can manage users and user groups

Use this field to specify users not in the Administrators group that can manage users/groups.

Example: ALICE, BOB.

## • Users that can manage machines and ports

Use this field to specify users not in the Administrators group that can manage machines.

Example: ALICE, BOB.

### • Help

Opens the on-line help.

#### Default

Click this button to revert to default settings.

### • OK

Click this button to execute the new settings made in the 'Other' configuration window.

#### 11.2.3 Associated Files

This section describes how to configure and use the Associated Files settings.

To open the Associated Files dialog, select **Database**, **Setup**, or click the corresponding icon. The configuration dialog is also accessible through the icon . Then click on Server Settings in the left window of the CIMCO NC-Base Configuration dialog and select **Associated Files**. The following window appears:

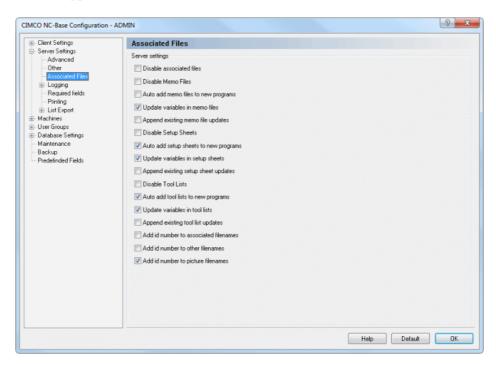

Figure 11.7: Associated Files dialog

## 11.2.3.0.7 Server settings

- Disable associated files
   Check this field to disable associated files.
- Disable Memo Files

  Check this field to disable memo files.

## • Auto add memo files to new programs

Check this field to automatically add a memo file to new programs.

### • Update variables in memo files

Check this field to insert variables in memo files.

## • Append existing memo file updates

Check this field to copy any additional text added to the end of the existing file when generating a new file.

### • Disable Setup Sheets

Check this field to disable setup sheets.

### • Auto add setup sheets to new programs

Check this field to automatically add a setup sheet to new programs.

### • Update variables in setup sheets

Check this field to insert variables in setup sheets.

## • Append existing setup sheet updates

Check this field to copy any additional text added to the end of the existing file when generating a new file.

#### • Disable Tool Lists

Check this field to disable tool lists.

# • Auto add tool lists to new programs

Check this field to automatically add a tool list to new programs.

## • Update variables in tool lists

Check this field to insert variables in tool lists.

# • Append existing tool list updates

Check this field to copy any additional text added to the end of the existing file when generating a new file.

#### • Add id number to associated filenames

Check this field to append a unique id number to all associated filenames (memo files/setup sheets/tool lists).

**Note**: Adding a unique id to filenames avoids potential filename conflicts.

#### • Add id number to other filenames

Check this field to append a unique id number to all other files (not memo files/setup sheets/tool lists).

**Note**: Adding a unique id to filenames avoids potential filename conflicts.

### • Add id number to picture filenames

Check this field to append a unique id number to all picture filenames.

**Note**: Adding a unique id to filenames avoids potential filename conflicts.

## • Help

Opens the on-line help.

#### • Default

Click this button to revert to default settings.

#### OK

Click this button to execute the new server settings.

# 11.2.4 Logging

This section describes the setup and use of the Logging parameters.

To configure Logging settings, select **Database**, **Setup**, or click the corresponding icon. You can also access the configuration dialog using the icon. Then click on Server Settings in the left window of the CIMCO NC-Base Configuration dialog and select **Logging**. The following window appears:

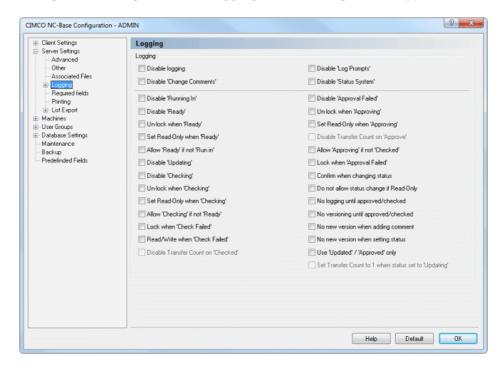

Figure 11.8: The Logging dialog

## • Disable logging

Check this field to disable the log facility.

# • Disable 'Change Comments'

Check this field to disable *Change Comments*. Change Comments allows users to manually add comments to the log.

# • Disable 'Running In'

Check this field to disable the Running In status.

### • Disable 'Ready'

Check this field to disable the *Ready* status.

## • Un-lock when 'Ready'

Check this field if programs should be unlocked when the status is changed to *Ready*.

## • Set Read-Only when 'Ready'

Check this field if programs should be marked as *Read-Only* when the status is changed to *Ready*.

## • Allow 'Ready' if not 'Run in'

Check this field if it should be allowed to mark programs as *Ready* if they are not marked *Running In*.

## • Disable 'Updating'

Check this field to disable the *Updating* status.

## • Disable 'Checking'

Check this field to disable the *Checking* state.

**Note**: When *Checking* is disabled, parts marked as *Ready* cannot be marked as *Checked* before they are approved.

# • Un-lock when 'Checking'

Check this field if programs should be unlocked when the status is changed to *Checked*.

## • Set Read-Only when 'Checking'

Check this field if programs should be marked as *Read-Only* when the status is changed to *Checked*.

## • Allow 'Checking' if not 'Ready'

Check this field if it should be allowed to mark programs as *Checked* if they are not marked *Ready*.

#### Lock when 'Check Failed'

Check this field to lock programs when setting status Check Failed.

# • Read/Write when 'Check Failed'

Check this field to set the program Read/Write when marked Check Failed.

#### • Disable Transfer Count on 'Checked'

Check this field to disable the transfer limit count when the status is changed to *Checked*.

## • Disable 'Log Prompts'

Check this field to disable the *Log Prompts*. When *Log Prompts* are enabled, the operator is prompted to specify the reason why an operation was performed.

**Example**: If a program file backup is restored, the operator must specify why he restored the backup.

### • Disable 'Status System'

Check this field to disable the Status System.

**Note**: The *Status System* allows operators to set the status of a program/file to: *Running In, Ready, Checked* or *Approved*.

## • Disable 'Approval Failed'

Check this field to disable the Approval Failed status.

## • Un-lock when 'Approving'

Check this field if programs should be un-locked when the status is changed to Approved.

## • Set Read-Only when 'Approving'

Check this field if programs should be marked as *Read-Only* when the status is changed to *Approved*.

## • Disable Transfer Count on 'Approve'

Check this field to disable the transfer limit count when the status is changed to Approved.

# • Allow 'Approving' if not 'Checked'

Check this field if it should be allowed to mark programs as *Approved* if they are not marked *Checked* and/or *Ready*.

## • Lock when 'Approval Failed'

Check this field to lock programs when setting status Approval Failed.

# • Confirm when changing status

Check this field to confirm status changes.

## • Do not allow status change if Read-Only

Check this field if the operator should not be allowed to change the program status, if the program is marked as *Read-Only*.

**Notice**: If the operator has permission to mark a program as *Read/Write*, this field is ignored.

## • No logging until approved/checked

Check this field if log information should not be added until the program has been *Checked* or *Approved* once.

## • No versioning until approved/checked

Check this field if version information/backups should not be created until the program has been *Checked* or *Approved* once.

## • No new version when adding comment

Check this field if a new version should not be created when adding a change comment.

## • No new version when setting status

Check this field if a new version should not be created when changing the program status.

## • Use 'Updated' / 'Approved' only

Check this field to use only Updated/Imported/Approved status states.

# • Set Transfer Count to 1 when status set to 'Updating'

Check this field to set the transfer limit count to 1 when status is changed to Updating.

## • Help

Click this button to open the on-line help.

#### Default

Click this button to revert to default settings.

#### OK

Click this button to execute the new settings made in the Logging configuration window.

### 11.2.4.1 Log Entries

This section is concerned with Log Entries settings. In the dialog, you can enable/disable individual log entries.

To open the Log Entries dialog, select **Database**, **Setup**. Click on Server Settings in the left window of the CIMCO NC-Base Configuration dialog and select Logging, **Log Entries**. The following window appears:

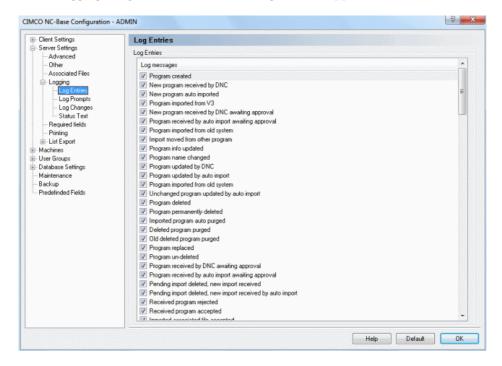

Figure 11.9: Log Entries dialog

## • Log messages

This field contains a list of log messages you can select from. Click in the field next to a message to enable/disable individual log entries.

Note: If an entry is not checked, it will never be added to the log.

# • Help

Opens the on-line help.

#### Default

Click this button to revert to default settings.

#### OK

Click this button to execute the new log entries settings.

## 11.2.4.2 Log Prompts

This section provides a list of Log Prompts. You can enable/disable individual Log Prompts in the dialog.

To open the Log Prompts dialog, select **Database**, **Setup**. Click on Server Settings in the left window of the CIMCO NC-Base Configuration dialog and select Logging, **Log Prompts**. The following window appears:

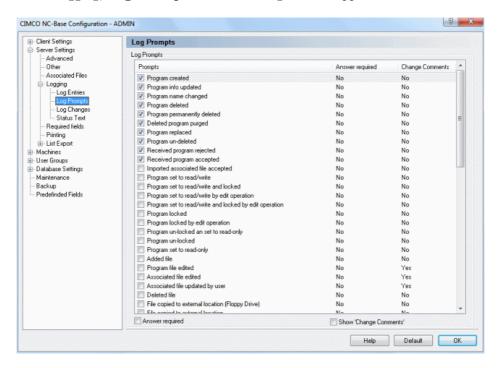

Figure 11.10: The Log Prompts configuration dialog

## • Prompts

This field contains a list of prompts you can select from. Click in the field next to a message to enable/disable individual log prompts.

**Note**: If an entry is checked, the user will be prompted to specify a reason for the update.

### • Answer required

This field shows whether or not an answer is required from the user.

## • Change Comments

This field indicates if *Change Comments* should be shown.

### • Answer required

Check this field if the user is required to fill in a comment when prompted with this entry.

## • Show 'Change Comments'

Check this field if the *Change Comments* field should be shown for the selected entry.

### • Help

Click this button to open the on-line help.

#### Default

Click this button to revert to default settings.

#### OK

Click this button to execute the new settings made in the Log prompts configuration window.

## 11.2.4.3 Log Changes

Use this dialog to define Change Comments. Change Comments are manually added to the log by the operator to indicate changes made to a program or file.

To open the Log Changes dialog, select **Database**, **Setup** or click on the corresponding icon. Click on Server Settings in the left window of the CIMCO NC-Base Configuration dialog and select Logging, **Log Changes**.

The following window appears:

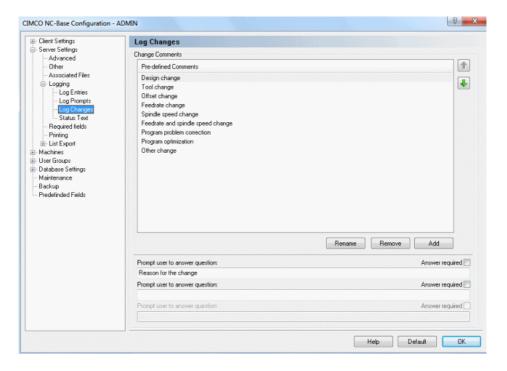

Figure 11.11: Log Changes configuration dialog

#### • Pre-defined Comments

This field shows a list of all defined Change Comments.

#### • Rename

Use this button to rename the selected Change Comment.

#### • Remove

Click this button to delete the selected Change Comment.

#### Add

Use this button to add a new Change Comment.

## • Prompt user to answer question

Use this field to specify a question that the operator should answer when adding a *Change Comment*.

## • Answer required

Check this field if it is required that the operator answers the specified question.

### • Help

Click this button to open the on-line help.

#### Default

Click this button to revert to default settings.

### • OK

Click this button to execute the new Log changes settings.

### 11.2.4.4 Status Text

Use this dialog to define messages that should be shown when the operator tries to send a program with the selected status from the NC-Base Client.

To open the Status Text dialog, select **Database**, **Setup** or click on the corresponding icon. Click then on Server Settings in the left window of the CIMCO NC-Base Configuration dialog and select Logging, **Status Text**.

The following window appears:

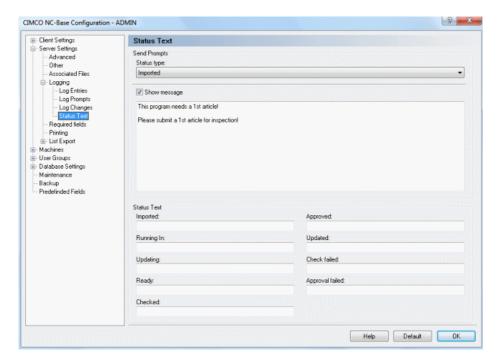

Figure 11.12: Status Text configuration dialog

## Send Prompts

## • Status type

Select the prompts status from the drop-down list.

## • Show message

Check this field to specify a message that should be shown when the operator tries to send a program with the selected status from the NC-Base Client.

Use the text field below this check box to specify the message to show.

#### Status Text

## • Imported

Use this field to specify the name used for the status Imported.

## • Running In

Use this field to specify the name used for the status Running In.

## • Updating

Use this field to specify the name used for this status.

### • Ready

Use this field to specify the name used for this status.

### • Checked

Use this field to specify the name used for the status Checked.

## • Approved

Use this field to specify the name used for the status Approved.

## • Updated

Use this field to specify the name used for the status *Updated*.

#### • Check failed

Use this field to specify the name used for the status *Check failed*.

## • Approval failed

Use this field to specify the name used for the status Approval failed.

# • Help

Click this button to open the on-line help.

#### Default

Click this button to revert to default settings.

### • OK

Click this button to execute the new settings made in the Status text configuration window.

## 11.2.5 Required fields

This section describes how to set up the Required fields.

To configure Required Fields, select **Database**, **Setup**, or click on the corresponding icon. You can also access the configuration dialog using the icon . The CIMCO NC-Base Configuration window appears. Click on Server Settings in the left hand list and select **Required fields**. The following dialog appears:

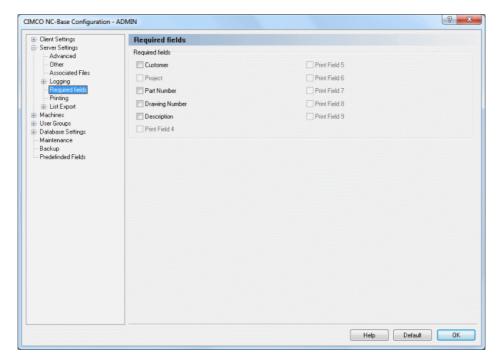

Figure 11.13: Required fields dialog

## Required fields

Check these fields if a value is required.

Required fields are search criteria / search fields that have been activated during the installation and start-up. When adding an NC program, you can specify additional information such as search criteria next to the program name. Additional information is by default optional and can be omitted.

**Notice**: When a field is checked, a new program cannot be added without the operator specifying the corresponding field.

## • Help

Opens the on-line help.

### • Default

Click this button to revert to default settings.

#### OK

Click this button to execute the new settings.

# 11.2.6 Printing

This section describes the setup of printing settings.

To configure the printing functions, choose **Printing** from the Server Settings menu in the left window of the CIMCO NC-Base Configuration dialog. The printing configuration dialog is shown below:

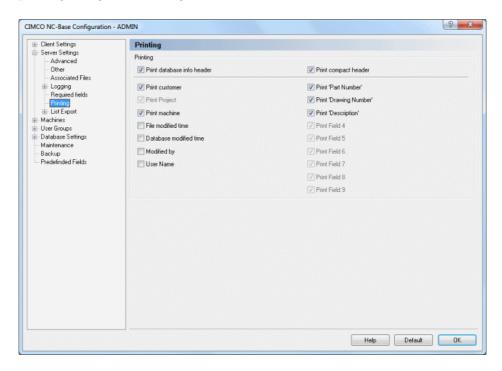

Figure 11.14: The Printing dialog

#### • Print database info header

Check this field to add database info (machine group, customer, text field 1, etc.) to the print header.

### • Print compact header

Check this field to print database info in compact mode (2 columns).

#### • Print customer

Check this field to include the customer name in the print header.

## • Print project

Check this field to include the project name in the print header.

#### • Print machine

Check this field to include the machine name in the print header.

### • File modified time

Check this field to include the file modified time in the print header.

#### • Database modified time

Check this field to include the database modified time in the print header.

## Modified by

Check this to include the field *Modified by* in the print header.

#### • User name

Check this field to include the user name in the print header.

#### • Print field 1-9

Check this to include the specified field(s) (text field 1 - text field 9) in the print header.

# 11.2.7 List Export

This section describes how to configure program listing export. Program listing can be stored as a text file or Excel file, and exported to a file or a printer.

To configure List Export settings, select **List Export** from the **Server Settings** menu in the left window of the CIMCO NC-Base Configuration dialog. The List Export dialog is shown below:

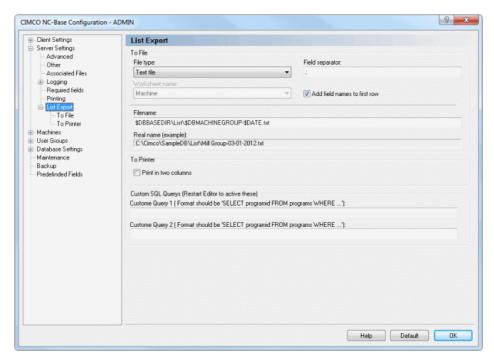

Figure 11.15: List Export

#### 11.2.7.0.1 To File

## • File type

Select the file type used for exporting program lists from the drop-down list.

## • Field separator

Use this field to specify the field separator (only active if text file is selected as file type).

#### • Worksheet name

Select the Excel worksheet name from the drop-down list (only active if Excel Spreadsheet is selected as file type).

#### Add field names to first row

Check this field if the field names should be inserted as the first row in the exported file.

#### Filename

Use this field to specify the default filename used when exporting program lists.

**Note**: You can use the normal environment variables for date and time, and 3 additional variables:

\$DBBASEDIR: Database base directory

\$DBCUSTOMER: If all programs in the list are associated with the same customer, the variable DBCUSTORMER contains the customer name.

\$DBMACHINEGROUP: If all programs in the list belong to the same machine, the variable \$DBMACHINEGROUP\$ contains the machine name.

# • Real name (example)

This field shows the result of the file name specified above, when the environment variables are replaced with their values.

#### 11.2.7.0.2 To Printer

#### • Print in two columns

Check this field to print program info in two columns.

#### 11.2.7.1 To File

Use this dialog to define the settings for the text file listing export.

To open the dialog, choose **To File** from the menu **Server Settings**, **List Export** in the left window of the CIMCO NC-Base Configuration dialog. The following dialog appears:

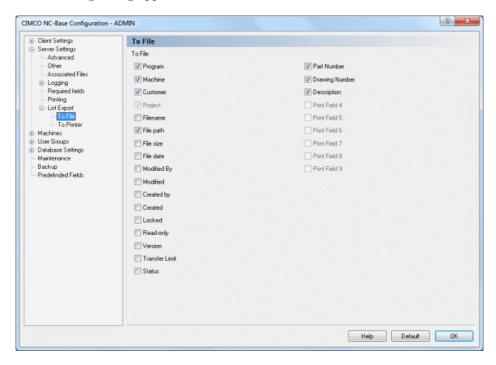

Figure 11.16: To File dialog

### To File

Check these boxes to export the specified fields.

## • Help

Opens the on-line help.

#### • Default

Click this button to revert to default settings.

#### OK

Click this button to execute the new settings.

#### 11.2.7.2 To Printer

Use this dialog to define the settings for listing printing.

To open the dialog, select **To Printer** from the menu **Server Settings**, **List Export** in the left window of the CIMCO NC-Base Configuration dialog. The following dialog appears:

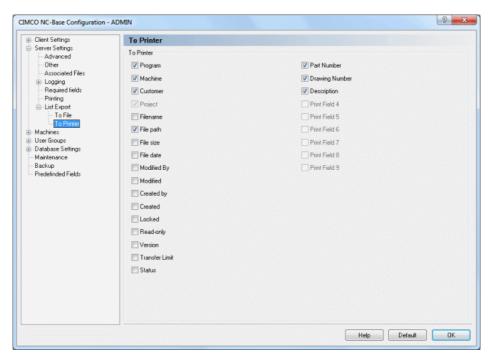

Figure 11.17: The dialog of To Printer

#### To Printer

Check these boxes to export the specified fields.

## • Help

Opens the on-line help.

### • Default

Click this button to revert to default settings.

#### OK

Click this button to execute the new settings.

## 11.3 Machines

The **Machines** dialog provides functions that make it possible to attach a defined machine group to a DNC port. Whether the machine groups are defined in the Editor or in DNC-Max depends on the *Use CIMCO DNC-Max* setting made in the Advanced server configuration dialog.

In NC-Base it is possible to associate programs with a machine group, which in turn is connected to a DNC port. In this way, NC programs that are imported to the database can be accessed or sent directly from the machine control (this method utilizes the functions *Remote Request* and *Auto Receive* from optional DNC-Max).

To open the Machine Groups dialog, select **Database**, **Setup**, or click on the corresponding icon. The configuration dialog is also accessible through the icon . Then click on **Machines** in the left window of the CIMCO NC-Base Configuration dialog. The following dialog appears:

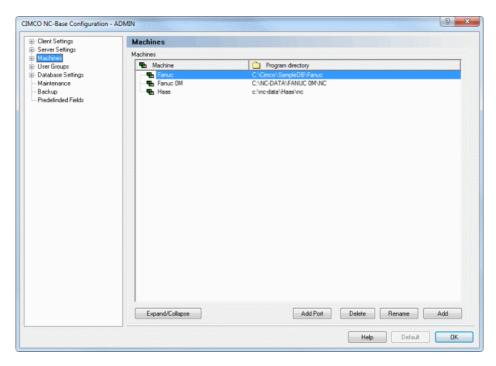

Figure 11.18: Machine Groups

#### Machines

This field shows a list of all defined machine groups.

## • Program directory

Shows the program directory where each machine group is stored.

## • Expand/Collapse

Click this button to expand the machine groups and view the ports assigned to each group, or collapse the machine groups.

#### • Add Port

Click this button to add a DNC port to the selected machine group. DNC Ports are either defined in the Editor DNC configuration or in DNC-Max, depending on the *Use CIMCO DNC-Max* setting in the Advanced server configuration dialog.

Click **Add port** to add a DNC port to the selected machine group. The following dialog appears:

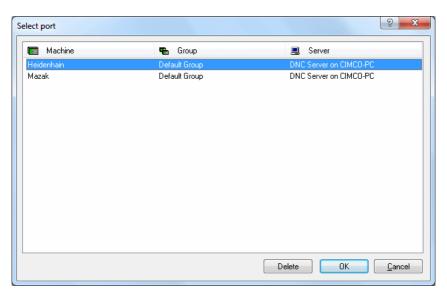

Figure 11.19: Add port

Highlight the machine you want to connect to the port and click **OK**.

#### Delete

Click this button to remove the selected port/machine group.

**Notice**: During the deletion process, you can add programs to another machine.

#### • Rename

Press this button to rename the selected port/machine group.

To rename a machine group, highlight it and click on the button **Rename**. The following dialog will appear:

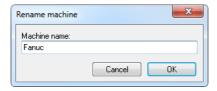

Figure 11.20: Rename machine group

Assign a new name to the machine group and click **OK**.

#### • Add

Click this button to add a new machine group.

To add a DNC port to a machine group, you must first create the machine. Click **Add** to add a new machine group to the list. The following dialog will appear:

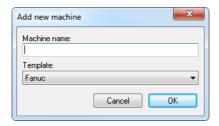

Figure 11.21: Add a new machine group

Assign an indicative name to the machine group and click **OK**.

## • Help

Click this button to open the on-line help.

#### Default

Click this button to revert to default settings.

#### OK

Click this button to execute the new settings made in the Machines configuration window.

197

### 11.3.1 Directories

This section describes how to configure the directories of the database machine groups. In the **Directories** dialog the structure of the directories can be changed, based on the previously defined main directory.

The fields below the directory name show the contents of the folder icons to the right.

To configure the Directories settings, select **Database**, **Setup**, or click on the corresponding icon. You can also access the configuration dialog using the icon . Click on **Machines** in the left window of the CIMCO NC-Base Configuration dialog and select **Directories**. The following dialog appears:

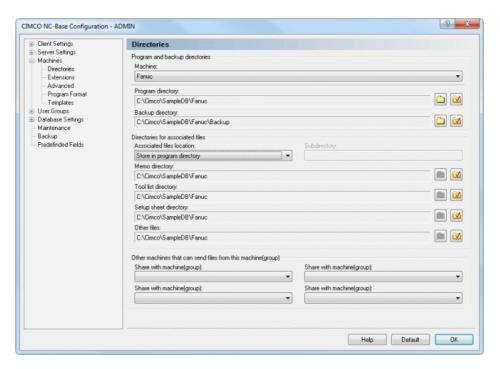

Figure 11.22: Directories

## 11.3.1.0.1 Program and backup directories

#### Machine

This list shows all the defined machines. Select a machine from the list to configure its directories.

## • Program directory

Use this field to specify the program directory.

Press the icon with the red check mark to move the file to the specified directory. When you click this icon, a window opens, asking if all program files should be moved to the specified directory. Click **Yes** to move the files, or click **No** to abort the operation.

You can also click the folder icon if you want to change the location of the selected machine. Here, you will be prompted to select a new directory for the program. Select a directory from the list and click **OK**, or click **Cancel** if you do not want to select a directory.

## • Backup directory

Use this field to specify the backup directory. Please refer to the description above for more information on how to use the folder icons.

#### 11.3.1.0.2 Directories for associated files

Apart from storing program files, CIMCO NC-Base also assumes management of associated files. All formats accepted by Windows can be stored, e.g. Word files (\*.doc), PDF files (\*.pdf), images (\*.jpg, \*.gif and others), etc.

Below is described in details, where you can store all your associated files and which templates you can use for *Memo file*, *Tool list*, and *Setup sheet*.

**Notice**: If these files are to be used, they must NOT be disabled in the *Server Settings* dialog. Further information on the settings for associated files is found in the section Server Settings.

#### • Associated files location

Specify here where the memo files, tool lists, and setup sheets should be stored.

Store in program directory: Files are stored in the same directory as the program files (see following picture).

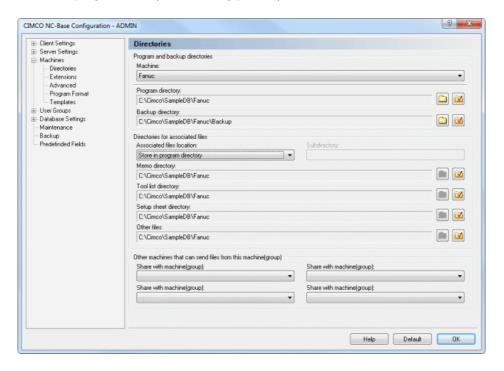

Figure 11.23: Associated files are stored in the same directory as the program files

Store in subdirectory: Files are stored in a directory subordinate to the program directory (see following picture).

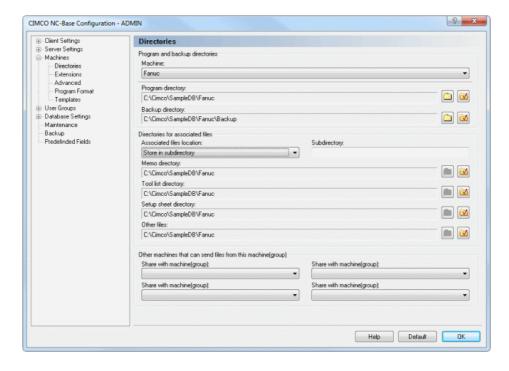

Figure 11.24: Associated files are stored in a sub-directory of the program file directory

Note: This is the sub-directory you specify in the field **Subdirectory** 

Store in specified directory: Files are stored in the directories specified below (see following picture).

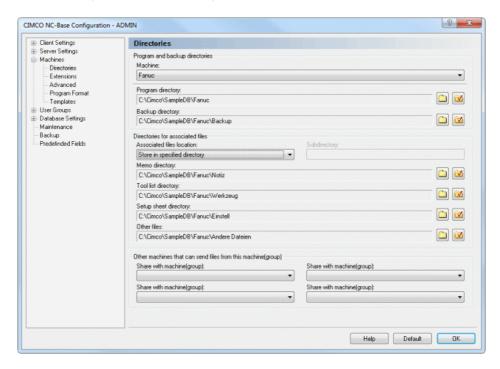

Figure 11.25: Associated files are stored in the specified 'Memo directory, 'Tool list directory, and 'Setup sheet directory

## • Memo directory

Use this field to specify the directory where memo files should be stored. Please refer to the description under *Program directory* for more information on how to use the folder icons.

## • Tool list directory

Use this field to specify the directory where tool lists should be stored. Please refer to the description under *Program directory* for more information on how to use the folder icons.

## • Setup sheet directory

Use this field to specify the directory where setup sheets should be stored. Please refer to the description under *Program directory* for more information on how to use the folder icons.

#### Other files

Use this field to specify the directory where other associated files should be stored. Please refer to the description under *Program directory* for more information on how to use the folder icons.

## 11.3.1.0.3 Other machines that can send files from this machine(group)

## • Share with machine(group)

Use this field to specify another machine(group) that can send files belonging to this machine(group).

## • Help

Opens the on-line help.

#### Default

Click this button to revert to default settings.

### • OK

Click this button to execute the new settings made in the Directories configuration window.

### 11.3.2 Extensions

In the **Extensions** dialog, you can specify the file extensions of NC programs and associated files for each machine/machine group. You can also specify the default directories to be used when adding new programs or associated files.

To open the Extensions dialog, select **Extensions** from the **Machines** menu in the left window of the CIMCO NC-Base Configuration dialog. The Extensions dialog is shown below:

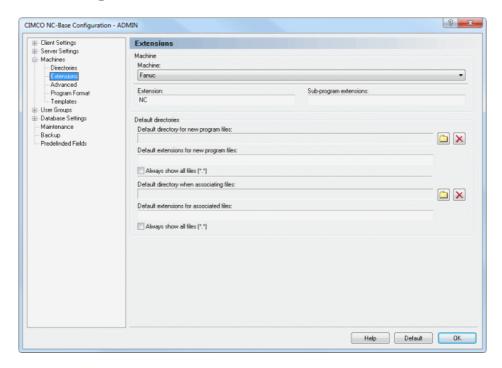

Figure 11.26: Extensions

#### 11.3.2.0.4 Machine

### • Machine

This field shows a list of all defined machine groups.

#### • Extension

Use this field to specify the default extension for NC programs.

# • Sub-program extensions

Use this field to specify extensions for sub-programs. When associating a file with one of the specified sub-program extensions, the file will automatically be marked as a sub-program.

**Notice**: Only the program file and associated files marked as subprograms can be sent/received by the DNC system. You can specify multiple extensions by separating them with commas.

Example: To mark NC and ISO files as sub-programs, specify: ISO,NC.

#### 11.3.2.0.5 Default directories

### • Default directory for new program files

Specify the default directory used when adding new programs in this field. New programs are temporary stored in this directory. When you select **Add Program**, the file dialog will open at this location.

Click on the folder icon with the red mark to delete the default directory.

**Notice**: If this field is empty, the file dialog will open in the last used directory.

# • Default extensions for new program files

Specify the default extensions used when adding new programs in this field. When you click on *Add Program*, the file dialog will show files with these extensions by default.

Notice: If this field is empty, the file dialog will show all files by default.

You can specify multiple extensions by separating them with commas. **Example**: To show NC and ISO files, specify: ISO,NC.

# • Always show all files (\*.\*)

Check this field if the file dialog should always show all files.

# • Default directory when associating files

Use this field to specify the default directory used when associating files. New associated files are temporary stored in this directory. When you click on *Associate Files*, the file dialog will open at this location.

Click on the folder icon with the red mark to delete the default directory.

#### • Default extensions for associated files

Use this field to specify the default extensions used associating files to a program. When you select *Associate Files*, the file dialog shows files with these extensions by default.

**Notice**: If this field is empty, the file dialog will show all files by default.

You can specify multiple extensions by separating them with commas. **Example**: To show Word and JPG files, specify: DOC,JPG,JPEG.

### • Help

Click this button to open the on-line help.

#### • Default

Click this button to revert to default settings.

### • OK

Click this button to execute the new settings made in the Extensions configuration dialog.

### 11.3.3 Advanced

This section describes how to configure and use Advanced machine settings.

To open the Advanced dialog, choose **Advanced** from the **Machines** menu in the left window of the CIMCO NC-Base Configuration dialog. The following window appears:

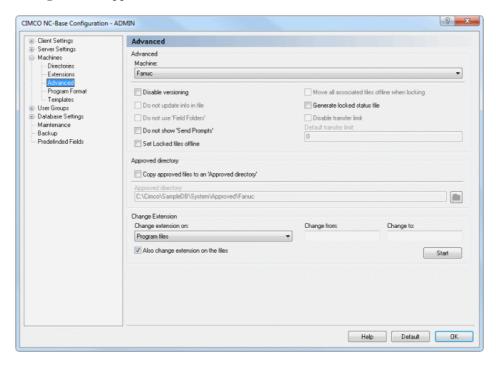

Figure 11.27: Advanced machine settings

### 11.3.3.0.6 Advanced

#### Machine

List of all defined machines.

# • Disable versioning

Check this field to disable versioning for the selected machine. When versioning is enabled, a backup is created every time the program is updated. For machines using large 3D programs, this can use large amount of disk space, so you might want to disable versioning for such machines.

# • Do not update info in file

Check this field if the machine uses a binary program format. When this option is checked, NC-Base will not update the database information specified in the NC file.

**Notice**: This option is only active if you have checked the *Update files* when updating program info on the advanced server setup page.

#### • Do not use 'Field Folders'

Check this field if 'Field Folders' should not be used for this machine.

**Notice**: This option is only active if you have checked *Use Field Folders* on the *Other* server setup page.

# • Do not show 'Send Prompts'

Check this field to disable 'Send Prompts' messages for this machine when the operator sends a program.

#### Set Locked files offline

Check this field to move locked files to a separate directory (BaseDirectory Locked

# • Move all associated files offline when locking

Check this field to move all files associated with a program to a separate directory (BaseDirectory\Locked) when a program is locked.

#### • Generate locked status file

Check this field to generate a status text file with the locked status of the program in the send directory of directory monitor ports.

#### • Disable transfer limit

Check this field to disable transfer limits for the selected machine.

#### • Default Transfer Limit

Use this field to specify the default transfer limit for this machine.

**Note**: To disable transfer limits by default for the selected machine, specify -1 in this field.

# 11.3.3.0.7 Approved directory

# • Copy approved files to an 'Approved directory'

Check this field to copy approved program files to the specified 'Approved directory'.

**Note**: When a program is marked as *Approved*, a copy of the program file is placed in the *Approved directory*.

# • Approved directory

Use this field to specify the 'Approved directory'.

**Note**: When a program is marked as *Approved*, a copy of the program file is placed in the *Approved directory*.

# 11.3.3.0.8 Change Extension

### • Change extension on

Select from the drop-down list the type of files that you wish to change the extension for.

# • Change from

Use this field to specify the extension of files that should be changed.

**Note**: To change extension on all files, specify \*. To specify multiple extensions, separate them with a comma. The use of the wildcards \* and ? is supported. To allow files without extensions, specify a comma at the beginning.

**Example**: To rename only files with the extensions .ISO and .NC, specify: ISO,NC.

**Example**: To rename only files where the first letter of the extension is N, specify:  $N^*$ .

**Example**: To rename only files without an extension or with the extension NC, specify: ,NC.

# • Change to

Use this field to specify the new extension.

# • Also change extension on the files

Check this field if the file should also be renamed to use the new extension.

**Notice**: It is recommended that you check this option!

#### • Start

Click this button to change the extensions as specified.

# • Help

Opens the on-line help.

#### • Default

Click this button to revert to default settings.

#### OK

Click this button to execute the new Advanced settings.

# 11.3.4 Program Format

This section describes how to use the Program Format functions to automatically extract NC programs comments, and depending on the configuration, fill them in the appropriate database fields. This function is active when adding programs manually or using the DNC Auto import option.

To configure Program Format, select **Database**, **Setup**, or click on the corresponding icon. You can also access the configuration dialog using the icon . Choose **Program Format** from the **Machines** menu in the left window of the NC-Base Configuration dialog. The following dialog appears:

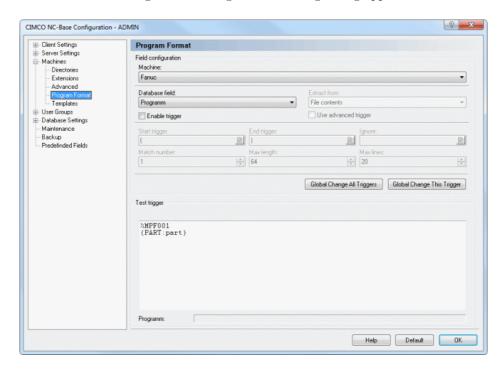

Figure 11.28: The Program Format dialog

# 11.3.4.0.9 Field configuration

#### • Machine

Select the machine group you wish to configure a program format for.

#### Database field

Select the database field you wish to configure from this list.

Notice: The following database fields can be selected: 'Program', 'Customer' and 'Text field 1+' (custom fields in Database Settings).

#### • Extract from

Use this field to specify where the program information should be extracted from.

### • Enable trigger

Check this field to enable a trigger for the selected database field.

### • Use advanced trigger

Check this field to specify a trigger using the advanced trigger format.

### • Start trigger

Use this field to specify the start trigger.

The server will look for the start trigger in the file, and when found, match all characters between the start trigger and end trigger.

Please refer to Using triggers for detailed information about triggers.

### • End trigger

Use this field to specify the end trigger. The server will look for the end trigger in the file, and when found, match all characters between the start trigger and end trigger.

# • Ignore

Use this field to specify any characters/strings/triggers that should be removed from the extracted value.

**Example:** If you specify - in this field, and the extracted value is *MOULD-3*, then the string **MOULD3** will be inserted into the database.

#### • Match number

Use this field to specify how many times the trigger should be matched, before the value is extracted.

**Note**: If the trigger occurs only once in the file (i.e. each database field contains a trigger), specify 1.

# • Max length

Use this field to specify the maximum length of the value extracted. **Example**: If you specify 4 in this field, and the extracted value is *MOULD*, only **MOUL** will be used.

#### Max lines

Use this field to specify how many lines should be scanned (starting from the top of the program).

**Example**: If you specify 10, and the trigger is not within the 10 first lines of the program, the value will not be found.

# • Global Change All Triggers

Click this button to change all triggers for the selected machine(s).

# • Global Change This Trigger

Click this button to change the current trigger for the selected machine(s).

### • Test trigger

Use this field to test your triggers. Copy the header of the corresponding NC program in the test field and test the above values to see if the correct content will be extracted.

**Example**: You can see in the Program format dialog that the Start and End triggers are defined for the database field *Program*. We will test the following NC program, where the comment (P-ID 1234) should match the program name:

```
O1234
(P-ID 1234)
(PART 123-4567)
(JOB 123-4567)
```

The string (*P-ID* is used as start trigger for the program name, and ) is used as end trigger. The extracted program name (1234) is displayed in the field below the test field.

You can proceed in the same way to test more triggers.

# • Program

This field shows the result of the test program based on the parameters specified above.

# • Help

Click this button to open the on-line help.

#### Default

Click this button to revert to default settings.

#### OK

Click this button to execute the new settings made in the Program Format configuration window.

# 11.3.4.1 Using triggers

When specifying a trigger to extract comment from file contents, there are normally three different formats you can use: *Characters, String*, and *Advanced*.

Here is an example where the same trigger is assigned to several database fields. This field is used to specify the start trigger.

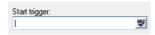

Figure 11.29: Specify start trigger

The small icon at the right end of the input field indicates the type of trigger selected, in this case *Characters*.

To change the type of trigger, click on the icon, and select the type of trigger from the drop-down list, as shown below:

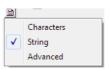

Figure 11.30: Select trigger format

# 11.3.4.1.1 Character trigger /

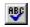

Character triggers are used if you wish to trig on any single character from a list of one or more characters.

# Example:

To start the feed from the first line that contains % or 0, specify %0 in the input field, and select **Characters** from the drop-down list.

# String trigger / 11.3.4.1.2

String triggers are used if you wish to trig on the occurrence of a specific string.

**Example:** To start the feed from the first line that contains the string PGM, specify PGM in the input field, and select String from the drop-down list.

# 11.3.4.1.3 Advanced trigger /

Advanced triggers can be used when a more complex search is needed.

**Example:** To speed up the transmission, it is possible to remove comments from the transmitted data. To do this, specify the following advanced trigger <(.\*)> in the Omit strings field, assuming that comments are enclosed in '(' ')'.

When specifying an advanced trigger, the small picture with a red cross indicates an invalid expression.

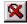

For more information on how to specify advanced triggers, please refer to section 11.3.4.2.

#### 11.3.4.2Using advanced triggers

**Notice:** The following section provides information on how to use advanced triggers to extract program names in CIMCO DNC-Max. The extraction of comments in NC-Base is done in the same way.

This section contains information only relevant to advanced users. If you do not need to use or understand advanced triggers, you can skip this section.

NC-Base advanced triggers are a modified version of what is known as Regular Expressions. Regular expressions are a powerful method for searching text strings.

The following example shows how advanced triggers can be used.

Suppose you have an ISO NC program with line numbers in the format N2010 at the beginning of each line, but the post processor used to generate the file has inserted a number of comment lines at the beginning of the file without block numbers. If you want to make sure that these lines are not sent to the CNC machine, you should specify the following Start trigger:

This trigger consist of the following elements:

• The following trigger must be found at the beginning of a line

N : Look for the character N

0-9 : Any character in the range from  $\theta$  to  $\theta$  {1,4} : Match 1-4 of the previous character  $(\theta - \theta)$ 

This means: Start transfer from the first line that has N followed by 1 to 4 digits at the beginning of the line.

A more advanced example is provided at the end of this section.

# 11.3.4.2.1 List of symbols recognized by advanced triggers

- . Match any single character
- \* 0 or more of previous expression
- + 1 or more of previous expression
- Range
- ^ Negate set (inside set delimiters [])
- { Start interval
- } End interval
- [ Begin set
- l End set
- ? Previous expression is optional
- Previous expression OR next expression
- ^ Anchor to beginning of line
- \$ Anchor to end of line
- ( Start of sub expression
- ) End of sub expression
- < Start extraction
- > End extraction

To use a special symbol as part of the text to be found, precede it with a backslash character '\'.

**Examples**: To find a '\' at the beginning of a line, specify ^\\

# 11.3.4.2.2 Sets (Bounds)

Sets are specified with the '[' and ']' symbols.

**Example**: [abc] will find an occurrence of any one of the characters 'a','b' or 'c'.

You can negate a set by specifying '^' as the first character in the set.

**Example**: [^abc] match any character that is not 'a', 'b' or 'c'.

# 11.3.4.2.3 Ranges

Ranges are specified with the '-' symbols.

**Example**: [a-z][0-9] will find any character from 'a' to 'z' followed by any

digit from '0' to '9'.

Example: [a-zA-Z0-9] will find any letter or digit.

# 11.3.4.2.4 Interval expressions

Interval expressions are specified with the symbols '{' and '}'.

Example:  $0-9\{1,4\}$  will find 1-4 digits.

**Example**:  $0-9\{3,\}$  will find 3 or more digits.

**Example**: 0-9{4} will find exactly 4 digits.

# 11.3.4.2.5 Extracting sub expressions

To extract part of the expression, enclose the sub expression in '<' and '>'.

**Example**: To extract the program number 1234 from the string PRG=1234, specify PRG= $<[0-9]{4}>$ .

# 11.3.4.2.6 Regular Expressions

A regular expression (RE) is one or more non-empty branches separated by '|'. It matches anything that matches one of the branches.

A branch is one or more pieces concatenated. It matches a match for the first, followed by a match for the second, etc.

A piece is an atom possibly followed by a single '\*', '+', '?' or bound. An atom followed by '\*' matches a sequence of 0 or more matches of the atom. An atom followed by '+' matches a sequence of 1 or more matches of the

atom. An atom followed by '?' matches a sequence of 0 or 1 matches of the atom.

A bound is '{' followed by an unsigned decimal integer, possibly followed by ',' possibly followed by another unsigned decimal integer, always followed by '}'. The integers must lie between 0 and 255 inclusive, and if there are two of them, the first may not exceed the second. An atom followed by a bound containing one integer i and no comma matches a sequence of exactly i matches of the atom. An atom followed by a bound containing one integer i and a comma matches a sequence of i or more matches of the atom. An atom followed by a bound containing two integers i and j matches a sequence of i through j (inclusive) matches of the atom.

An atom is a regular expression enclosed in '()' (matching a match for the regular expression), an empty set of '()' (matching the null string) - , a bracket expression (see below), '.' (matching any single character), '^' (matching the null string at the beginning of a line), '\$' (matching the null string at the end of a line), a '\' followed by one of the characters ^.[\$()|\*+?{\ (matching that character taken as an ordinary character), a '\' followed by any other character (matching that character taken as an ordinary character, as if the '\' had not been present), or a single character with no other significance (matching that character). A '{' followed by a character other than a digit is an ordinary character, not the beginning of a bound. It is illegal to end a regular expression with '\'.

A bracket expression is a list of characters enclosed in '[]'. It normally matches any single character from the list (but see below). If the list begins with '^', it matches any single character (but see below) not from the rest of the list. If two characters in the list are separated by '-', this is shorthand for the full range of characters between those two (inclusive) in the collating sequence, e.g. '[0-9]' in ASCII matches any decimal digit. It is illegal for two ranges to share an endpoint, e.g. 'a-c-e'.

To include a literal ']' in the list, make it the first character (following a possible '^'). To include a literal '-', make it the first or last character, or the second endpoint of a range. To use a literal '-' as the first endpoint of a range, enclose it in '[.' and '.]' to make it a collating element (see below). With the exception of these and some combinations using '[' (see next paragraphs), all other special characters, including '\', lose their special significance within a bracket expression.

Within a bracket expression, a collating element (a character, a multi-character sequence that collates as if it were a single character, or a collating sequence name for either) enclosed in '[.' and '.]' stands for the sequence of characters of that collating element. The sequence is a single element of the bracket expression's list. A bracket expression containing a multi-character

collating element can thus match more than one character, e.g. if the collating sequence includes a 'ch' collating element, then the regular expression '[[.ch.]]\*c' matches the first five characters of 'chchcc'.

Within a bracket expression, a collating element enclosed in '[=' and '=]' is an equivalence class, standing for the sequences of characters of all collating elements equivalent to that one, including itself. (If there are no other equivalent collating elements, the treatment is as if the enclosing delimiters were '[.' and '.]'.) . For example, if o and  $\hat{}$  are the members of an equivalence class, then '[[=o=]]', '[[=^=]]', and '[o^]' are all synonymous. An equivalence class may not be an endpoint of a range.

In the event that a regular expression could match more than one substring of a given string, the RE matches the one starting earliest in the string. If the RE could match more than one substring starting at that point, it matches the longest. Subexpressions also match the longest possible substrings, subject to the constraint that the whole match be as long as possible, with subexpressions starting earlier in the regular expression taking priority over ones starting later. Note that higher-level subexpressions thus take priority over their lower-level component subexpressions.

Match lengths are measured in characters, not collating elements. A null string is considered longer than no match at all. For example, 'bb\*' matches the three middle characters of 'abbbc', '(wee|week)(knights|nights)' matches all ten characters of 'weeknights', when '(.\*).\*' is matched against 'abc' the parenthesized subexpression matches all three characters, and when '(a\*)\*' is matched against 'bc' both the whole RE and the parenthesized subexpression match the null string.

# 11.3.4.2.7 Advanced trigger example

The advanced triggers can also be used to look for program numbers, path information etc. The following example can be used in the standard protocol auto receive setup to identify the program name for the received file.

Suppose we store the program name in the NC program as 02123 (where 2123 is the program number), but we only want to look for program numbers in a specific line, if the previous line starts with a character %. If this is the case, we should specify:

^%.\*\LF.\*0<[0-9]
$$\{4\}$$
>([^0-9]+|\$)

This trigger consists of the following elements:

- ^ The following trigger must be found at the beginning of a line
- % Look for the character %
- . Match any character
- \* Match zero or more of the previous character, in this case any character
- \LF Match a line feed
  - . Match any character
  - \* Match zero or more of the previous character, in this case any character
  - 0 Look for the character O
  - < Start of program name
- [0-9] Any character in the range from 0 to 9
- 4 Match 4 of the previous character, in this case any character in the range 0 9
- > End of program name
- ( Start of sub-expression
- [^0-9] Any character outside the range from 0 to 9
  - + Match one or more of the previous character, in this case, any character outside the range from 0 to 9
  - Match the expression to the left or to the right of the '|'.
  - \$ Must be at end of line.
  - ) End of sub-expression

# This is translated into something like this:

Look for a line that begins with %, then accept all characters until the end of the line. On the next line, accept all characters until 0 followed by 4 digits. These 4 digits must be followed by either one or more characters that are not digits, or must be at the end of the line. The last part ensures that exactly 4 digits must be specified. Because something like O12345, is O followed by 4 digits, followed by something that is a digit (5), and it is therefore not matched.

The '<' and '>' are the delimiters for the part of the expression that should be extracted to get the program number. In this case, 4 digits.

# 11.3.5 Templates

Use this dialog to configure program and associated files templates.

To open this dialog, select **Templates** from the **Machines** menu in the left window of the CIMCO NC-Base Configuration dialog. The following dialog appears:

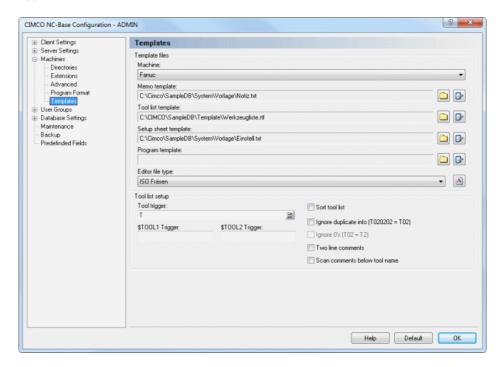

Figure 11.31: Templates

# 11.3.5.0.8 Template files

The directory structure of the templates can be modified on the basis of the defined base directory. If you already use a predefined template for e.g. Setup sheet, you can select it from here.

#### Machine

This field displays a list of all defined machines.

# • Memo template

This field shows the location of the memo template. Click on the folder icon to the right to change the memo file template.

**Note**: If you wish to edit the specified memo template, click the icon next to the folder icon.

# • Tool list template

This field shows the location of the tool list template. Click the folder icon to the right to change the tool list template.

**Note**: Click the icon next to the folder icon if you wish to edit the specified tool list template.

# • Setup sheet template

Use this field to specify the location of the setup sheet template. Click the folder icon to the right to change the setup sheet template.

**Note**: If you wish to edit the specified setup sheet template, click the icon next to the folder icon.

# • Program template

Click on the folder icon to the right to select a template program file.

**Note**: If you wish to edit the specified program template, click the icon next to the folder icon.

# • Editor file type

Select a file type for this machine from the drop-down list.

**Note**: Click the icon on the right side of this field if you wish to create a new editor file type for the selected machine.

# 11.3.5.0.9 Tool list setup

# • Tool trigger

Use this field to specify the tool trigger.

**Example**: If the machine uses T01 for tool 01, specify T in this field.

# • \$TOOL1 Trigger

Use this field to specify the advanced trigger that should be used to generate the \$TOOL1 variable.

**Example**: To include the value specified after R into the following line: (T1 5MM DRILL R33), specify the trigger R<[0-9]+>. This will assign the value R33 to \$TOOL1.

# • \$TOOL2 Trigger

Use this field to specify the advanced trigger that should be used to generate the \$TOOL2 variable.

**Example**: To include the value specified after R into the following line: (T1 5MM DRILL R33), specify the trigger R<[0-9]+>. This will assign the value R33 to \$TOOL2.

#### • Sort tool list

Check this field to sort the tool list.

**Notice**: When you check this field, each tool is only listed once.

# • Ignore duplicate info (T020202 = T02)

Check this field to ignore duplicate/magazine info in the tool number, i.e. T020202 should be listed as T02.

# • Ignore 0's (T02 = T2)

Check this field to ignore leading zeros in tool numbers, i.e. T02 should be listed as T2.

#### • Two line comments

Check this field if the tool comment consists of two lines.

#### • Scan comments below tool name

Check this field if the tool comment is always located below the tool change line.

# • Help

Click this button to open the on-line help.

#### Default

Click this button to revert to default settings.

#### OK

Click this button to execute the new settings.

# 11.4 User Groups

This section describes how to configure user groups and user permissions.

Defining different users with different access profiles has some advantages:

- 1. The number of users allowed to alter configurations is limited.
- 2. The normal user cannot accidentally change or delete important configuration setups, nor delete an entire NC program (configuration dependent).
- 3. Possible monitoring of each users program changes.
- 4. Possible conferment of individual user access for each user.

To open the User Groups dialog, select **Database**, **Setup**, or click the corresponding icon. The configuration dialog is also accessible through the icon . Then click on **User Groups** in the left window of the CIMCO NC-Base Configuration dialog. The following window appears:

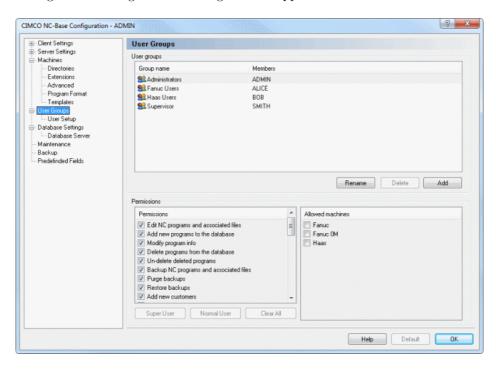

Figure 11.32: User Setup

# 11.4.0.1 User groups

# • Group name / Members

This field shows the list of all defined groups and their members.

#### Add

Click this button to add a new user group. The following window appears:

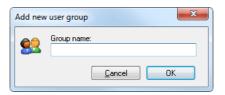

Figure 11.33: Add a new user group

.

Enter the name of the group and click **OK**. If you want to exit the window without any changes, click **Cancel**.

#### Delete

To delete a user group, highlight the user group and click **Delete**.

Notice: The administrator ADMIN cannot be deleted.

#### • Rename

To rename a user group, highlight the user group and click **Rename**. The following window appears:

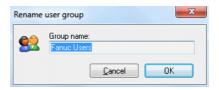

Figure 11.34: Rename user group

Assign a new name to the user group and click OK, or click Cancel to exit without any changes taking effect.

#### 11.4.0.2 Permissions

There are two access levels: Administrator and User. You can permit a new user access on administrator level.

#### • Permissions

This field contains a list of all defined permissions. Check the boxes in this list to allow the highlighted user group access to the corresponding functions.

### • Super User

Click this button to select the super user permissions automatically.

#### • Normal User

Click this button to select the normal user permissions automatically.

#### • Clear All

Click this button to clear all permissions for the selected user group.

#### • Allowed machines

This field shows a list of all defined machines. Check the box next to the machine group to allow the selected user group access to the machine.

# • Help

Opens the on-line help.

#### OK

Click this button to execute the new settings made in the User groups configuration dialog.

# 11.4.1 User Setup

Use this dialog to configure user information.

To configure the User settings, select **Database**, **Setup**, or click on the corresponding icon. This will open the CIMCO NC-Base Configuration window. Click on User Groups in the left hand list and select **User Setup**. The following dialog appears:

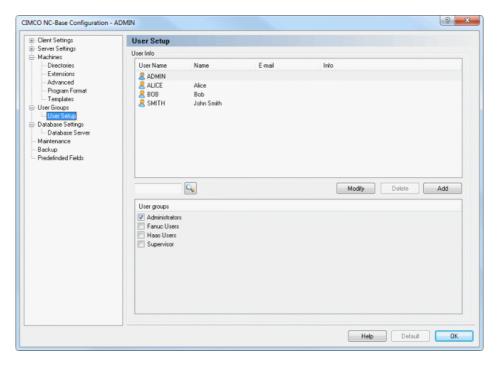

Figure 11.35: User Setup

### 11.4.1.0.1 User Info

#### • User Name

This field contains a list of all defined users.

#### • Add

To add a new user, click on the button **Add**. The following dialog appears:

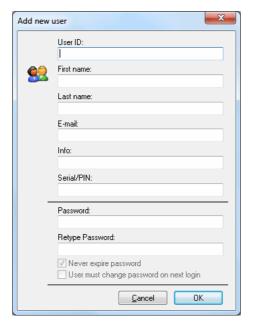

Figure 11.36: Add a new user

Enter a User ID, password, and other information (if necessary) and then click **OK**. If you want to exit without entering data or changes taking effect, click **Cancel**.

#### • Delete

To delete a user, highlight the user and click **Delete**.

Notice: The administrator ADMIN cannot be deleted.

# • Modify

To modify the information of a user, highlight the user and click **Modify**. A window that resembles the **Add** dialog appears, although with the title *Modify user*.

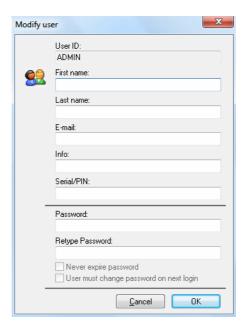

Figure 11.37: Modify selected user

# $11.4.1.0.2 \quad \textbf{User Groups}$

List of all defined user groups. Select a user to see which user group the user belongs to.

Notice: The user groups are set up in the dialog User Groups.

# • Help

Click this button to open the on-line help.

#### OK

Click this button to execute the new settings made in the User Setup window.

# 11.5 Database Settings

This section describes how to define a Base Directory, declare Custom Fields, and affix prefix/suffix to the Memo, Tool, and Setup files.

To open the Database Settings dialog, select **Database**, **Setup**, or click on the corresponding icon. Then in the left window of the CIMCO NC-Base Configuration, click on **Database Settings**. The following dialog appears:

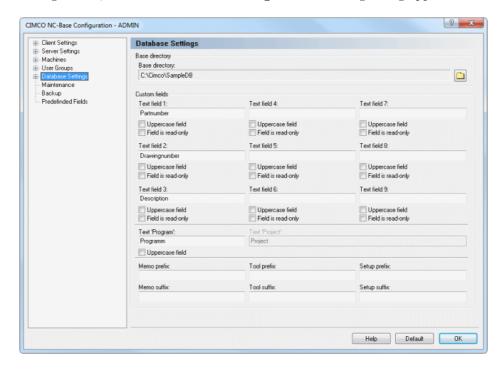

Figure 11.38: Database Settings

# 11.5.0.1 Base Directory

# • Base Directory

In this field, the program base directory is defined. Click on the folder icon to the right to select a base directory.

#### 11.5.0.2 Custom Fields

#### • Text field 1

Enter into this field the title of custom search field 1. If you do not want to use this custom search field, leave it empty.

#### • Text field 2

Enter into this field the title of custom search field 2. If you do not want to use this custom search field, leave it empty.

#### • Text field 3

Enter into this field the title of custom search field 3. If you do not want to use this custom search field, leave it empty.

#### • Text field 4

Enter into this field the title of custom search field 4. If you do not want to use this custom search field, leave it empty.

#### • Text field 5

Enter into this field the title of custom search field 5. If you do not want to use this custom search field, leave it empty.

#### • Text field 6

Enter into this field the title of custom search field 6. If you do not want to use this custom search field, leave it empty.

#### • Text field 7

Enter into this field the title of custom search field 7. If you do not want to use this custom search field, leave it empty.

#### • Text field 8

Enter into this field the title of custom search field 8. If you do not want to use this custom search field, leave it empty.

#### • Text field 9

Enter into this field the title of custom search field 9. If you do not want to use this custom search field, leave it empty.

# • Uppercase field

Check this field to make it uppercase.

### • Field is read-only

Check this field to make the input field read-only.

**Notice**: When a field is read-only, it can only be modified by importing, receiving, or scanning the program.

### • Text 'Program'

Use this field to specify the title used for the 'Program' field.

# • Text 'Project'

Use this field to specify the title used for the 'Project' field.

# 11.5.0.3 Associated Files Prefix/Suffix

#### • Memo Prefix

Use this field to specify the memo file filename prefix.

#### • Tool Prefix

Use this field to specify the tool list filename prefix.

# • Setup Prefix

Use this field to specify the setup sheet filename prefix.

#### • Memo Suffix

Use this field to specify the memo file filename suffix.

#### Tool Suffix

Use this field to specify the tool list filename suffix.

# • Setup Suffix

Use this field to specify the setup sheet filename suffix.

# • Help

Opens the on-line help.

#### Default

Click this button to revert to default settings.

#### OK

Click this button to execute the new settings made in the NC-Base Configuration window.

# 11.5.1 Database Server

This section describes how to configure the connection to the CIMCO NC-Base Server.

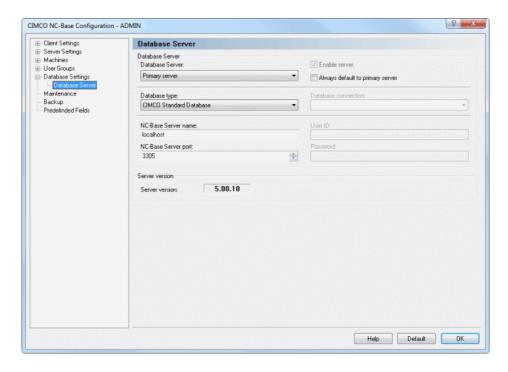

Figure 11.39: Database Server

#### • Database Server

Select the server you want to configure from the drop-down list.

#### • Enable server

Check this field to enable additional servers.

# • Always default to primary server

Check this field to always default to the primary server.

# • Database type

Select from this list the type of database that should be used.

#### • Database connection

Select the data source from this list.

**Notice**: You must configure the ODBC data source that should be used by NC-Base through the *Control Panel / Administrative Tools / Data Sources (ODBC)* setup dialog.

#### • NC-Base Server name

Use this field to specify the computer name/address where the CIMCO NC-Base Server is installed. The server name can be either the IP address or the host name of the server.

**Notice**: If the NC-Base Server is running on this computer, you can specify *localhost* if you are using the CIMCO NC-Base server. If you are using a MS/Oracle SQL server, you must specify the computer name.

#### • User ID

Use this field to specify a user ID. If the selected connection does not require a user ID, leave the field blank.

### • NC-Base Server port

Use this field to specify the port number used by the NC-Base Server.

**Notice**: Normally, you do not need to change this value.

#### Password

Use this field to specify a password. If the selected connection does not require a password, leave this field blank.

#### • Server version

This field shows the NC-Base server version.

### • Help

Click this button to open the on-line help.

#### Default

Click this button to revert to default settings.

#### • OK

Click this button to execute the new settings made in the NC-Base Server configuration window.

# 11.6 Maintenance

Use this dialog to perform database maintenance functions.

To open the Maintenance dialog, select **Database**, **Setup**, or click the corresponding icon. The Configuration dialog is also accessible through the icon . Click on **Maintenance** in the left window of the CIMCO NC-Base Configuration dialog. The following dialog appears:

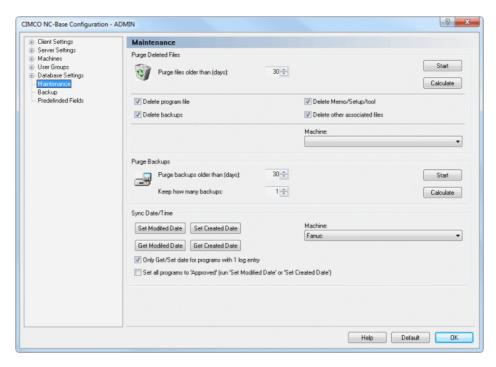

Figure 11.40: Maintenance

# 11.6.0.1 Purge Deleted Files

# • Purge files older than (days)

Use this field to specify the age of deleted files that should be purged.

**Example**: If you specify 30 in this field, all programs that were deleted more than 30 days ago will be purged from the database.

Click **Start** to purge the corresponding files, or click **Calculate** to calculate the result of running this operation first.

#### • Start

Click this button to purge deleted programs with the specified age.

#### Calculate

Click this button to show the result of running this operation, without actually updating the database.

### • Delete program file

Check this field to physically delete program files from the harddrive, when a program is purged.

### • Delete backups

Check this field to physically delete backup files from the harddrive, when a program is purged.

# • Delete Memo/Setup/tool

Check this field to physically delete memo/setup/tool files from the harddrive, when a program is purged.

#### • Delete other associated files

Check this field to physically delete other associated files from the harddrive, when a program is purged.

#### Machine

Select from the list, the machine for which the purge operation should be performed.

**Notice**: If you do not select a machine, the operation will be performed for all machines.

# 11.6.0.2 Purge Backups

# • Purge backups older than (days)

Use this field to specify the age of backups that should be deleted.

# • Keep how many backups

Use this field to specify the number of backups to keep.

**Example**: If you specify 3 in this field, the 3 latest backups of a file will not be deleted.

#### • Start

Click this button to purge backups with the specified age.

#### Calculate

Click this button to show the result of running this operation, without actually updating the database.

# 11.6.0.3 Sync Date/Time

#### • Set Modified Date

Use this button to set the program modified time to the last modified time of the associated program file.

To change the time for a single machine(group), select the machine(group) from the drop-down list to the right.

#### • Set Created Date

Click this button to set the program created time to the created time of the associated program file.

To change the time for a single machine(group), select the machine(group) from the drop-down list to the right.

### • Get Modified Date

Click this button to set the last modified time of the associated program file to the program modified time.

To change the time for a single machine(group), select the machine(group) from the drop-down list to the right.

#### • Get Created Date

Use this button to set the create time of the associated program file to the program created time.

To change the time for a single machine(group), select the machine(group) from the drop-down list to the right.

# • Only Get/Set date for programs with 1 log entry

Check this field if you want to get/set only the date for programs with 1 log entry.

# • Set all programs to 'Approved' (run 'Set Modified Date' or 'Set Created Date'

Check this field if you want to set all programs to the status Approved.

### • Machine

Select from the list, the machine for which you want to change the date/time.

**Notice**: If you do not select a machine, the date/time will be changed for all machines.

# • Help

Opens the on-line help.

# • Default

Click this button to revert to default settings.

### • OK

Click this button to execute the new settings made in the Maintenance window.

11.7. BACKUP 237

# 11.7 Backup

Use this dialog to backup and restore the database.

To configure Backup settings, select **Database**, **Setup**, or click on the corresponding icon. Then click on **Backup** in the left window of the CIMCO NC-Base Configuration dialog. The following window appears:

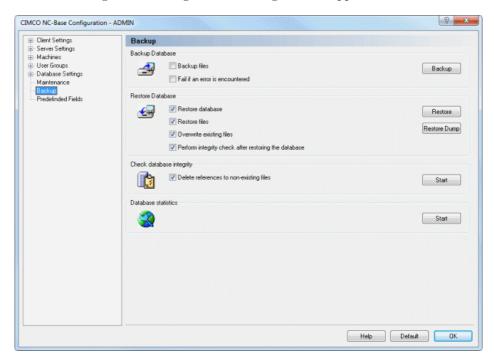

Figure 11.41: NC-Base Backup dialog

# 11.7.0.4 Backup Database

# • Backup files

Check this field to backup all the files in the database.

### • Fail if an error is encountered

Check this field if the backup should fail if one or more programs files are missing.

# • Backup

Click this button to create a database backup.

#### 11.7.0.5 Restore Database

#### • Restore database

Check this field to restore the database.

#### • Restore files

Check this field to restore all the files stored in the backup.

Notice: The backup file must be created with the *Backup Files* option selected.

### Overwrite existing files

Check this field to overwrite existing files.

# • Perform integrity check after restoring the database

Check this field to perform integrity check after restoring the database.

#### • Restore

Click this button to restore a database backup file (\*.ncb).

### • Restore Dump

Click this button to restore a SQL dump file (\*.sql).

# 11.7.0.6 Check database integrity

# • Delete references to non-existing files

Check this field if the database integrity check should delete all references to non-existent files.

Note: It is recommended that you select this option.

#### • Start

Click this button to check the database integrity, and repair the database if any problems are found.

#### 11.7.0.7 Database statistics

### • Start

Click this button to calculate database statistics.

# • Help

Click this button to open the on-line help.

#### • Default

Click this button to revert to default settings.

#### OK

Click this button to execute the new settings made in the Backup configuration window.

## 11.8 Predefined Fields

Use this dialog to specify predefined values for the database fields.

To open the Predefined Fields dialog, select **Database**, **Setup**, or click on the corresponding icon. You can also access the configuration dialog using the icon . Click then on **Predefined Fields** in the left window of the CIMCO NC-Base Configuration dialog. The following dialog appears:

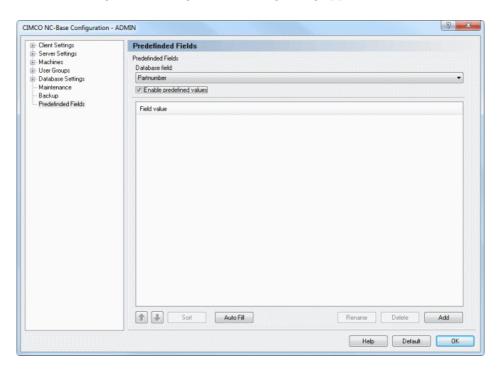

Figure 11.42: Predefined Fields

#### 11.8.0.8 Predefined Fields

#### Database field

Select from the list, the database field for which you wish to set up the predefined field values.

#### • Enable predefined values

Check this field to specify predefined values for the selected database field.

#### Field value

This field shows a list of all predefined values for the selected database field.

#### • Up/Down arrows

Use these buttons to move the selected value up or down the list.

#### • Sort

Use this button to sort the predefined values in numerical or alphabetical order.

#### Auto Fill

Click this button to use all the values currently in the database as predefined values.

#### Rename

Click this button to rename the selected entry. The following window appears:

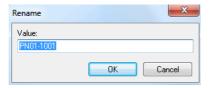

Figure 11.43: Rename field value

Assign a new name to the field value and click **OK**. If you want to exit without any changes taking effect, click **Cancel**.

#### Delete

Click this button to delete the selected field value.

#### • Add

Use this button to add a new entry to the predefined values. The following window appears:

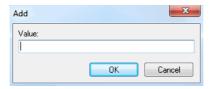

Figure 11.44: Add a new field value

Enter the value and click **OK**, or click **Cancel** to cancel the operation.

## • Help

Opens the on-line help.

#### • Default

Click this button to revert to default settings.

#### • OK

Click this button to execute the new settings.

.databaseend

# **DNC Settings**

If you wish to configure the settings for the communication between the PC and a selected machine, you can do it in two ways: You can select **DNC Setup** from the **Transmission** menu, select the desired machine, and click **Setup**. Or you can select the desired machine from the **Transmission** toolbar and click on the DNC Setup icon present to **Machine**.

If you select **DNC Setup** from the **Transmission** menu, this window will appear:

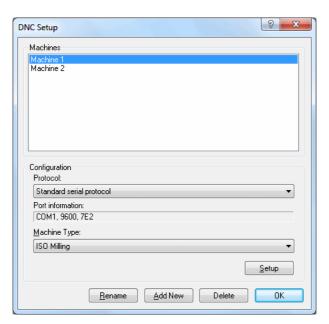

Figure 12.1: DNC Setup dialog

#### • Machines

If there are several machines connected to the computer, you can select which machine to communicate with or configure.

#### Configuration

#### Protocol

Here you select the communication protocol for the selected machine. The Standard serial protocol is default in CIMCO Edit v6. Optional protocols are available for CNC controls like Heidenhain, Mazak, etc.

**Notice**: You can not select a protocol which you have no license for. If tried, the computer will automatically select the earlier used protocol.

#### • Port information

Shows in shorthand the most important of the machine settings. **Example**: COM1, 9600, 7E2 (Port: COM1, Baud rate: 9600, Data bits: 7, Parity: Even, Stop bit: 2).

#### • Machine Type

Shows a list of different machines, which can be used as templates (e.g. Heidenhain, ISO Milling, ISO Turning, etc.)

#### • Setup

Click this button to enter the configuration dialog for the selected machine.

#### Rename

Click this button to rename a configuration.

#### Add New

Click this button to add a new configuration. The following window appears:

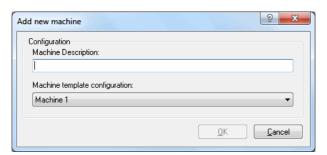

Figure 12.2: Add a new DNC machine

Enter the name and machine template for the new machine, and then click **OK**. Click **Cancel** to cancel the operation.

#### • Delete

Click this button to delete a configuration. You will be prompted if you really want to delete the machine configuration.

#### OK

Click this button to execute the new settings and close the configuration dialog.

## 12.1 Port Setup

To change the DNC settings, select **DNC Setup** from the **Transmission** tab, or click the DNC setup icon on the transmission menu.

The basic port configuration dialog is shown below:

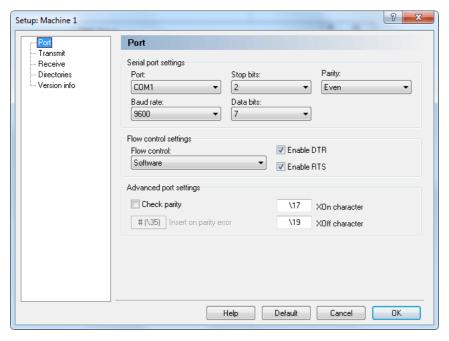

Figure 12.3: Basic port settings

#### 12.1.0.9 Serial port settings

#### • Port

List of the serial ports on your PC. Select the one you wish to use with this machine configuration.

#### • Baud rate

The transmission speed in bits per second. Select the desired Baud rate from the drop-down list.

#### • Stop bits

Select the number of stop bits appended after each character in the communication to separate the data bits.

**Notice**: The number of stop bits required depends on the CNC control. Please refer to the reference manual for more details.

#### • Data bits

Select the number of bits in each character. By default, the 7-bit ASCII code is used for NC data transmission.

#### • Parity

An error checking method which indicates if a transmission was successful or not. The method can operate in different modes:

None: Is selected when no parity error checking is to be used.

**Even parity**: An even number of 1's is used in each character.

Odd parity: An odd number of 1's is used in each character.

Mark parity: The parity bit is always '1' and the line is 'low'.

Space parity: The parity bit is always '0' and the line is 'high'.

## 12.1.0.10 Flow control settings

#### • Flow control

The handshake procedure for synchronizing the communication between the computer and the control. Software handshake uses the  $\rm XON/XOFF$  ASCII characters, Hardware handshake uses the RTS/CTS control lines in the RS-232 communication specifications.

You can select one of the following flow control methods from the dropdown list:

None: No flow control is performed.

**Software**: Software handshake is used for the flow control.

**Hardware:** Hardware handshake is used for the flow control.

**Hardware and Software**: Both Hardware and Software handshakes are used.

#### • Enable DTR.

Check this box to set DTR high.

#### • Enable RTS

Check this box to set RTS high.

#### 12.1.0.11 Advanced port settings

#### • Check parity

If you want CIMCO Edit v6 to report parity errors, then mark the **Check parity** box. Every time an error occurs, the specified character is inserted into the file at the receiving point.

Non standard XOn and XOff characters can be specified.

#### • Insert on parity error

Use this field to specify a character to insert in the received file, if a parity error occurs while receiving data from the remote machine. If the field is left blank, no character is inserted. You can specify the character by entering the ASCII character, i.e. enter \$ to get ASCII character 36, or you can enter the ASCII value like this \36.

#### XOn character

Use this field to specify the XOn character. If the field is left blank, the standard XOn character is used. If your machine needs a non-standard XOn character, you can specify it here. You can specify the XOn character by entering the ASCII character, i.e. enter \$ to get ASCII character 36, or you can enter the ASCII value like this \36.

#### XOff character

Use this field to specify the XOff character. If the field is left blank, the standard XOff character is used. If your machine needs a non-standard XOff character, you can specify it here. You can specify the XOff character by entering the ASCII character, i.e. enter \$ to get ASCII character 36, or you can enter the ASCII value like this \36.

## 12.2 Transmit settings

To configure transmit settings, click on **Transmit** in the left hand list of the Machine Setup window. The transmit configuration dialog is shown below:

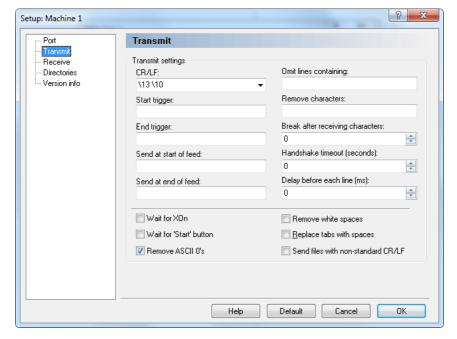

Figure 12.4: Transmission setup

## • CR/LF.

In this field, you can select the carriage-return or line-feed character(s) from the drop-down list, or you can enter them manually. ASCII 13 and ASCII 10 have no character representation, so they must be entered as \13 and \10 respectively.

## • Start trigger

Use this field to specify the start trigger. The DNC will start transmitting data from the first line in the file that contains the specified start trigger.

## • End trigger

Use this field to specify the end trigger.

**Notice**: The line containing the end trigger is not transmitted.

#### Send at start of feed

Here, you can specify a character or a string that should be sent at the start of the transmission. You can specify one or more characters by entering the ASCII characters, i.e. enter \$\* to get ASCII character 36 followed by ASCII 42, or you can enter the ASCII value like this \36\42.

#### Send at end of feed

Specify a character or a string that should be sent at the end of the transmission. You can specify one or more characters by entering the ASCII characters, i.e. enter **\$\*** to get ASCII character 36 followed by ASCII 42, or you can enter the ASCII value like this \36\42.

#### • Omit lines containing

Excludes lines containing one or more selected characters. The consequence of entering anything here is that any line containing one of these characters or strings will not be transmitted.

#### • Remove characters

Use this field to specify characters that should be removed from the transmitted data.

## • Break after receiving characters

Ends the transmission to the control after the specified number of characters have been sent, even if the program is not finished. If this field is left empty, any incoming characters are ignored.

#### Handshake timeout in seconds

The chosen time that CIMCO Edit v6 should wait after receiving a stop flow signal (XOff and/or CTS Low) from a remote machine before it terminates the connection. If the timeout value is not specified, it will wait until a start flow is received.

## • Delay before each line in ms

Specify the time in milliseconds CIMCO Edit v6 should wait before it begins transmitting a new line.

#### • Wait for Xon

This box is checked if you wish CIMCO Edit v6 to wait for an Xon before transmitting data. This option is only available if Software handshake is enabled in the port settings.

#### • Wait for 'Start' button

Check this field if the transmission should not start until you click the *Start* button on the transmit status dialog.

#### • Remove ASCII 0's

Check this field if ASCII 0's should be removed from the transmitted data.

#### • Remove white spaces

White spaces (ASCII 32) and tabs (ASCII 9) are removed automatically from the file transmitted to the remote machine. This feature is activated with a mark in the box.

#### • Replace tabs with spaces

Converts tabs (ASCII 9) to spaces (ASCII 32) before sending the file to the remote machine. This feature is activated with a mark in the box.

## • Send files with non-standard CR/LF

Check this field if you wish to send files that contain non-standard linefeed characters like CRLFLF or CRCR.

Note: When entering characters in one of the character entry fields, the characters can be entered in two ways: You can enter the characters themselves, like \$\*, or you can enter the ASCII values of the characters like \36\42.

## 12.3 Receive settings

To configure receive settings, click on **Receive** in the left hand list of the Machine Setup window. The receive configuration dialog is shown below:

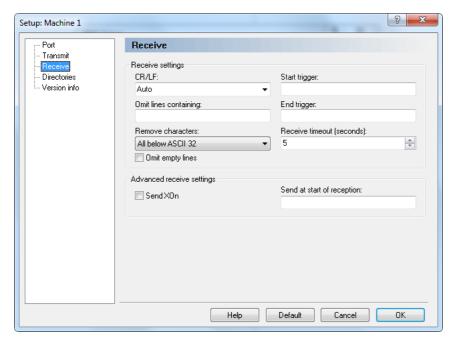

Figure 12.5: Receive settings

## 12.3.0.12 Receive settings

## • CR/LF

Use this field to specify the line feed character(s).

If you select Auto, the DNC will try to auto-detect the CR/LF combination used. If the remote machine does not use any of the standard combinations of ASCII 13 and ASCII 10, you must enter the appropriate CR/LF combination manually.

The normal combination is ASCII 13 followed by ASCII 10. ASCII 13 and ASCII 10 have no character representation, so they must be entered as \13 and \10 respectively.

#### • Omit lines containing

Excludes lines containing one or more selected characters. The consequence of entering anything here is that any line containing one of these characters or strings will be discarded when received.

#### • Remove characters

Selected characters will automatically be removed from the received stream. You can select *None*, *ASCII 0* or *All below ASCII 32* from the drop-down list if one of those is appropriate.

#### • Omit empty lines

Check this field if empty lines should not be saved.

#### • Start trigger

Start triggers are characters indicating that CIMCO Edit v6 should start saving incoming data. If no start trigger is used and the field therefore is left empty, CIMCO Edit will start saving at the beginning of the file.

**Notice**: The start trigger is the first sequence of characters received.

#### • End trigger

End triggers are characters indicating that CIMCO Edit v6 should stop saving incoming data. If no end trigger is used and the field therefore is left empty, CIMCO Edit v6 will continue to save until the end of the file, where a timeout occurs.

**Notice**: The end trigger is the last sequence of characters received.

#### Receive timeout in seconds

Indicates the time delay after the last character has been received from the remote machine, until the computer concludes that the receiving operation is finished. If no end trigger is specified, you should specify a value here, or you will have to stop the receive process manually from the receive status dialog.

## 12.3.0.13 Advanced receive settings

#### • Send XOn

When this field is checked, the DNC will send an *XOn* character when it is ready to receive data.

#### • Send at start of reception

Specify a string that should be sent to the CNC when a receive operation is started.

Note: When entering characters in one of the character entry fields, the characters can be entered in two ways: You can enter the characters themselves, like \$\*, or you can enter the ASCII values of the characters like \36\42. (\$ has the ASCII code number 36).

## 12.4 Directory settings

In the following dialog, you can define the Transmit and Receive directories. To specify the directories, click on the **Directories** tab in the left DNC Setup window. The following dialog appears:

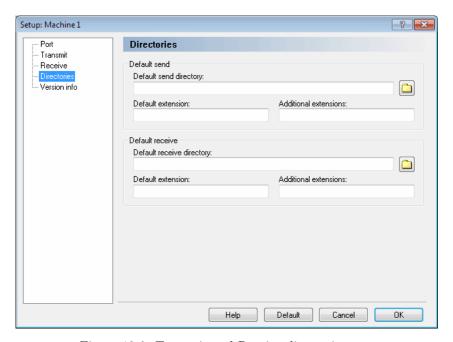

Figure 12.6: Transmit and Receive directories setup

## • Default send directory

Specify the default send path in this field, or click on the folder icon to the right to select a directory.

#### • Default extensions

Use this field to specify the default extension of files to be sent.

#### • Additional extensions

Use this field to specify additional extensions for files to be sent.

## • Default receive directory

Specify the default receive directory, or click on the folder icon to the right to select a directory.

#### • Default extension

Use this field to specify the default extension for received files.

#### • Additional extensions

Use this field to specify additional extensions for received files.

## 12.5 Version info

If you want to find out which version of CIMCO Edit v6 you are running, just click on **Version Info** to the left. You can also get this information if from the main menu, you select *Help* and click *About*.

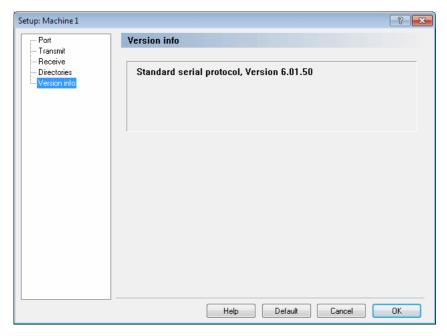

Figure 12.7: Version info

# Serial communication overview

This section contains information about how to build a standard serial cable and loopback device.

## 13.1 RS-232 / RS-422 / RS-485

#### 13.1.1 RS-232

Quite possibly the most widely used communication standard is RS-232. This implementation has been defined and revised several times and is often referred to as RS-232 or EIA/TIA 232. The IBM PC computer defined the RS-232 port on a 9-pin D sub connector and subsequently the EIA/TIA approved this implementation as the EIA/TIA 574 standard. This standard is defined as the 9 Position Non-Synchronous Interface between Data Terminal Equipment and Data Circuit-Terminating Equipment Employing Serial Binary Data Interchange. Both implementations are in widespread use and will be referred to as RS-232 in this document. RS-232 is capable of operating at data rates up to 20 Kbps at distances less than 50 ft. The absolute maximum data rate may vary due to line conditions and cable lengths. RS-232 often operates at 38.4 Kbps over very short distances. The voltage levels defined by RS-232 range from -12 to +12 volts. RS-232 is a single ended or unbalanced interface, meaning that a single electrical signal is compared to a common signal (ground) to determine binary logic states. A voltage of +12volts (usually +3 to +10 volts) represents a binary 0 (space) and -12 volts ( -3 to -10 volts) denotes a binary 1 (mark). The RS-232 and the EIA/TIA-574 specification defines two type of interface circuits: Data Terminal Equipment (DTE) and Data Circuit-Terminating Equipment (DCE).

#### 13.1.2 RS-422

The RS-422 specification defines the electrical characteristics of balanced voltage digital interface circuits. RS-422 is a differential interface that defines voltage levels and driver/receiver electrical specifications. On a differential interface, logic levels are defined by the difference in voltage between a pair of outputs or inputs. In contrast, a single ended interface, for example RS-232, defines the logic levels as the difference in voltage between a single signal and a common ground connection. Differential interfaces are typically more immune to noise or voltage spikes that may occur on the communication lines. Differential interfaces also have greater drive capabilities that allow for longer cable lengths. RS-422 is rated up to 10 Megabits per second and can have cabling 4000 feet long. RS-422 also defines driver and receiver electrical characteristics that will allow 1 driver and up to 32 receivers on the line at once. RS-422 signal levels range from 0 to +5 volts. RS-422 does not define a physical connector.

#### 13.1.3 RS-485

RS-485 is backwardly compatible with RS-422; however, it is optimized for party line or multi drop applications. The output of the RS-422/485 driver is capable of being Active (enabled) or Tri State (disabled). This capability allows multiple ports to be connected in a multi drop bus and selectively polled. RS-485 allows cable lengths up to 4000 feet and data rates up to 10 Megabits per second. The signal levels for RS-485 are the same as those defined by RS-422. RS-485 has electrical characteristics that allow for 32 drivers and 32 receivers to be connected to one line. This interface is ideal for multi drop or network environments. RS-485 tri state driver (not dual state) will allow the electrical presence of the driver to be removed from the line. Only one driver may be active at a time and the other driver(s) must be tri stated. The output modem control signal RTS controls the state of the driver. Some communication software packages refer to RS-485 as RTS enable or RTS block mode transfer. RS-485 can be cabled in two ways: two wire or four wire mode. Two wire mode does not allow for full duplex communication and requires that data be transferred in only one direction at a time. For half duplex operation, the two transmit pins should be connected to the two receive pins (Tx+ to Rx+ and Tx to Rx). Four wire mode allows full duplex data transfers. RS-485 does not define a connector pin out or a set of modem control signals. RS-485 does not define a physical connector.

## 13.2 RS-232 layout for 9 pin connector

The original wiring diagram for standard RS-232 was developed for a 25 pin D-sub connector (DB-25). This design provides a secondary channel for serial RS232 communications, but in practice only one serial communication channel with accompanying handshaking is present. Therefore, the smaller DB9 version is more commonly used today.

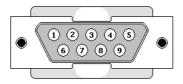

Figure 13.1: Diagram for 9 pin connector

The following table shows the signals of a 9 pin RS-232.

| Pin | Signal              | Name |
|-----|---------------------|------|
| 2   | Received Data       | RX   |
| 3   | Transmitted Data    | TX   |
| 4   | Data Terminal Ready | DTR  |
| 5   | Signal Ground       | GND  |
| 6   | Data Set Ready      | DSR  |
| 7   | Request To Send     | RTS  |
| 8   | Clear To Send       | CTS  |

Table 13.1: 9 pin RS-232

Note: Only signals used for regular RS-232 communication are shown.

## 13.3 RS-232 layout for 25 pin connector

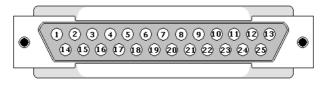

Figure 13.2: Diagram for DB25 connector

This table shows the signals of a 25 pin RS-232 connector. There are 25 connections in the complete specification, but it is very likely to find less than half of these in a given interface.

| Pin | Signal              | Name |
|-----|---------------------|------|
| 3   | Received Data       | RX   |
| 2   | Transmitted Data    | TX   |
| 20  | Data Terminal Ready | DTR  |
| 7   | Signal Ground       | GND  |
| 6   | Data Set Ready      | DSR  |
| 4   | Request To Send     | RTS  |
| 5   | Clear To Send       | CTS  |

Table 13.2: 25 pin RS-232

Note: Only signals used for regular RS-232 communication are shown.

## 13.4 Standard RS-232 serial cable

To build a standard RS-232 serial cable, you will need two 9 or 25 pin female connectors and a cable with 7 wires, preferably shielded cable.

| Connector A | Connector B |
|-------------|-------------|
| RX          | TX          |
| TX          | RX          |
| DTR         | DSR         |
| DSR         | DTR         |
| RTS         | CTS         |
| CTS         | RTS         |
| GND         | GND         |

Table 13.3: Standard RS-232 serial cable

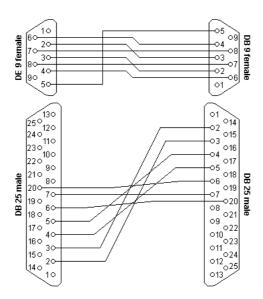

Figure 13.3: Standard RS-232 serial cable

If the cable is shielded, you should use the shield as ground (GND).

## 13.5 How to build a loopback device

A loopback is a device that sends the signal back through the same port as it is sent out of. It is used for testing purposes and is not used under normal operations.

To make a loopback device, you will need a 9-pin or 25-pin male connector and three pieces of wire.

## 13.5.1 Loopback device for a 9 pin connector

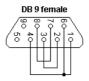

Figure 13.4: Loopback device for a 9 pin connector

## • RX/TX

Connect pin 2 (RX) to pin 3 (TX).

## • DTR/DSR

Connect pin 4 (DTR) to pin 6 (DSR).

## • RTS/CTS

Connect pin 7 (RTS) to pin 8 (CTS).

## 13.5.2 Loopback device for a 25 pin connector

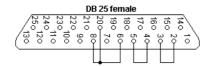

Figure 13.5: Loopback device for a 25 pin connector

## • RX/TX

Connect pin 3 (RX) to pin 2 (TX).

## • DTR/DSR

Connect pin 20 (DTR) to pin 6 (DSR).

## • RTS/CTS

Connect pin 4 (RTS) to pin 5 (CTS).

# Using on-line help

This section describes how to use the on-line help system in CIMCO products.

A standard Windows Help file is available through the drop-down  $\mathbf{Help}$  menu or by pressing the  $\mathbf{F1}$  key.

## 14.1 Using help in dialogs

CIMCO Edit v6 contains multiple dialogs that provide drop-down menus, check boxes, and buttons for specific configurations.

To get help for a particular dialog item, click the ? at the top of a dialog box, as shown below.

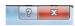

Figure 14.1: Click the question mark

This will change the cursor to an arrow and a question mark indicating that you are in *Help Mode*. The new pointer is shown below.

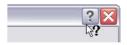

Figure 14.2: The question cursor

Now click on the item that you want further information about. If help is available for the selected item, a small window will pop up displaying the help text. If no help is available the general on-line help is launched. An example of a pop-up help is shown below.

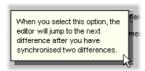

Figure 14.3: The pop-up information

You can also display the pop-up help for a dialog item by clicking in the field and then pressing F1.

## 14.2 Printing help information

If you wish to print just a single section of this on-line help, press the **Print** button on the toolbar (shown below).

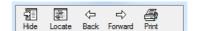

Figure 14.4: Help buttons

If you wish to print more than a few sections, you should open the PDF version of the on-line documentation. The PDF produces a much nicer printout.

The *PDF* version is located in the CIMCO Edit v6 Help directory.

**Note**: You will need Adobe acrobat reader to open the *PDF* file.

# Index

| \$TOOL1 Trigger, 124, 220           | Addition, 46                         |
|-------------------------------------|--------------------------------------|
| \$TOOL2 Trigger, 125, 221           | Additional extensions, 107, 254      |
| 0-9, 215                            | Adjust Feedrate, 43                  |
| 5-Axis Machine Setup, 77            | Adjust spindle speed, 44             |
|                                     | Advanced search, 143                 |
| About, 40                           | Advanced trigger, 213                |
| Accept, 20                          | All Fields, 143                      |
| Accept Imported File As, 21         | All filenames/descriptions/memos,    |
| Add, 57, 98, 183, 196, 223, 226,    | 143                                  |
| 241                                 | Allow 'Approving' if not 'Checked',  |
| Add associated files to the import  | 178                                  |
| queue, 162                          | Allow 'Checking' if not 'Ready', 177 |
| Add Comment, 21                     | Allow 'Ready' if not 'Run in', 177   |
| Add Current Program, 18             | Allow 'Restore All', 167             |
| Add Customer, 27                    | Allow changing program file, 160     |
| Add field names to first row, 191   | Allow files outside base directory,  |
| Add Formula, 58                     | 160                                  |
| Add id number to associated file-   | Allow files outside the program di-  |
| names, 174                          | rectory, 160                         |
| Add id number to other filenames,   | Allow letters, 61                    |
| 175                                 | Allow multiple auto imports for one  |
| Add id number to picture filenames, | prg., 162                            |
| 175                                 | Allow multiple DNC imports for       |
| Add Info, 58                        | one prg., 162                        |
| Add New, 244                        | Allow negative values, 61            |
| Add new color, 101                  | Allow user to send files looped, 151 |
| Add new edit programs, 151          | Allow users to change password,      |
| Add Port, 195                       | 166                                  |
| Add Program, 16                     | Allow users to copy files, 156       |
| Add User Input, 58                  | Allowed machines, 224                |
| Add/remove columns, 140             | Also change extension on the files,  |
| Add/Update Memo File, 18            | 208                                  |
| Add/Update Setup Sheet, 19          | Alternate block number character,    |
| Add/Update Tool List, 18            | 104                                  |
|                                     |                                      |

Auto Fill, 240 Always add sign, 119 Always default to machine direc-Auto indent lines, 103 tory, 160 Auto insert spaces, 43 Always default to primary server, Auto logout time (mins), 152 231Auto purge, 161 Always save files as regular text, Auto read/write, 151 108 Auto reject other imports, 162 Always save files as UNICODE, 108 Auto save interval, 107 Always show all files (\*.\*), 91, 204 Always UPPER CASE, 93 Background, 100 Always use wildcard in program Backplot File, 66 search, 154 Backplot Information Bar (Milling), Always use wildcard search, 154 78Angle, 48, 49 Backplot Information Bar (Turn-Answer required, 182, 184 ing), 79Append existing memo file updates, Backplot Setup, 66, 77 174 Backplot Window, 66 Append existing setup sheet up-Backup, 27, 237 dates, 174 Backup associated files before edit-Append existing tool list updates, ing, 166 174Backup associated when setting read/write, Append File, 37 165Apply color to the entire line, 101 Backup before restoring, 165 Apply color to trailing digits, 101 Backup directory, 198 Apply color to trailing letters, 101 Backup files, 237 Approval failed, 186 Backup files when setting read/write, Approved, 186 165Approved directory, 208 Backup programs before editing, Arc center is specified as diameter, 166 116, 119 Backup/restore program informa-Arc type, 48–51, 117, 119 tion, 167 Arrange icons, 39 Base Directory, 228 Associate File(s), 18 Baud rate, 246 Associated files location, 199 Block color, 100 Assume G91, 48, 49, 51 Block skip, 112 Auto add memo files to new pro-Block skip after block number, 113 grams, 174 Block Skips, 42 Auto add setup sheets to new pro-Break after receiving characters, 249 grams, 174 Auto add tool lists to new pro-Calculate, 234, 235 grams, 174 Cancel, 101, 105, 108, 111, 114, Auto block numbering, 102 117, 120, 123, 125, 127, 128, 132, 134 Auto completion, 157

| Cascade, 39                            | Content of all files, 144                            |
|----------------------------------------|------------------------------------------------------|
| Change Comments, 182                   | Content of an mes, 144 Content of program files, 144 |
| Change extension on, 208               |                                                      |
|                                        | Control Type, 77, 115                                |
| Change from, 208                       | Copy, 36, 57                                         |
| Change Password, 31                    | Copy approved files to an 'Approved                  |
| Change Status, 22                      | directory', 207                                      |
| Change to, 208                         | Copy Program, 18                                     |
| Channel end, 122                       | Copy Program Info, 15                                |
| Channel order, 123                     | Copy To, 57                                          |
| Channel start, 122                     | Copy without selection, 94                           |
| Character trigger, 212                 | CR/LF, 251                                           |
| Check backups using file time, 166     | CR/LF., 248                                          |
| Check external changes, 90             | Current tool coordinates within the                  |
| Check failed, 186                      | defined preparatory func-                            |
| Check parity, 247                      | tions $(G00 - G03), 78, 79$                          |
| Checked, 186                           | Cut, 36                                              |
| Clear, 31                              |                                                      |
| Clear All, 224                         | Data bits, 246                                       |
| Close, 34, 63                          | Database connection, 232                             |
| Close All, 34                          | Database field, 210, 240                             |
| Close Backplot, 66                     | Database modified time, 189                          |
| Close Left Window, 82                  | Database Server, 231                                 |
| Close Right Window, 82                 | Database Setup, 12                                   |
| Column and 140                         | Database type, 231                                   |
| Commonder, 140                         | Date, 144                                            |
| Comma as decimal symbol, 48–51         | Date / Time, 30                                      |
| Command Title 120                      | Decimal point, 112                                   |
| Command Title, 129                     | Decimals, 44, 45, 47–51, 60, 114                     |
| Comment end, 112<br>Comment start, 112 | Default, 101, 105, 108, 111, 114,                    |
| Comments color, 100                    | 117, 120, 123, 125, 127,                             |
| Common information, 137                | 117, 120, 123, 123, 127,<br>128, 132, 134, 152, 155, |
| Compare, 16                            | 158, 163, 169, 172, 175,                             |
| Compare File with File, 81             | 179, 180, 182, 184, 186,                             |
| Compare with File, 81                  | 188, 192, 193, 196, 202,                             |
| Compare with Imported File, 21         | 205, 208, 212, 221, 230,                             |
| Compare With Latest Backup, 27         | 232, 236, 239, 241                                   |
| Compare with Window, 81                | Default directory for new program                    |
| Configuration password, 134            | files, 204                                           |
| Configure Block Numbering, 35, 41      | Default directory when associating                   |
| Configure Tool List, 52                | files, 204                                           |
| Confirm program exit, 91               | Default extension, 106, 254                          |
| Confirm when changing status, 178      | Default extension, 100, 254  Default extensions, 254 |
| Commin when changing status, 110       | Detauti extensions, 204                              |

Default extensions for associated Disable advanced search, 154 files, 205 Disable advanced simulation, 133 Default extensions for new program Disable associated files, 173 files, 204 Disable Backplot, 133 Default load path, 107 Disable Backspace at start of line, Default receive directory, 254 93 Default save path, 107 Disable change columns, 149 Default send directory, 253 Disable CNC-Calc, 134 Default Transfer Limit, 207 Disable column re-arrange, 149 Default Transfer Limit Count, 170 Disable customer info, 161 Default value, 60 Disable customer search, 154 Del, 36 Disable database client setup, 149 Delay before each line in ms, 249 Disable DNC-Max Client, 134 Delete, 19, 57, 98, 195, 223, 226, Disable DNC/Serial communication, 240, 245 133 Delete associated leaves file, 161 Disable drop files, 149 Delete associated prompt to leave Disable editor setup, 149 file, 161 Disable external editors, 150 Delete backups, 234 Disable external editors for programs, Delete Customer, 28 150Disable File compare, 134 Delete Memo/Setup/tool, 234 Delete other associated files, 234 Disable file content search, 154 Delete program file, 234 Disable file dragging, 149 Delete program leaves file, 161 Disable file notes, 162 Delete references to non-existing files, Disable filename search, 154 238 Disable logging, 176 Deleted, 145 Disable machine search, 154 Deleted files directory, 171 Disable Mazatrol Viewer, 134 Disable Memo Files, 173 Description, 58 Disable multiple search windows, Diameter programming, 116, 118 Digits, 60 153 Disable NC-Base, 134 Directories / Extensions, 35 Disable 'Approval Failed', 178 Disable other groups, 151 Disable 'Change Comments', 176 Disable preview, 149 Disable 'Checking', 177 Disable preview auto refresh, 150 Disable 'Field 1,2,3...' search, 155 Disable project, 162 Disable 'Log Prompts', 178 Disable radius compensation, 116 Disable 'Project' search, 154 Disable Setup Sheets, 174 Disable 'Ready', 177 Disable status search, 154 Disable 'Running In', 176 Disable Tool Lists, 174 Disable 'Status System', 178 Disable Transfer Count on 'Approve', Disable 'Updating', 177 178 Disable advanced NC-Functions, 134 Disable Transfer Count on 'Checked',

| 450                                          | T 1 TH 0                                              |
|----------------------------------------------|-------------------------------------------------------|
| 178                                          | End File Compare, 81                                  |
| Disable transfer limit, 207                  | End trigger, 210, 248, 252                            |
| Disable undo prompt for large files,         | Event type, 30                                        |
| 103                                          | Exit, 31                                              |
| Disable user management, 166                 | Expand/Collapse, 195                                  |
| Disable versioning, 206                      | Expire files on import queue, 163                     |
| Division, 46                                 | Expire passwords after days $(0 = \frac{1}{2})^{1/2}$ |
| DNC Setup, 88                                | disabled), 163                                        |
| Do not allow sending files on the            | Explorer, 11                                          |
| import queue, 167                            | Export, 31                                            |
| Do not allow status change if Read-          | Export as DXF File, 77                                |
| Only, 179                                    | Export List, 31                                       |
| Do not copy associated files on copy,<br>167 | Extension, 203                                        |
|                                              | Extract from, 210                                     |
| Do not insert empty lines, 61                | Fail if an annon is an assentanted 227                |
| Do not prompt to set programs read/write     |                                                       |
| in editor, 168                               | Field is read only 220                                |
| Do not show 'Send Prompts', 207              | Field generator, 100                                  |
| Do not store editor file types in db,<br>162 | Field separator, 190                                  |
| Do not update info in file, 207              | File compare colors, 100                              |
| Do not use 'Field Folders', 207              | File compare colors, 100 File modified time, 189      |
| Don't move cursor after paste, 94            | File Setup, 66                                        |
| Double-click opens program, 149              | File type, 55, 190                                    |
| Double-click opens program info,             | Filename, 191                                         |
| 148                                          | Files, 63                                             |
| Download Latest Version, 40                  | Find, 38                                              |
| Drag-and-drop text editing, 94               | Find All Read-only, 14                                |
| Draw 'zero' arcs, 116                        | Find All Unlocked, 14                                 |
| Dynamic Simulation Progress Bar              | Find auto imported programs, 13                       |
| (0 - 100%), 78, 79                           | Find Deleted, 14                                      |
| (0 10070), 10, 10                            | Find Macro, 55                                        |
| Edit program files, 136                      | Find Modified Last 7 Days, 14                         |
| Editor file type, 220                        | Find next, 38                                         |
| Enable 4/5-Axis plot, 116                    | Find Previous, 38                                     |
| Enable DTR, 247                              | Find programs received from CNC's,                    |
| Enable multi channel view, 121               | 13                                                    |
| Enable multi line comments, 113              | Fit To Window, 68                                     |
| Enable NC-Base Secure Mode, 166              | Flow control, 246                                     |
| Enable predefined values, 240                | Font settings, 94, 132                                |
| Enable RTS, 247                              | Format, 103                                           |
| Enable server, 231                           | From, 30                                              |
| Enable trigger, 210                          | From line, 104                                        |
|                                              |                                                       |

| Full Screen, 75  Generate locked status file, 207 Get Created Date, 235 Get Modified Date, 235 Global Change All Triggers, 211 Global Change This Trigger, 211 Global setup, 34 Go to CIMCO-Homepage, 40 Go to First Difference, 82 Go to Last Difference, 82 Goto line/Block number, 38 Grid size, 120                                                                                                    | Ignore White spaces, 110, 171 Imported, 185 Info variable, 58 Insert File, 37 Insert Macro, 53 Insert monitoring macros, 43 Insert on parity error, 247 Insert Spaces, 42 Insert spaces when opening file, 127 Insert strings, 42 Insert with sign, 61 Interval, 104                                                                                 |
|----------------------------------------------------------------------------------------------------|----------------------------------------------------------------------------------------------------|
| Group name / Members, 223  H, 211, 214, 218  Handshake timeout in seconds, 249  Heidenhain / ISO Converter, 52  Help, 101, 105, 108, 111, 114, 117,  120, 123, 125, 127, 128,  132, 134, 152, 155, 158,  163, 169, 172, 175, 179,  180, 182, 184, 186, 188,  192, 193, 196, 202, 205,  208, 212, 221, 224, 227,  230, 232, 236, 238, 241  Hide 'Download Latest Version', 91  Hide formula results (in entire macro), | Jump to next cutting pass., 78, 79 Jump to next difference after sync., 109 Jump to next move., 78, 79 Jump to next tool., 78, 79 Jump to next Z-level., 78  Keep decimals, 47 Keep dialogs open, 156 Keep extension in program name, 167 Keep how many backups, 234 Keyboard / Mouse mapping, 117 Keyboard acceleration, 92                         |
| Hide NC-Assistant formula results, 90 Hide timestamps on ribbon bar, 166 Horizontal scroll bar, 93  Ignore, 210 Ignore 0's (T02 = T2), 125, 221 Ignore Block numbers, 110, 171 Ignore Case, 110, 171 Ignore Comments, 110, 171 Ignore duplicate info (T020202 = T02), 125, 221 Ignore M6, 116 Ignore Numeric format, 110, 171 Ignore tool number 0, 116                                                               | Language, 91, 131 Last 24 Hours, 13 Leave original when moving files, 150 Left margin/Right margin, 96 Letter Colors, 101 List all users on login dialogs, 166 Load STL File, 77 Lock, 20 Lock program names, 160 Lock programs when restoring, 168 Lock when 'Approval Failed', 178 Lock when 'Check Failed', 177 Locked, 14, 144 Log messages, 180 |

Login using current Windows user Message when loading UNICODE, 108 name, 151 Logoff, 12 Min, 59 Logout on close/minimize, 150 Minimal client mode, 151 Lowercase, 43 Minimum value, 44, 45, 47 Mirror, 49 Machine, 198, 203, 206, 210, 219, Modal X/Y values, 119 234, 235 Modal X/Z values (Turning), 119 Machine Setup (4/5-Axis), 117 Mode, 70 Machine templates, 35 Modified by, 189 Machine Type, 57, 88, 244 Modify, 227 Machine type, 119 Modify Customer, 28 Machines, 195, 243 Modify Macro, 54 Macro definition, 58 Move all associated files offline when Macro Name, 53 locking, 207 Macro name, 57 Move associated files to program Macro Setup, 55, 56 directory, 150 Macros/Machine configuration path, Move/Synchronize keeps directory, 134 160 Make Tool List, 52 Multi channel mode, 122 Map letters (Ex. 'A=WB, B=WA, Multi column printer font, 96 I=J, J=I'), 117Multi-line comment end, 113 Mark / Delete range, 42 Multi-line comment start, 113 Mark Changes only, 110 Multiplication, 46 Mark changes only, 85 Mark to end of line, 94 NC-Base Server name, 232 Mark/Delete range, 37 NC-Base Server port, 232 Match number, 210 Never copy/move files to program Max, 60 directory, 150 Max length, 211 Never send 'Locked' files, 161 Max line length indicator, 126 New, 33 Max lines, 211 New feedrate, 44 Max number of backups, 163 New Setup/Tool/Memo file on copy, Max search results, 151 167Maximum arc output angle, 120 New spindle speed, 45 Maximum value, 44, 45, 47 Next, 63 Mazatrol Viewer Decimals, 131 Next Difference, 82 Measure distance between 2 points Next tool change, 38 . 69 Memo directory, 201 No logging until approved/checked, Memo Prefix, 230 179 Memo Suffix, 230 No new version when adding com-Memo template, 220 ment, 179

No new version when setting sta-Open windows maximized, 90 tus, 179 Open with CIMCO Edit, 15 No versioning until approved/checked, Orientation, 117 179 Other, 46 Non-modal X/Y/Z, 48, 50–52 Other files, 202 Normal printer font, 96 Other settings, 35 Normal User, 224 Output file (\$OUTFILE), 130 Output FMAX as F9999, 119 Notify interval (secs.), 157 Notify only when program has fo-Output G0x, 119 cus, 157 Overwrite existing files, 238 Notify when a program is updated, 157 Pad with tabs, 93 Pan View, 69 Notify when a program needs approval, 157 Paper width/ Paper height, 96 Notify when a program needs to Parameter is required, 61 be checked, 157 Parameter(s), 46 Notify when DNC Import queue Parameters, 130 updated, 157 Parity, 246 Number of decimals, 119 Password, 232 Number of linefeed characters, 91 Paste, 36 Paste Program Info, 15 Offset, 50 Pause simulation., 78, 79 Offset Left (G41), 50 Perform integrity check after restor-Offset right (G42), 50 ing the database, 238 Offset/Tool compensation, 50 Permissions, 224 Point (X,Y), 48, 49 OK, 102, 106, 108, 111, 114, 117, 120, 123, 125, 127, 129, Port, 246 132, 134, 152, 155, 158, Port information, 244 163, 169, 172, 175, 179, Pre-defined Comments, 183 181, 182, 184, 186, 188, Precede lines with, 104 192, 193, 197, 202, 205, Prefix, 59 209, 212, 221, 224, 227, Press 'Enter' to go to next field, 230, 232, 236, 239, 241, 154 245Press 'Enter' to search, 154 Omit empty lines, 252 Preview, 139 Omit lines containing, 249, 252 Preview associated files, 149 On-line help, 40 Previous, 63 Only backup if changed, 165 Previous Difference, 82 Only edit known file types, 150 Previous tool change, 38 Only Get/Set date for programs Primary data is not NC data, 168 with 1 log entry, 235 Primary e-mail domain, 171 Open, 15, 33 Print, 34 Open file multiple times, 90 Print Columns, 126

Print compact header, 189 Re-open files, 91 Print customer, 189 Read-only, 20, 144 Print database info header, 189 Read/Write, 14, 20 Read/Write when 'Check Failed', Print field 1-9, 189 Print footers, 95 177 Print header on first page, 96 Ready, 186 Print headers, 95 Real name (example), 191 Print in two columns, 191 Receive, 24, 88 Print machine, 189 Receive File, 88 Print on 'endless' paper, 96 Receive Into Current Window, 88 Print only differences, 111 Receive New Program, 25 Print Program List, 31 Receive timeout in seconds, 252 Recent, 33 Print project, 189 Printer Setup, 34 Recent list size, 91 Program directory, 195, 198 Record Macro, 55 Program filename/description/memo, Redo, 36 143 Register additional extensions, 107 Program Info, 15 Register default extension, 107 Program search, 137 Reject, 21 Program search with customised search Remember 'Add program' values, fields, 138 160 Program template, 220 Remember cursor position, 91 Programs without a customer, 145 Remember last search, 153 Remember math values, 93 Programs without a machine, 145 Prompt for notes when associating Remember password, 148 files, 162 Remember value, 62 Prompt to save files as UNICODE, Remember window position, 90 108 Remove, 41, 183 Prompt user to answer question, Remove ASCII 0's, 93, 250 183 Remove Block Skips, 42 Prompt when unable to undo, 92 Remove characters, 249, 252 Prompts, 181 Remove comments, 42 Protect read-only files, 90 Remove empty lines, 42 Protocol, 244 Remove monitoring macros, 43 Remove selected color, 101 Purge, 19 Purge backups older than (days), Remove Spaces, 42 234Remove strings, 42 Purge files older than (days), 233 Remove white spaces, 250 Rename, 57, 98, 183, 196, 223, 240, Queue, 13 244 Renumber, 41 Rapid speed (mm / min), 114 Renumber empty lines, 103 Raw print, 96 Replace, 38

Replace from top, 93 Send form feed after last page, 96 Replace tabs with space, 93 Send XOn, 252 Replace tabs with spaces, 250 Server version, 232 Required fields, 187 Set all programs to 'Approved' (run Restart every, 103 'Set Modified Date' or 'Set Restart on lines starting with, 105 Created Date', 235 Restore, 26, 238 Set associated files offline, 161 Restore database, 238 Set Created Date, 235 Restore Dump, 238 Set deleted programs offline, 161 Restore files, 238 Set feedrate, 113 Restore Latest, 27 Set Locked files offline, 207 Restrict groups to specific comput-Set Modified Date, 235 Set Origin Location, 69 ers, 166 Revision all saves, 168 Set program info readonly, 165 Rotary axis, 120 Set read-only attr. on associated Rotary axis linearization tolerance, files, 165 120 Set read-only attr. on program files, Rotate, 48 165Rotate View, 69 Set Read-Only when 'Approving', Running In, 186 Set Read-Only when 'Checking', 177 Save, 34 Set Read-Only when 'Ready', 177 Save All, 34 Set spindle speed, 113 Save As, 34 Set Transfer Count to 1 when sta-Save backup file (.BAK), 90 tus set to 'Updating', 179 Save Compare File, 83 Set transfer limit per machine, 169 Save with linefeed type, 108 Set Transfer Limit when restoring, Scan comments below tool name, 169 Set unlocked files read-only, 165 125, 221 Search, 31 Set Workpiece / Tool Offsets, 75 Search for programs, 141 Setup, 29, 82, 84, 244 Select all, 36 Setup - File Type, 35 Select color, 100, 128 Setup Multi Channel, 63 Selection only, 44, 45, 47 Setup Prefix, 230 Send, 23, 87 Setup sheet directory, 202 Send at end of feed, 249 Setup sheet template, 220 Send at start of feed, 249 Setup Suffix, 230 Send at start of reception, 253 Share settings between all users, Send e-mail notifications, 163 89 Share with machine(group), 202 Send File, 87 Send files with non-standard CR/LF, Show 'Change Comments', 182 250 Show 'Update file with program Send form feed, 96 info', 158

| Show 'Update program info from file', 158 | Single Step Through Differences,<br>83 |
|-------------------------------------------|----------------------------------------|
| Show 'Version Reports', 158               | Skip, 104                              |
| Show / hide information bar., 79          | Skip lines containing, 105             |
| Show / Hide Tool, 71                      | Skip lines starting with, 105          |
| Show all differences, 85                  | Skip lines without block numbers,      |
| Show all differences (No editing),        | 103                                    |
| 109                                       | Solid Model, 73                        |
| Show Bounding Box, 69                     | Solid Setup, 74                        |
| Show cycles, 116                          | Sort, 240                              |
| Show DNC Stop/End Transfer but-           | Sort tool list, 125, 221               |
| ton, 151                                  | Spaces after block number, 104         |
| Show File Notes, 16                       | Specify name when receiving, 90        |
| Show file path, 150                       | Start, 208, 234, 238                   |
| Show file size in, 91                     | Start / Stop simulation., 78, 79       |
| Show file types, 150                      | Start at next block, 105               |
| Show full path in title, 90               | Start from line, 104                   |
| Show grid, 119                            | Start maximized, 90                    |
| Show line numbers, 93                     | Start NC-Base Explorer, 136            |
| Show message, 185                         | Start renumbering from line con-       |
| Show message box with notifica-           | taining, 105                           |
| tion, 157                                 | Start trigger, 210, 248, 252           |
| Show origin, 120                          | Start with, 103                        |
| Show path relative to base direc-         | Start with the Database Explorer       |
| tory, 157                                 | opened, 153                            |
| Show Plot control, 69                     | Status, 88                             |
| Show port(s) under machine (group),       | Status type, 185                       |
| 163                                       | Stop bits, 246                         |
| Show preview below results, 149           | Stop current DNC Transfer, 24          |
| Show quick setup, 103                     | String trigger, 213                    |
| Show replaced count, 93                   | Strip leading 0's, 47                  |
| Show sub-grid, 120                        | Strip trailing 0's, 47–51              |
| Show Tool Colors, 71                      | Strong passwords required (mini-       |
| Show Tool Transparent, 71                 | mum 7 letters and dig-                 |
| Show Tool Vector, 71                      | its), 162                              |
| Show Toolholder, 71                       | Sub-program extensions, 204            |
| Show TPC Data, 131                        | Subtraction, 46                        |
| Show windows calculator, 52               | Suffix, 59                             |
| Show/Hide NC-Assistant, 56                | Super minimal client mode, 151         |
| Show/Hide NC-Assistant Balloons,          | Super User, 224                        |
| 56                                        | Sync Left, 83                          |
| Simple math functions, 46                 | Sync Right, 83                         |
| Single line step, 109                     | Synchronization command, 122           |
|                                           | •                                      |

Synchronization number, 123 Trailing 0's, 119 Synchronization using channel num-Translate, 51 bers, 122 Translate (X,Y,Z), 51 Synchronize filenames, 160 Turning, 118 Synchronize Scrolling, 63 Two line comments, 125, 221 Syntax highlight, 95 System Log, 29 Un-lock when 'Approving', 178 Un-lock when 'Checking', 177 System log only visible to administrators, 171 Un-lock when 'Ready', 177 Un-lock when accepting imports, Tab width, 91 Test field, 123 Un-lock when rejecting imports, 162 Test trigger, 211 Undelete, 19 Text, 101 Undo, 36 Text 'Program', 230 Unlock, 20 Text 'Project', 230 Unlock new programs, 168 Text color, 100 Up / Down arrows, 57 Text field 1, 229 Up/Down arrows, 98, 101, 240 Text field 2, 229 Update files when updating pro-Text field 3, 229 gram info, 167 Text field 4, 229 Update program info when editing Text field 5, 229 files, 167 Text field 6, 229 Update variables in memo files, 174 Text field 7, 229 Update variables in setup sheets, Text field 8, 229 174 Text field 9, 229 Update variables in tool lists, 174 Text in blocks, 100 Updated, 186 Tile Horizontally, 39 Updating, 186 Tile Vertically, 39 UPPER/lower case, 46 To, 31 Uppercase, 43, 62 To line, 104 Uppercase field, 229 Tool Change, 113 Use 'Family of parts', 167 Tool Library, 115 Use 'Field folders', 170 Tool list directory, 201 Use 'Transfer Limit Counter', 168 Tool list template, 125, 220 Use 'Transfer Limit Timer', 168 Tool load, 113 Use 'Transfer Limit Window', 168 Tool Prefix, 230 Use 'Updated' / 'Approved' only, Tool Setup, 72 179Tool Suffix, 230 Use advanced trigger, 210 Tool trigger, 124, 220 Use CIMCO DNC-Max, 166 Toolpath, 70 Use colors, 95, 100 Toolpath Statistics, 52 Use colors in blocks, 100 Toopath unit, 114 Use customer folders, 161

Use customer projects, 162
Use decimal point on numeric keypad, 113
Use locking system, 165
Use modal colors, 100
Use read-only system, 165
Use separate load/and save directories, 107
Use shortest angle moves, 116
Use smart marking, 110
Use tab to switch window, 110
Use U/V/W relative moves, 116
Use UNC names, 163
Use versioning system, 164
Use virtual space, 93

User name, 189
Users that can manage machines
and ports, 172
Users that can manage users and
user groups, 172

User ID, 30, 232 User Name, 225

Value, 47
Version Report column width, 171
Vertical scroll bar, 92
View from back (XZ), 68
View from Bottom (XY), 68
View from front (XZ/G18), 68
View from left (YZ/G19), 68
View from right (YZ), 68
View from tool), 68
View from too (XY/G17), 68
View Imported File, 21
View reset, 68
View Version Report, 16

Wait for 'Start' button, 250 Wait for Xon, 249 Warning beeps, 90 When equal/greater than, 44, 45 When equal/less than, 44, 45 Window, 63 Worksheet name, 191 Wrap Searches, 93

X100 = X0.100, 116 XOff character, 247 XOn character, 247

Zoom / Regenerate solid, 74 Zoom in, 67 Zoom out, 67 Zoom selection, 68 Zoom To Highlighted, 68 Zoom View, 69